### VINA-PBX 配置指南

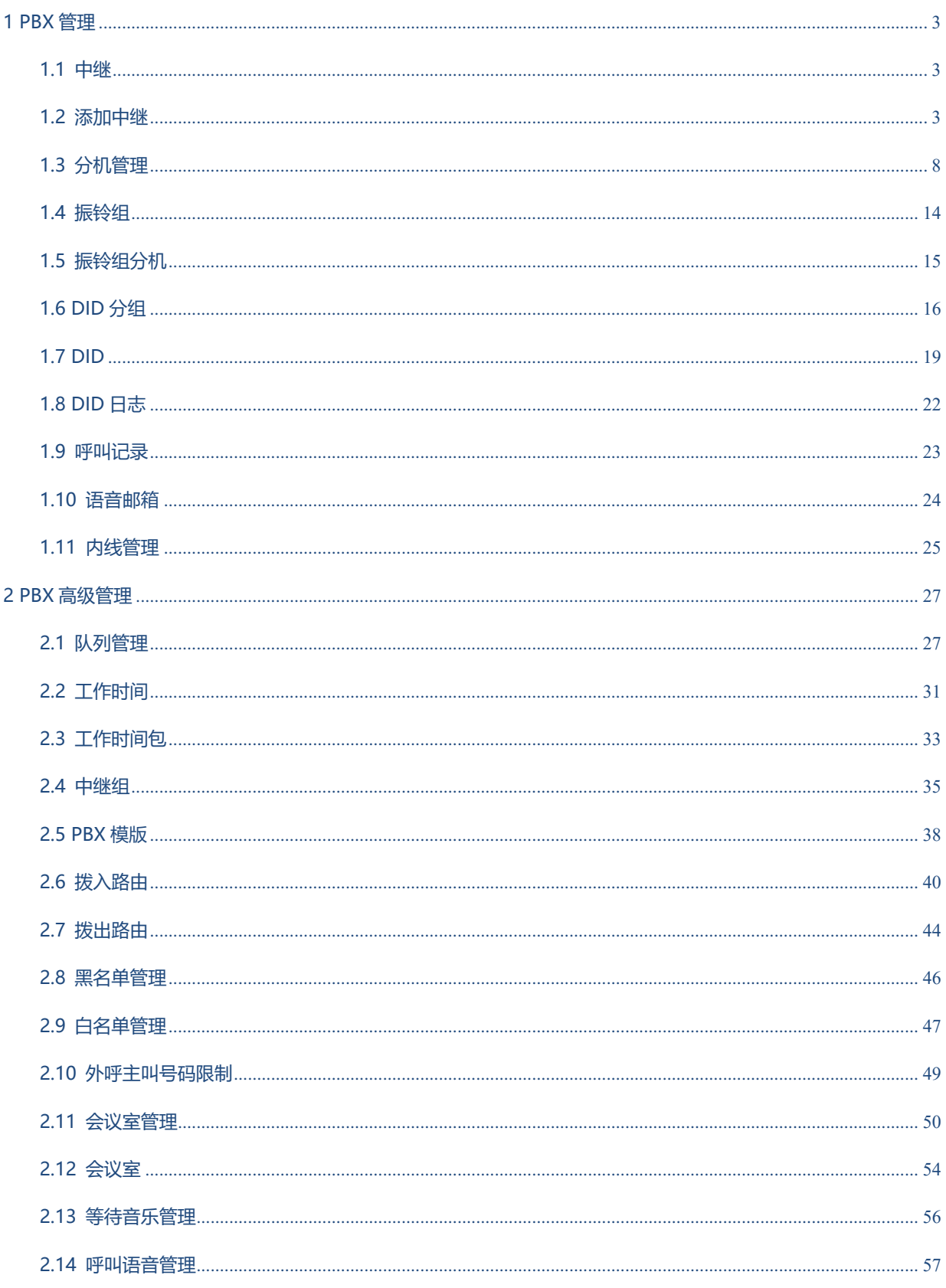

# EQUONET

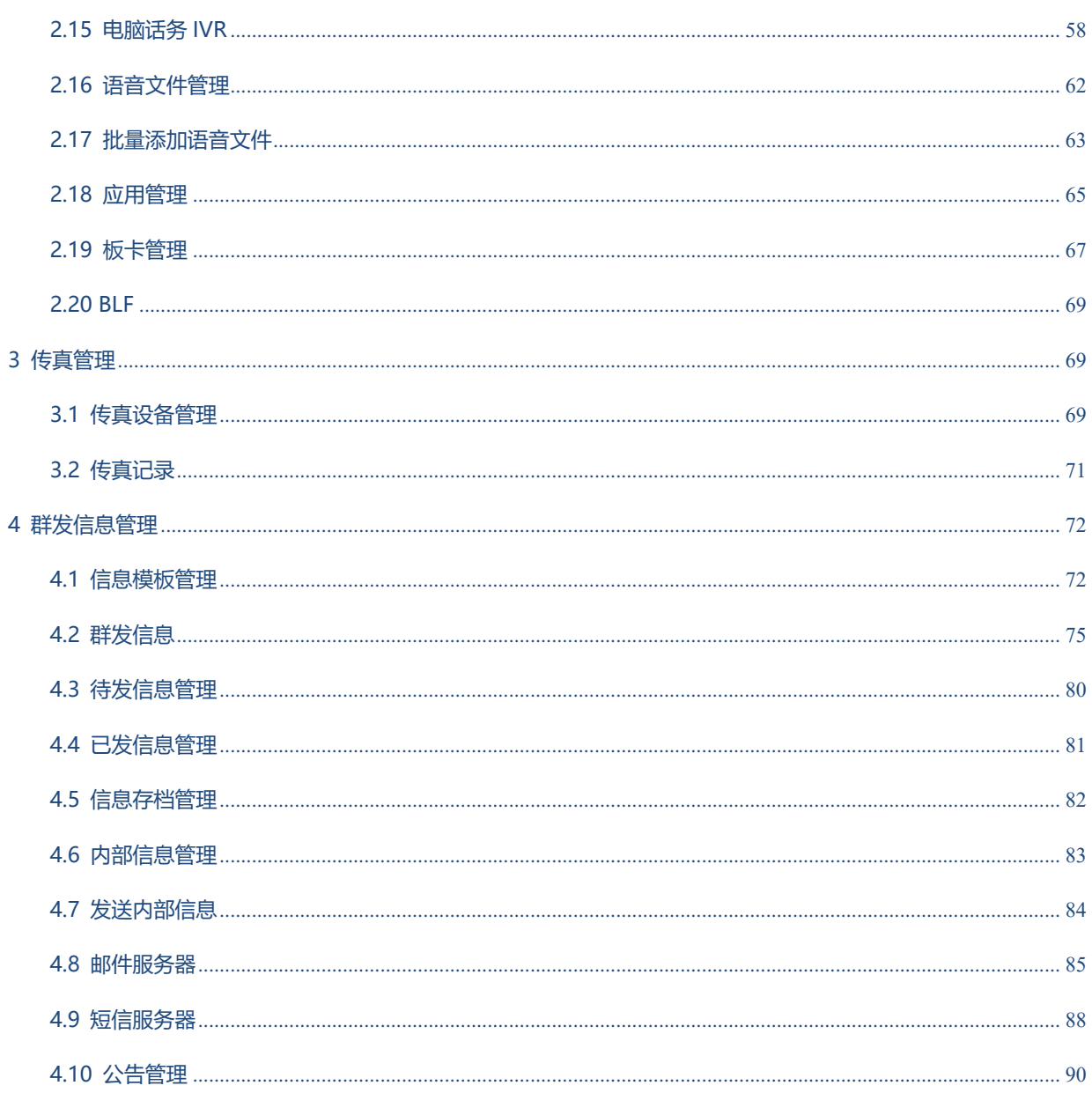

### $\pmb{\text{EQUij}\text{NET}}^{\text{W}}\qquad \qquad \text{VINA-PBX}~\text{MHA-PBX}$

### <span id="page-2-0"></span>**1 PBX 管理**

### <span id="page-2-1"></span>**1.1中继**

中继是用于将本机的电话网络与其他系统的电话网络(主要是传统的 PSTN 网络, 或者是其他的 IP PBX

系统)连接在一起的线路。

中继按传输介质可以分为

- 网络中继 (SIP, IAX)
- 模拟中继 (FXO 口)
- 数字中继 (E1 PRI)

### <span id="page-2-2"></span>**1.2添加中继**

左侧管理列表,点击 PBX [管理](http://wiki.astercc.com/doku.php?id=zh:%E6%A8%A1%E5%9D%97%E4%BD%BF%E7%94%A8%E8%AF%B4%E6%98%8E:pbx%E7%AE%A1%E7%90%86) → 中继,点击 [添加] 按钮,打开中继添加界面。

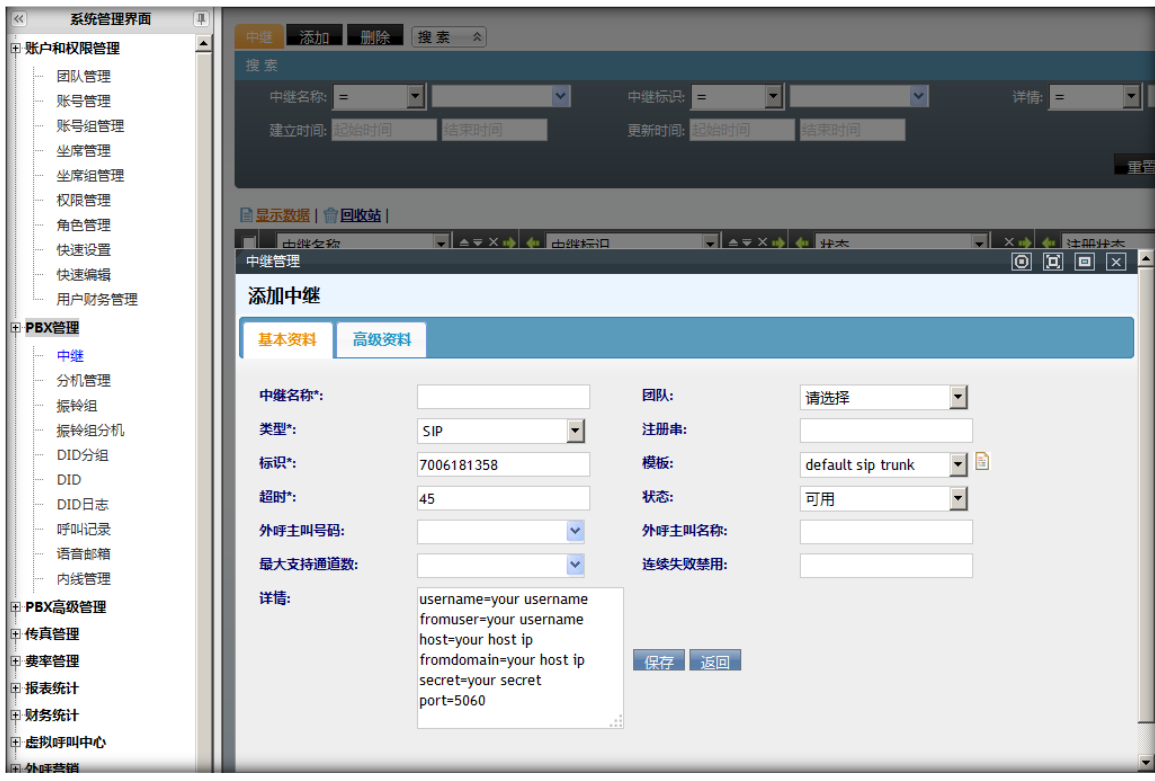

#### **必填项目**

**中继名称:**中继的名称,仅用于识别使用。

**团 队:**选择中继属于哪个团队,当设定了团队时,表示该中继只能为该团队使用,如果没有设定团队, 则表示系统内所有团队均可以使用该中继。

**类 型:**选择中继线路要使用的协议。

**注册串:**当选用 SIP 或 IAX 协议时,为了接受从该中继送来的呼叫,有的中继需要填写注册串。标准格

式 username:password@voip.china-sip.com:5060

**标 识:**唯一的标识,默认系统会自动生成一串数字组成的标识,对于某些网络中继来说,标识需要与用

户名相同, 此时需要手动改写标识。

**超 时:**当尝试呼叫的时间大于该值而呼叫仍然没有接通,则认为呼叫失败。

**状 态:**此中继是否可用。

#### **可选项目**

**模 版**: 选择此中继要使用的模版,模版的使用可以方便管理同类型的网络中继

外呼主叫号码: 外呼显示的主叫电话号码。

**外呼主叫名称**: 外呼时显示的主叫名称。(目前仅有部分中继支持显示主叫名称)

**详 情**:填写中继的配置参数

最大支持通道数 设定该中继的最大并发呼叫值,当系统检测到使用该中继的通话大于此值时,系统则认

为该中继不可用,默认为无限制。

#### **高级资料**

# $\qquad \qquad \mathbf{EQU} \ddot{\mathbf{Q}} \mathbf{N} \mathbf{E} \mathbf{T}^{\text{max}} \qquad \qquad \mathbf{VINA-PBX} \text{ for } \mathbf{H} \neq \mathbf{H}$

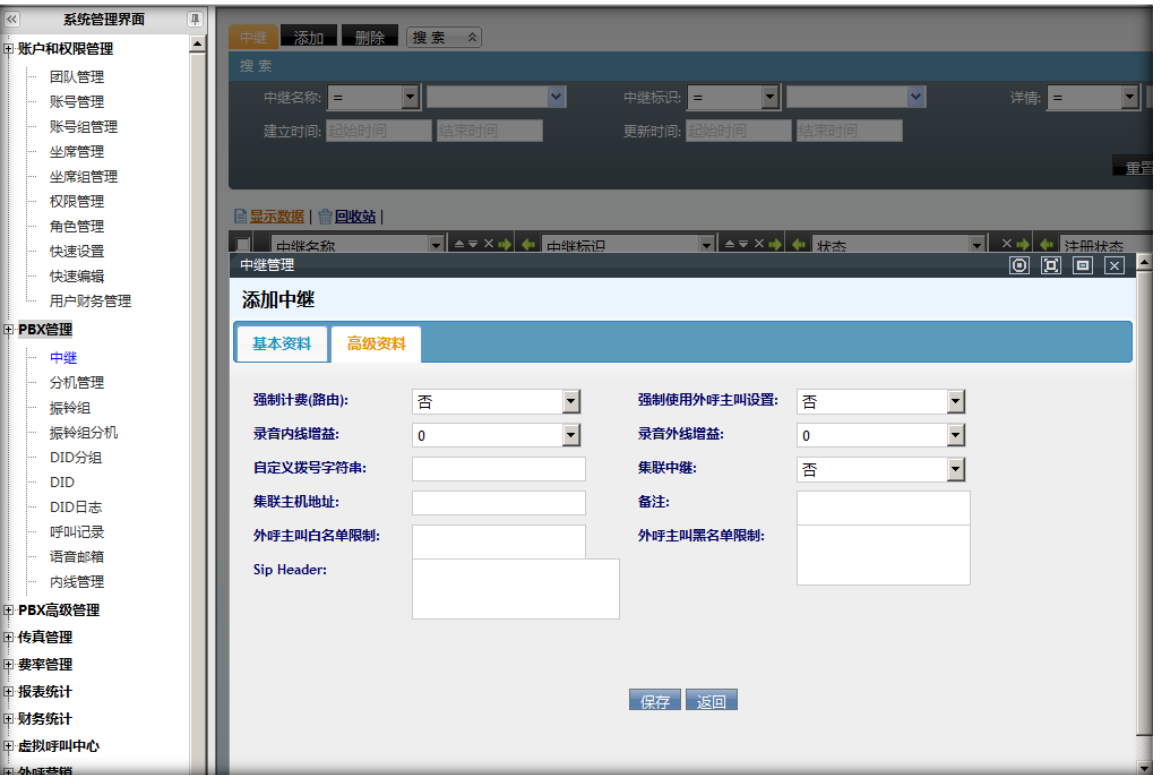

**强制计费**: 团队外呼时, 根据中继去匹配分机费率, 如果强制计费, 必须匹配到分机费率才能外呼, 否 则不会外呼。如果不强制,那么就不需要匹配分机费率。

**强制使用外呼主叫设置**: 如果强制, 那么不管其它地方设置的外呼主叫号码是多少, 都会使用本中继设

置的外呼主叫号码。

**级联中继**:当该系统要和其他系统同时使用时,请选择此选项。

**级联主机地址**:输入级联主机的地址

外呼主叫黑名单限制:填写在黑名单内的号码将不能拨出拨入。

外呼主叫白名单限制:填写了白名单,那么只有白名单的号码可以通过此中继拨入拨出。

**备 注**:描述中继的一些信息,例如它的用途等。

**编辑中继**

双击条目,打开中继的编辑窗口

# $\pmb{\text{EQUij}\text{NET}}^{\text{W}}\qquad \qquad \text{VINA-PBX}~\text{WHA-PBX}~\text{WHA-P$

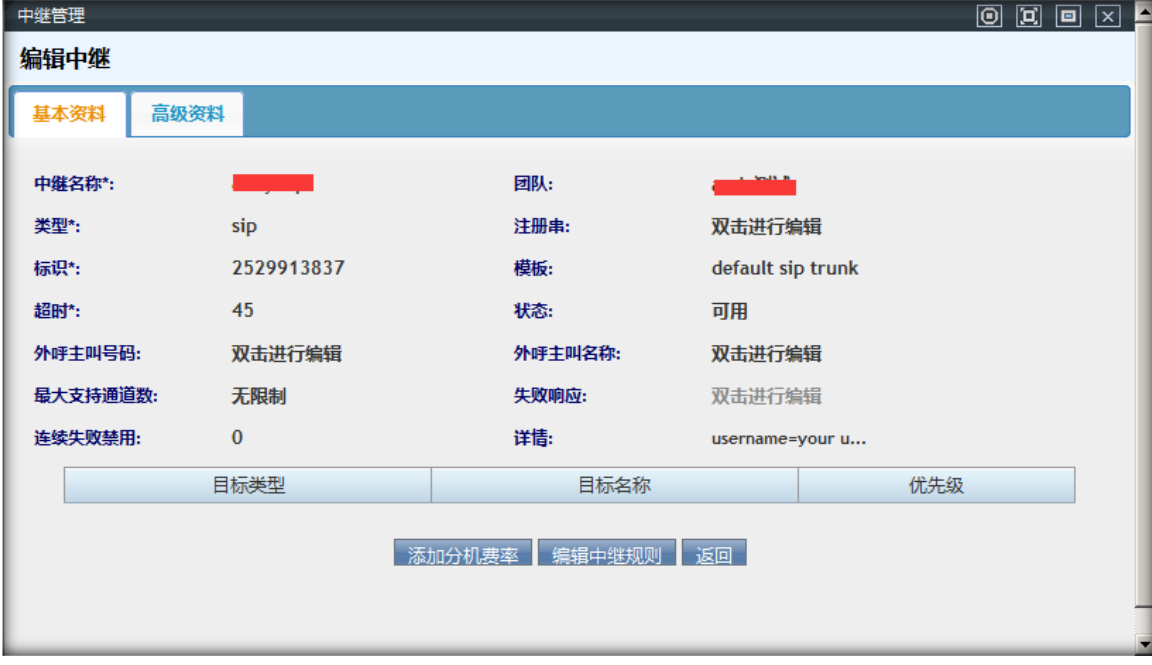

点击 [编辑中继规则],打开中继规则设置界面。

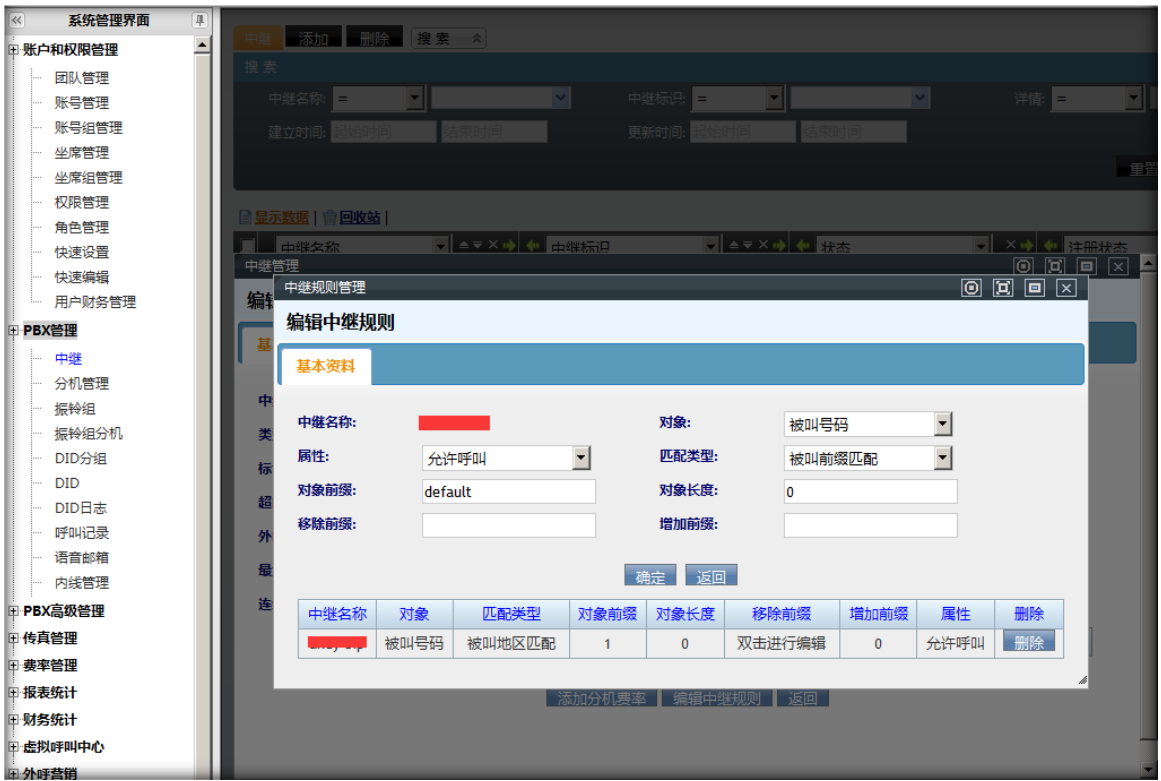

号码进入中继后,将按你设置的规则进行匹配,如果匹配到,就按你规定的规则去移除前缀,增加前缀。

**属 性**: 包括 允许呼叫、禁用本规则、禁止呼叫。

**号码前缀**:匹配什么样的号码前缀。你写了 0411 那么号码开头是 0411 的号码就会找到这条规则,并 按规则去执行操作。

### $\qquad \qquad \mathbf{EQU} \ddot{\mathbf{Q}} \mathbf{N} \mathbf{E} \mathbf{T}^{\text{max}} \qquad \qquad \qquad \mathbf{VINA-PBX} \text{ for } \mathbf{H} \neq \mathbf{H}$

**对象长度**:要匹配的号码长度是多少。

**移除前缀**:匹配到号码后,要将你填写的前缀删除。

增加前缀: 匹配到号码后, 要将你填写的内容放到号码前边。

规则设置完成后,点击【确定】按钮进行保存。保持后的数据将显示在下方的表格中。

#### **添加 SIP 中继**

点击 PBX 管理[→中继,](http://wiki.astercc.com/doku.php?id=zh:%E6%A8%A1%E5%9D%97%E4%BD%BF%E7%94%A8%E8%AF%B4%E6%98%8E:pbx%E7%AE%A1%E7%90%86:%E4%B8%AD%E7%BB%A7) 进入中继页面, 点击添加按钮

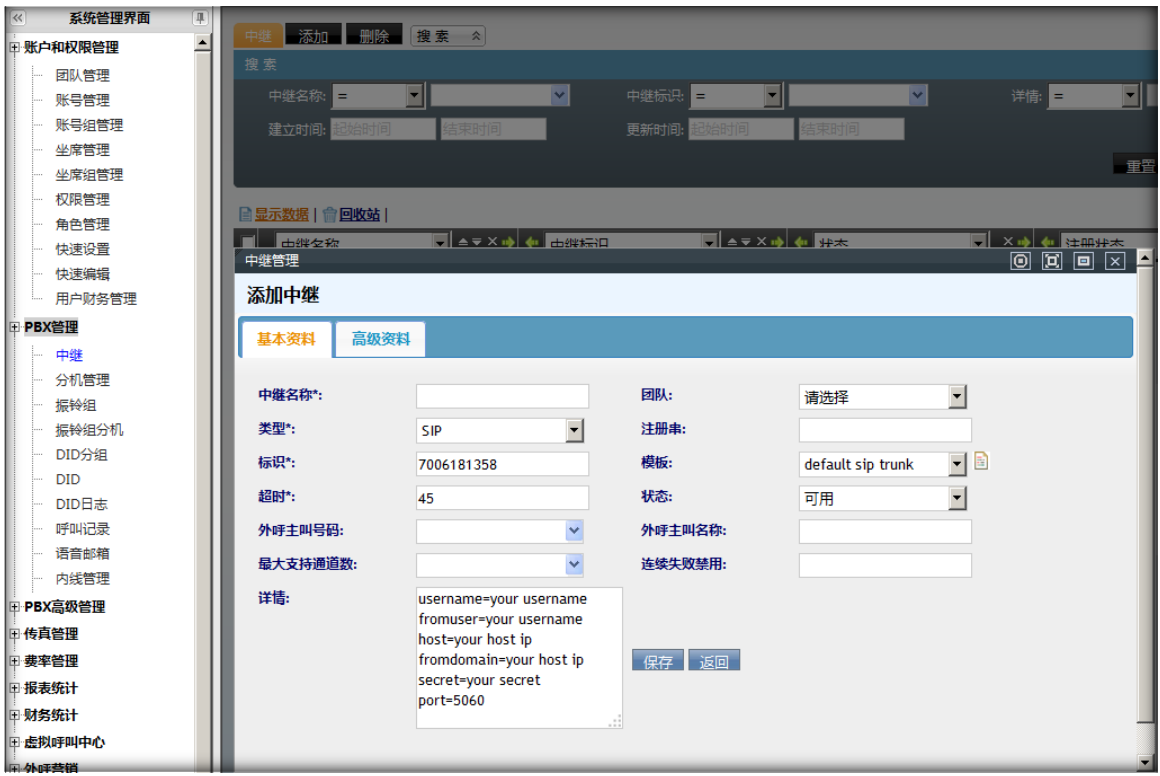

#### **输入中继信息**

当模版使用"default sip trunk"时,典型的外呼 SIP 中继设置 如图所示

username=用户名

fromuser=用户名

host=主机地址

fromdomain=主机地址

secret=密码

# $\qquad \qquad \mathbf{EQU} \ddot{\mathbf{Q}} \mathbf{N} \mathbf{E} \mathbf{T}^{\text{max}} \qquad \qquad \qquad \mathbf{VINA-PBX} \text{ for } \mathbf{H} \neq \mathbf{H}$

#### port=端口号,SIP 协议一般使用 5060

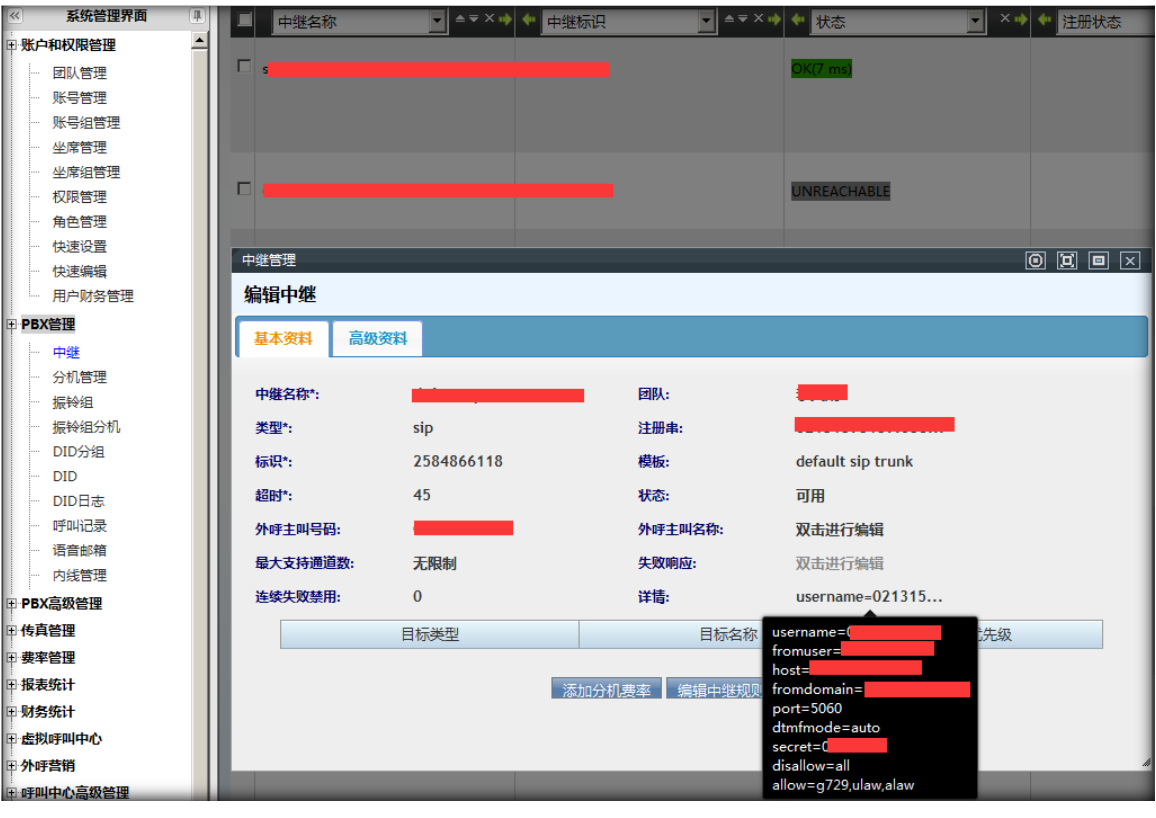

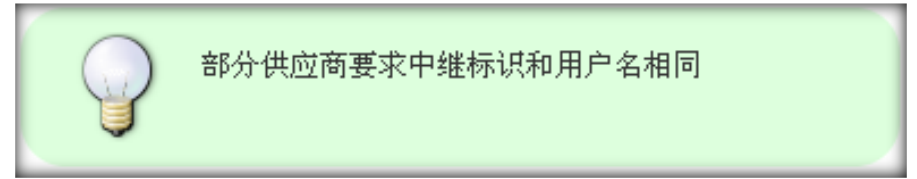

#### **中继各参数介绍可参[考中继](http://wiki.astercc.com/doku.php?id=zh:%E6%A8%A1%E5%9D%97%E4%BD%BF%E7%94%A8%E8%AF%B4%E6%98%8E:pbx%E7%AE%A1%E7%90%86:%E4%B8%AD%E7%BB%A7)**

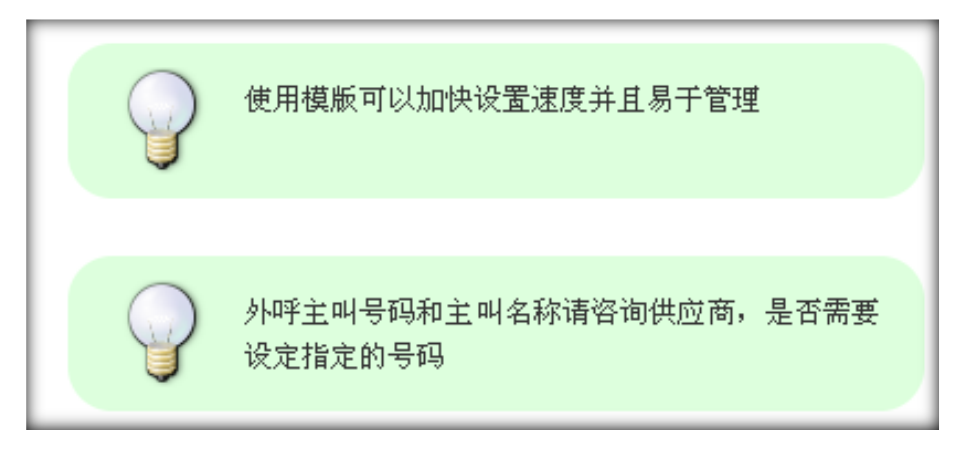

### <span id="page-7-0"></span>**1.3分机管理**

用于管理系统内所有内线分机,分机类型包括:

使用物理线路的 S 口分机(DAHDI)

通过网络传输的使用 SIP, IAX2,MGCP 协议的分机

或者世界上任意一部电话(外线)也可以作为系统内的一个分机。

模块功能:添加并且设置分机参数,保证分机可以连接到系统中。

#### **添加设备**

左侧管理列表,点击 PBX [管理](http://wiki.astercc.com/doku.php?id=zh:%E6%A8%A1%E5%9D%97%E4%BD%BF%E7%94%A8%E8%AF%B4%E6%98%8E:pbx%E7%AE%A1%E7%90%86) → 设备管理,点击 [添加] 按钮,打开设备添加界面:

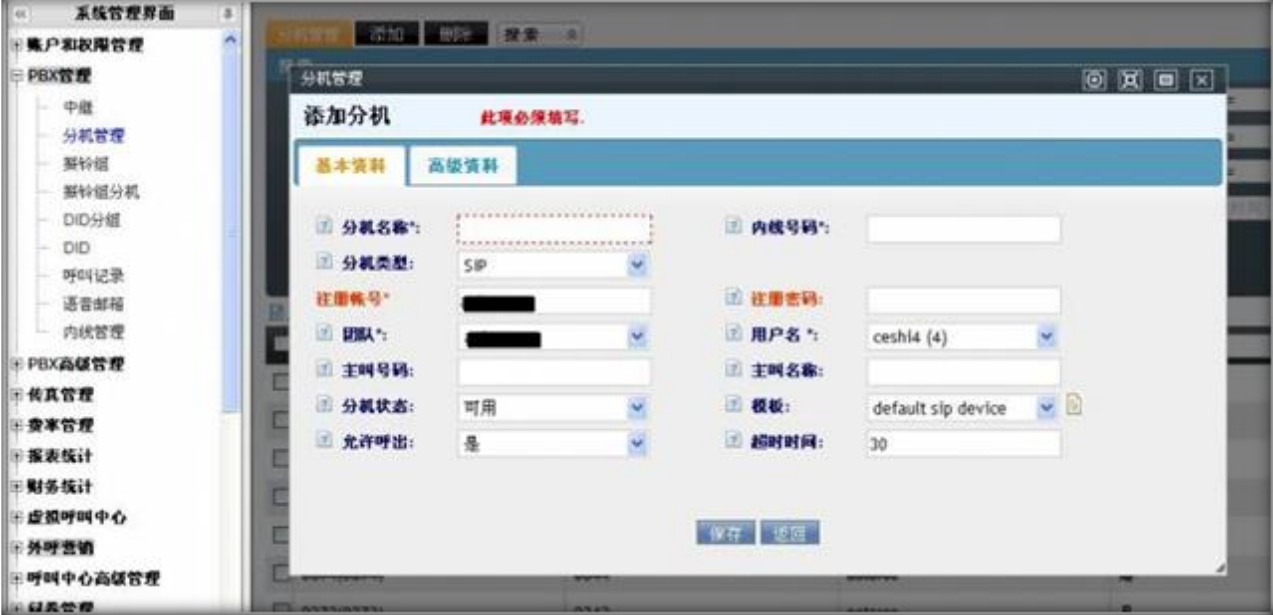

#### **必填项目**

设备名称:设备的名称,任意填写;

**内线号码**:该分机的内线号码,用于内部呼叫,同一团队内内线号码不得重复;

**注册账号**:由自动生成,格式为 团队标识-内线号码,如 CINA-5000(在配置软电话时,用户名和鉴权

用户名将填写此项)

**注册密码**:设置一个设备的密码。(在配置软电话时,填写在密码一项)

**团 队**:为设备选择属于归属团队。

**用户名**:为设备选择属于归属用户,用户名后面的括号里表示该账户下已存在的分机数目。

**设备类型**: SIP, IAX2, MGCP,DADHI 和外线分机

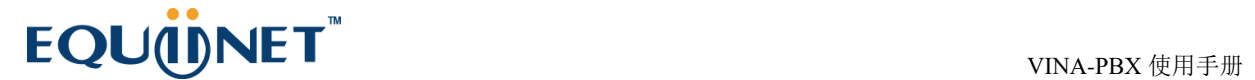

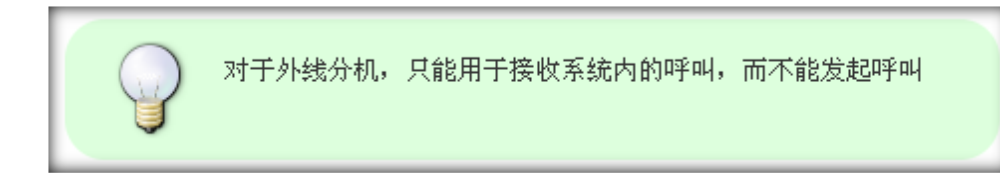

设备状态:设置这个设备是否可用;

**模 版**: 设备要使用的参数模版,使用模版可以帮助我们快速批量调整分机参数;

**允许呼出**: 设定该分机是否可以拨打非系统内号码

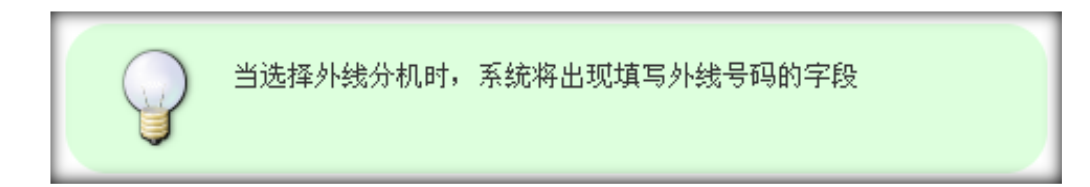

#### **可选项目**

**主叫号码**: 设置主叫时显示的号码(内线呼叫);

**主叫名称**: 设置主叫时要显示的名称(内线呼叫,仅 IP 电话支持显示主叫名称)。

**超时时间**: 呼叫该设备时,如果超过这个时间还没有应答,则认为呼叫失败

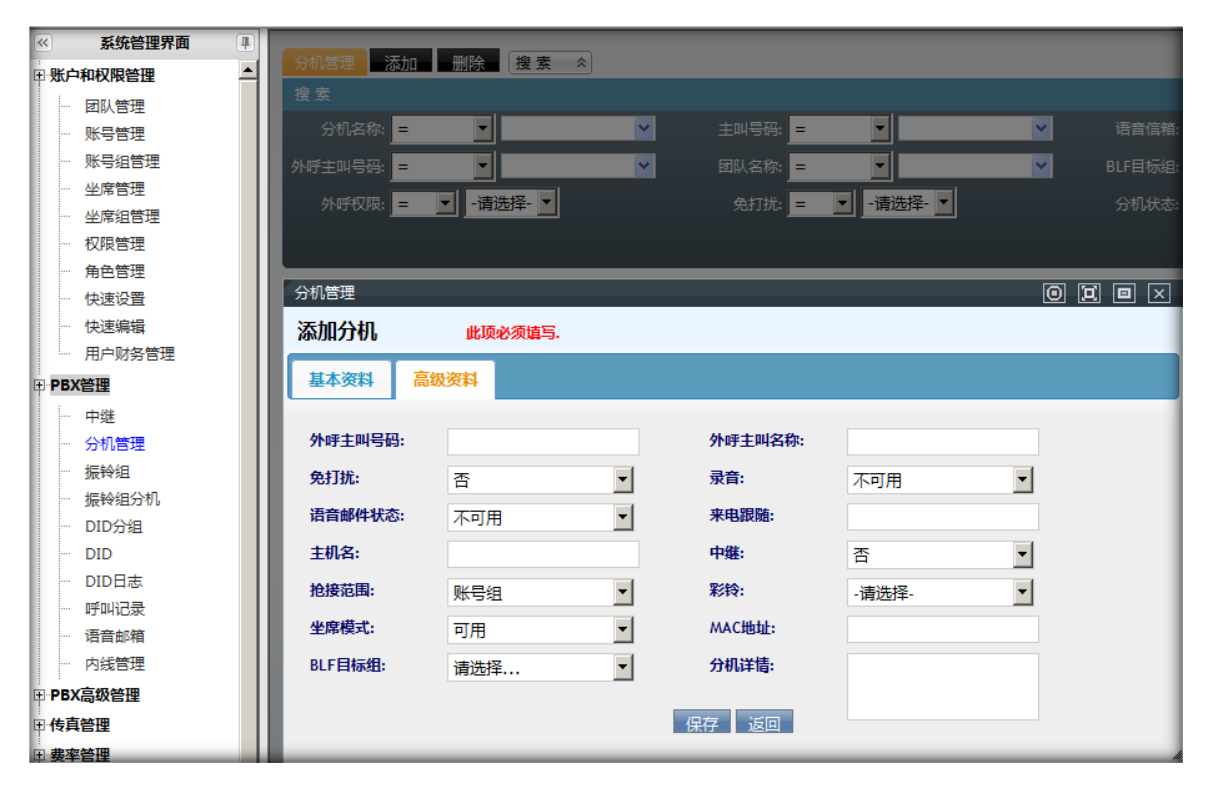

#### **高级资料**

### $\qquad \qquad \mathbf{EQU} \ddot{\mathbf{Q}} \mathbf{N} \mathbf{E} \mathbf{T}^{\text{max}} \qquad \qquad \mathbf{VINA-PBX} \text{ for } \mathbf{H} \neq \mathbf{H}$

- **外呼主叫号码:** 设置主叫时显示的号码(外线呼叫);
- **外呼主叫名称:** 设置主叫时要显示的名称(外线呼叫,仅 IP 线路支持显示主叫名称)。
- **免打扰:** 是否开启设备的免打扰功能
- **录 音:**此设备是否开启录音功能
- **语音邮件状态:**语音邮件功能是否开启。
- **语音邮箱密码:**填写语音邮箱密码。(语音邮件状态为可用时会有此项)
- **邮 箱:**填写语音邮箱地址。(语音邮件状态为可用时会有此项)
- **默认提示音:**
- **主机名:** 当设定了主机名时,仅有该地址的分机可以注册(限于网络分机)
- **中继:** 是否为该设备指定外呼使用的中继
- **抢接范围:** 通话抢接时的范围
	- o **账户组** 仅能抢接同一账户组内的通话
	- o **团队** 可以抢接该团队内的所有通话
- **彩铃** 设定该分机振铃时主叫方听到的彩铃
- **分机详情:** 可以设定一些个性化的配置
- **坐席模式:**
- **MAC 地址:**

#### **编辑设备**

在设备列表页面,双击一个设备,弹出编辑界面

![](_page_11_Picture_2.jpeg)

编辑黑名单: 设定黑名单可以帮助设定一个号码列表,该列表内的号码(主叫号码)无法呼叫该设备

# $\pmb{\text{EQU}}\pmb{\text{Ü}}\pmb{\text{NE}}\pmb{\text{T}}^{\text{m}} \qquad \qquad \qquad \text{VINA-PBX}~\text{WHA-PBX}$

![](_page_12_Picture_58.jpeg)

- 编辑白名单: 设定白名单可以帮助设定一个号码列表,仅列表内的号码(主叫号码)可以呼叫该设备
- 点击 PBX [高级管理](http://wiki.astercc.com/doku.php?id=zh:%E6%A8%A1%E5%9D%97%E4%BD%BF%E7%94%A8%E8%AF%B4%E6%98%8E:pbx%E9%AB%98%E7%BA%A7%E7%AE%A1%E7%90%86)[→黑名单管理和](http://wiki.astercc.com/doku.php?id=zh:%E6%A8%A1%E5%9D%97%E4%BD%BF%E7%94%A8%E8%AF%B4%E6%98%8E:pbx%E9%AB%98%E7%BA%A7%E7%AE%A1%E7%90%86:%E9%BB%91%E5%90%8D%E5%8D%95%E7%AE%A1%E7%90%86) PBX [高级管理](http://wiki.astercc.com/doku.php?id=zh:%E6%A8%A1%E5%9D%97%E4%BD%BF%E7%94%A8%E8%AF%B4%E6%98%8E:pbx%E9%AB%98%E7%BA%A7%E7%AE%A1%E7%90%86)[→白名单管理,](http://wiki.astercc.com/doku.php?id=zh:%E6%A8%A1%E5%9D%97%E4%BD%BF%E7%94%A8%E8%AF%B4%E6%98%8E:pbx%E9%AB%98%E7%BA%A7%E7%AE%A1%E7%90%86:%E7%99%BD%E5%90%8D%E5%8D%95%E7%AE%A1%E7%90%86)也可以进入黑/白名单管理界面

#### **备注**

保存分机信息后 出现黄色提示条,要求重载。点击重载条,配置生效。

![](_page_12_Picture_59.jpeg)

### <span id="page-13-0"></span>**1.4振铃组**

振铃组是将一组内线分机当作一个对象进行处理,首先振铃组收到请求(例如内线只拨振铃组内线号码,

或者通过 IVR 转到振铃组),然后振铃组会按照一定的规则同时或者依次呼叫组内的一个或多个分机。

振铃组的工作情况与队列相似,区别在于振铃组不需要签入。

#### **添加振铃组**

左侧[管理](http://wiki.astercc.com/doku.php?id=zh:%E6%A8%A1%E5%9D%97%E4%BD%BF%E7%94%A8%E8%AF%B4%E6%98%8E:pbx%E7%AE%A1%E7%90%86)列表,点击 PBX 管理 → 振铃组,点击 [添加] 按钮, 打开振铃组添加界面。

![](_page_13_Picture_83.jpeg)

#### **必填项目**

- **振铃组名称:** 定义个振铃组的名称。标识这个振铃组;
- **内线号码:** 内线分机可以通过拨打这个号码发起对该振铃组的呼叫;

## $\text{EQUijNET}^{\text{W}} \qquad \qquad \text{VINA-PBX} \text{ for } \text{MHA-PBX} \text{ for } \text{MHA-P$

- **振铃策略:**
	- o 全部振铃,来电后,所有坐席振铃。
	- o 顺序振铃,按次序逐个坐席振铃。
	- 轮询振铃, 例如有 1001,1002,1003 三个坐席。第一次呼入 1001 振铃, 再次呼入 1002 振铃。按照此规律每次来电找到对应坐席振铃,如果当前坐席未接听,振铃下一个坐席。
	- o 空闲振铃,只振铃空闲的坐席。
	- o 递增振铃,例如有 1001,1002,1003 三个坐席。第一次 1001 振铃,第二次 1001,1002 振铃, 第三次 1001, 1002, 1003 振铃。
- **振铃时间:**振铃持续时间多少秒。
- **团 队:**选择振铃组属于哪个团队
- **失败转向:**如果振铃组内的分机无人接听,做哪些操作。
- **失败转向目标:**执行这个操作的对象。
- **最近通话优先:** 是否优先呼叫有最近通话记录的内线。

在底部左侧栏可以看到该团队下的所有分机,在左侧勾选后点击【添加】,在右边栏内的振铃分机代表 即将加入此组,同时分机在右侧的排序同时也是振铃顺序。

#### **可选项目**

- **呼入语音文件:**选择呼入时语音。
- **增加主叫号码前缀:** 仅允许数字,当振铃组呼叫组内分机时,在主叫号码前增加前缀
- **增加主叫名称前缀:** 当振铃组呼叫组内分机时,在主叫名称前增加前缀。

### <span id="page-14-0"></span>**1.5振铃组分机**

振铃组分机用于管理和调整振铃组内的分机,该页面同时显示了分机在不同振铃组中工作时的被叫与应 答次数。

![](_page_15_Picture_95.jpeg)

#### **添加振铃组分机**

左侧[管理](http://wiki.astercc.com/doku.php?id=zh:%E6%A8%A1%E5%9D%97%E4%BD%BF%E7%94%A8%E8%AF%B4%E6%98%8E:pbx%E7%AE%A1%E7%90%86)列表,点击 PBX 管理 → 振铃组分机,点击 [添加] 按钮, 打开振铃组添加界面。

![](_page_15_Picture_96.jpeg)

#### **必填项目**

- **团 队:**选择要设置的分机所属团队。
- **设备名称:**选择该团队下个一个分机。
- **振铃组名称:**要把该设备划分到哪个振铃组。
- **优先级:**设置振铃优先级别,填写数字 0-9,数越大级别越高(重复的优先级将按照添加顺序排序)

### <span id="page-15-0"></span>**1.6DID 分组**

左侧管理列表,点击 PBX 管理->DID 分组,进入下图所示页面。

# $\pmb{\text{EQU}}\pmb{\text{ÜNET}}^{\text{W}}\qquad \qquad \qquad \text{VINA-PBX}~\text{QH} \neq \text{H} \tag{NNA-PBX}$

![](_page_16_Picture_86.jpeg)

**模块功能:**建立或编辑一个 DID 组,用于把一类的 DID 号码集合在一起。

点击【添加】按钮,打开 DID 分组添加界面。

![](_page_16_Picture_87.jpeg)

**DID 分组名称:**设置 DID 组名称,标识此组的功能与作用。

**团 队:**属于哪个团队。

**月租:XX**

**费率:XX**

**匹配类型:**号码匹配,前缀匹配。

**国家:**选择所属国家。

**列表:**组内 DID 号。

## $\qquad \qquad \mathbf{EQU} \mathbf{\ddot{O}NET}^{\mathbf{W}} \qquad \qquad \mathbf{VINA-PBX} \in \mathbb{H}^{\pm} \mathbb{H}^{\pm} \mathbb{H}^{\pm} \mathbb{H}^{\mp} \mathbb{H}^{\mp} \mathbb{H}^{\mp} \mathbb{H}^{\mp} \mathbb{H}^{\mp} \mathbb{H}^{\mp} \mathbb{H}^{\mp} \mathbb{H}^{\mp} \mathbb{H}^{\mp} \mathbb{H}^{\mp} \mathbb{H}^{\mp} \mathbb{H}^{\mp} \mathbb{H}^{\mp} \mathbb{H}^{\mp} \$

数据填写完毕后,点击【保存】按钮进行数据保存。在 DID 分组页面可以看到新增加的数据。

![](_page_17_Picture_34.jpeg)

双击此数据,可以打开编辑界面,对该条数据进行修改操作

![](_page_17_Picture_35.jpeg)

点击 按钮,打开下图所示界面

![](_page_17_Picture_36.jpeg)

此界面将列出所有关于该 DID 分组的路由;点击每个路由后边的【查看详细】,页面将跳转到拨入路由 页面,相当于在拨入路由页面进行 DID 搜索。

点击 <sup>1.组内DID号 按钮, 浏览器将弹出一个新的标签页, 用于显示该组下的所有 DID 号码; 相当于在</sup> DID 页面进行按 DID 搜索。

### <span id="page-18-0"></span>**1.7DID**

DID 即被叫号码,也可以理解成客户拨打的号码。DID 在系统中的主要作用是,通过对 DID 号码的识别,

我们可以制作不同的呼入路由, 例如直接呼叫一个分机, 一个振铃组, 进入一个 IVR 或者一个队列。

#### **添加 DID**

点击左侧菜单的 PBX [管理](http://wiki.astercc.com/doku.php?id=zh:%E6%A8%A1%E5%9D%97%E4%BD%BF%E7%94%A8%E8%AF%B4%E6%98%8E:pbx%E7%AE%A1%E7%90%86) → DID,进入管理页面,点击"添加"按钮,系统将弹出添加的窗口,如图所

示

![](_page_18_Picture_137.jpeg)

#### **必填项目**

- **DID 号码:** 设置一个 DID 号码。
- **团 队:** 每个 DID 号码必须属于某一个团队。

#### **可选项目**

# $\qquad \qquad \mathbf{EQU} \mathbf{\ddot{O}NET}^{\mathbf{W}} \qquad \qquad \mathbf{VINA-PBX} \in \mathbb{H}^{\pm 1}(\mathbb{H}^{\pm 1}) \times \mathbb{H}^{\pm 1}(\mathbb{H}^{\pm 1}) \times \mathbb{H}^{\pm 1}(\mathbb{H}^{\pm 1}) \times \mathbb{H}^{\pm 1}(\mathbb{H}^{\pm 1}) \times \mathbb{H}^{\pm 1}(\mathbb{H}^{\pm 1}) \times \mathbb{H}^{\pm 1}(\mathbb{H}^{\pm 1}) \times \mathbb{H}^{\pm 1}(\mathbb$

- **帐 号:**DID 号码使用哪个帐号(选择后,设备里会列出该帐号下的设备)。
- **分机:**所选账号下的可用分机
- **DID 分组:**把此 DID 号码归到哪个 DID 分组下。
- **状 态:**此 DID 号码是否启用。
- **费率:**
- **月租费**:
- **成本:**
- **供应商**:
- **国家:**选择所属国家
- **语言:**使用的语言
- **备 注:**用于描述这个 DID 号码。

![](_page_19_Picture_13.jpeg)

![](_page_19_Picture_118.jpeg)

• 当将 DID 指定给某个账号时,系统将自动检查是否该账号下已经绑定了其他 DID,根据检查情况

*KURSTA* ī **MEETING HE A BALLAST 第户和权限管理 DOWN** 一 房 电讯 PROTEIN SHOID ole **College College** open  $\overline{u}$  a min **MASHE MHESK** 27212990  $=$  bogain  $\approx$  page **Antarra** pose **CONTRACTOR** DO. 三重地  $=$  each **Ass** Ξ ▣ muze **三 00分级 IF MO** nm. **Base** - 83 **おみあむ場所** 内线管理 PROGRESS **FRANC** 此所户来使用  $-8528$ **KARLING ERANH CR ME MRMH** distribution of  $+ + + + + +$ ■ 呼叫中心出版管理 HOTH  $-$ *m*seeve  $- 5.0651 +$  $-59339929$ **. 系统资置 E SPORT BERGER KNORTA** ä  $mn - 416$ **BARKER OF SPREER** When we had **FOXICAL SEOD**  $418$ 資金管理 はエスド 8110 monos. **E7212990** DOWE **License** d pat Garris FEL Starre PE bo 1886 nt. G di dese E muze n poge aan  $=165$ **HN** лини 设备资料编辑 143 *<u>rister</u>* **PROGRESS** 此账户已经与DID号为 (87212990) 郑定 (为然建绩?  $RARR$  $-85770$ **REALIST REP** ERANH **EXIT EXIT** 12231614 一点試呼叫中心  $-$  *HHTM* ■ 呼叫中心品加管理  $-10000$  $-$ **measure**  $-$  KHATLE **EMERHING E608 EPOTER**  $+ 19564$ 

给予不同的提示,防止重复给一个账号绑定多个 DID 造成的混乱

#### **编辑 DID**

双击条目,打开该 DID 的编辑窗口

# EQUONET NO UNA-PBX 使用手册

![](_page_21_Picture_44.jpeg)

点击 [使用详细] 按钮, 可以查看该 DID 在呼入路由中的使用情况

![](_page_21_Picture_45.jpeg)

### <span id="page-21-0"></span>**1.8DID 日志**

左侧管理列表,点击 PBX 管理–>DID 日志,进入下图所示页面。

# $\qquad \qquad \mathbf{EQU} \mathbf{\ddot{O}NET}^{\mathbf{W}} \qquad \qquad \mathbf{VINA-PBX} \in \mathbb{H}^{\pm 1}(\mathbb{H}^{\pm 1}) \times \mathbb{H}^{\pm 1}(\mathbb{H}^{\pm 1}) \times \mathbb{H}^{\pm 1}(\mathbb{H}^{\pm 1}) \times \mathbb{H}^{\pm 1}(\mathbb{H}^{\pm 1}) \times \mathbb{H}^{\pm 1}(\mathbb{H}^{\pm 1}) \times \mathbb{H}^{\pm 1}(\mathbb{H}^{\pm 1}) \times \mathbb{H}^{\pm 1}(\mathbb$

![](_page_22_Picture_52.jpeg)

### <span id="page-22-0"></span>**1.9呼叫记录**

#### 左侧管理列表,点击 PBX 管理->呼叫记录,进入下图所示页面。

![](_page_22_Picture_53.jpeg)

**模块功能:**用于查看系统发生的所有通话的记录。

每条记录前边的 [图](http://wiki.astercc.com/lib/exe/detail.php?id=zh:%E6%A8%A1%E5%9D%97%E4%BD%BF%E7%94%A8%E8%AF%B4%E6%98%8E:pbx%E7%AE%A1%E7%90%86:%E5%91%BC%E5%8F%AB%E8%AE%B0%E5%BD%95%26media=zh:%E5%91%BC%E5%8F%AB%E8%AE%B0%E5%BD%95-2.png)标代表有通话录音可以在线试听;

点击 ■图标,可以对录音进行下载。

双击一条数据,可以查看呼叫记录的明细

# $\qquad \qquad \mathbf{EQU} \ddot{\mathbf{Q}} \mathbf{N} \mathbf{E} \mathbf{T}^{\text{max}} \qquad \qquad \qquad \mathbf{VINA-PBX} \text{ for } \mathbf{H} \neq \mathbf{H} \tag{10.11b}$

![](_page_23_Picture_77.jpeg)

**持续时间**: 计算方式是结束时间减呼叫时间。

**计费时长:**计算方式是结束时间减应答时间。

### <span id="page-23-0"></span>**1.10语音邮箱**

左侧管理列表,点击 PBX 管理->语音邮箱管理,进入下图所示页面。

![](_page_23_Picture_78.jpeg)

本页用于坐席听取,下载和自己相关的语音邮件;

**模块功能:**收听语音邮箱信息。如果有人给你留言了,你可以到此页面进行收听。

联系人:语音邮件的发送人;

**留言时间:**语音邮件的记录时间;

**语音邮件名:**语音邮件在系统中的文件名称;

图标可以在线试听留言;

点击 ■图标,可以对留言进行下载。

# $\pmb{\text{EQUij}}\textbf{NET}^{\text{max}}$

### 对留言进行删除。

### <span id="page-24-0"></span>**1.11内线管理**

左侧管理列表, 点击 PBX 管理->内线管理, 进入下图所示页面。

![](_page_24_Picture_80.jpeg)

此页面内的数据 分别来源于

【分机管理】

【队列管理】

【振铃组管理】

【电脑话务】

【会议室管理】

【快捷键】

【热键】

【系统应用管理】

在此页面也可以为 以上几个模块进行内线号码设定, 如 点击【添加】按钮,打开内线添加界面。

# $\pmb{\text{EQU}}\bar{\pmb{\text{U}}}\bar{\pmb{\text{U}}}\pmb{\text{N}}\text{E}\text{T}^{\text{m}}\\ \text{VINA-PBX}~\text{tr}\bar{\pmb{\text{H}}} \bar{\pmb{\text{H}}} \bar{\pmb{\$

![](_page_25_Picture_65.jpeg)

**内线号码:**添加内线号码,用于内部呼叫

**团队:**此内线号码所属团队

**对象:**即对指定模块的类型

**对象 ID:**对应类型下的具体数据

确定好数据后,点击【保存】按钮进行保存,然后在内线管理页面便能看到新加的数据

![](_page_25_Picture_66.jpeg)

【内线号码是否重复】 跟内线号码和团队都有关系,如果内线号码和团队都相同,就会提示你内线号码

#### 重复

在内线号码管理页面下,给相应模块添加的内线号码,在当前页面是可以进行删除的,对于不是在本页 面添加的数据,将会跳转到对应模块下,如还需要删除,则需要将跳转后的页面下显示的对应数据进行 删除

双击一条数据,就可以看到对应的编辑页面,如图

![](_page_26_Picture_69.jpeg)

在次编辑页面,灰色的数据表示是不允许更改的,只有内线号码是可以更改的,如果修改的内线号码跟

本团队下的其他内线号码重复,将会给出提示

### <span id="page-26-0"></span>**2 PBX 高级管理**

### <span id="page-26-1"></span>**2.1队列管理**

队列与坐席组相对应,坐席组用于设定和管理人员,队列则用设定呼叫过程中的各种参数。没有与坐席

组绑定的队列是没有任何用途的。

#### **队列添加**

![](_page_26_Picture_10.jpeg)

当保存一个未指定队列的坐席组时,系统将提示是否自动为该坐 席组绑定一个队列

点击左侧菜单的 PBX [高级管理](http://wiki.astercc.com/doku.php?id=zh:%E6%A8%A1%E5%9D%97%E4%BD%BF%E7%94%A8%E8%AF%B4%E6%98%8E:pbx%E9%AB%98%E7%BA%A7%E7%AE%A1%E7%90%86) → 队列管理,进入管理页面,点击"添加"按钮,系统将弹出添加的窗口,

如图所示

![](_page_27_Picture_102.jpeg)

#### **必填项目**

**队列号码:** 由数字组成,同时也是该队列在该团队内的分机号码,不能与任何其他内线号码重复。

**队列名称:** 队列的名字,用简短的词语标识队列是干什么用的,属于对号码的备注。

#### **振铃策略:**

- 最久未呼叫:距上次通话时间最久的坐席优先
- 最少通话,按通话最少排序坐席,通话最少的坐席先振铃,如未接听,那么顺次向下振铃。
- 随机,随机振铃当前可用坐席。
- 记忆轮询,按上一次振铃的坐席,向下顺序振铃。

**团 队**:确定由哪个团队来使用此队列。

**工号通告:**选择一条语音用于在报工号前或者后紧接着播放。由于不同国家语言差异,造成语序前后不 一致,所以视实际需要设置报工号顺序 例如 现在为您服务的坐席是 2000 (属于工号前语音)或者 2000 号坐席为您服务(属于工号后语音)。

**等待音乐:** 当坐席在队列中等待时系统播放的音乐。

**失败转向:** 坐席超过在队列中的最大等待时长时将进入失败转向,可以设定的转向目标包括:挂断,呼 入语音, 电脑话务, 队列, 分机, 振铃组, 语音邮件, 播放忙音中的任意一项。

28

**失败转向目标:** 当选择了失败转向时,将在这里设定转向的具体目标

**坐席超时时间:** 坐席多少秒不接电话就超时,队列将呼叫下一个优先级的坐席。

**重试间隔:** 在一次超时之后,至少间隔多少秒后才再次呼叫坐席。

**最大等待时长:** 当坐席在该队列中的等待时长超过该数值时,呼叫将被转到失败转向设定的目标。

**允许进入空队列:** 当选择是时,即使该队列中没有任何坐席,客户仍然可以在坐席中等待,否则当此项

设定为否时,队列中没有任何坐席签入时,主叫方将进入失败转向。

**振铃间隔:** 在一次呼叫坐席失败后,呼叫下一个坐席之前等待的时间。

**自动填充:** 选择是时,当队列中有多个主叫等待时,队列将同时将这些呼叫分配给可用的坐席。否则系 统将按顺序逐一分配。

#### **高级资料**

![](_page_28_Picture_96.jpeg)

**自动转入条件:**用于系统通过变量匹配到相对应的队列。

例如当客户在 ivr 中选择了中文,这时系统变量 LANGUAGE=cn, 本条队列转入的条件设置为 LANGUAGE=cn,正好与系统变量相匹配,那么系统会让客户进入这条队列执行后续操作。 通过 Ivr 让系统变量匹配队列的前提:

# $\pmb{\text{EQU}}\text{QU}\text{QD}\text{NET}^{\text{W}} \qquad \qquad \text{VINA-PBX} \text{PBX} \text{QH} \text{PBT} \tag*{$\text{WRA-PBX} \text{PBT} \text{PBT} \text{PBT} \text{PBT} \text{PBT} \text{PBT} \text{PBT} \text{PBT} \text{PBT} \text{PBT} \text{PBT} \text{PBT} \text{PBT} \text{PBT} \text{PBT} \text{PBT} \text{PBT} \text{PBT} \text{PBT} \text{PBT} \text{PBT} \text{PBT} \text{PBT} \text{PBT} \text$

[在电脑话务模](http://wiki.astercc.com/doku.php?id=zh:%E6%A8%A1%E5%9D%97%E4%BD%BF%E7%94%A8%E8%AF%B4%E6%98%8E:pbx%E9%AB%98%E7%BA%A7%E7%AE%A1%E7%90%86:%E7%94%B5%E8%84%91%E8%AF%9D%E5%8A%A1)块中定义了全局变量;

设置电脑话务的目标,转向=队列,转向目标=自动转向。

**增加主叫名称前缀:**对进入队列的号码在其名称前增加内容。

**增加主叫号码前缀:**对讲入队列的号码在其名称前增加号码。

**最近通话优先:**优先转接到上一次接通的分机。

**多方通话:**是否允许多方通话会议。

**队列通告:**刚一进入队列要播放给客户的语音。

**评 分:**邀请客户对服务打分时播放的语音。

**坐席通告:**坐席接起电话时播放给坐席的语音。

**功能按键:**设置一个快捷键。

**功能按键目标:**快捷键的执行方式。

功能按键目标对象:由谁来执行。

**周期性公告频率:**多少时间播放一次公告语音。

**周期性公告语音:**公告语音的内容。

**排队位置公告频率:**多少时间播放一次排队位置的公告。

**最大排队人数:队列中允许排队的最多人数。**

**优先级:这个队列的优先级别。**

数据填写完毕后,点击

【保存】按钮进行数据保存。此时在队列管理页面左上角出现黄色提示条目,如下图所示:

← 中继.con配置文件已改变,请重载.

点击黄色提示信息,将系统配置文件重载。

点击后, 提示条消失, 并且提示"重载成功!"

# $\qquad \qquad \mathbf{EQU} \mathbf{\ddot{O}NET}^{\mathbf{W}} \qquad \qquad \mathbf{VINA-PBX} \text{ } \mathbf{QED} \qquad \qquad \mathbf{VINA-PBX} \text{ } \mathbf{QED} \qquad \qquad \mathbf{VINA-PBX} \text{ } \mathbf{QED} \qquad \qquad \mathbf{VINA-PBX} \text{ } \mathbf{QED} \qquad \qquad \mathbf{VINA-PBX} \text{ } \mathbf{QED} \qquad \mathbf{VINA-PBX} \text{ } \mathbf{QED} \qquad \qquad \mathbf{VINA-PBX} \text{ } \mathbf{QED} \qquad$

#### 双击该数据,可以打开编辑界面,对该条数据进行修改操作

![](_page_30_Picture_56.jpeg)

### <span id="page-30-0"></span>**2.2工作时间**

左侧管理列表 PBX 高级管理–>工作时间,进入下图所示页面

![](_page_30_Picture_57.jpeg)

**模块功能:**设置一个工作时间区间,例如设置一个时间区间,每星期的星期一到星期三 早 8 点到晚 5 点。

**添加**

点击【添加】按钮,我们添加一个时间区间,留给工作时间包模块去使用;

# $\qquad \qquad \mathbf{EQU} \ddot{\mathbf{Q}} \mathbf{N} \mathbf{E} \mathbf{T}^{\text{max}} \qquad \qquad \qquad \mathbf{VINA-PBX} \text{ for } \mathbf{H} \neq \mathbf{H}$

![](_page_31_Picture_60.jpeg)

**名称:** 工作时间包的名称,用于在工作时间包内 区分不同的工作时间

时间区间设置分为三部分,一个是日期的设置,一个是时间的设置,一个是星期的设置;

**开始日期:**工作时间的开始日期

**结束日期:**工作时间的结束日期

![](_page_31_Picture_7.jpeg)

**起始时间:**开始的时间

**结束时间:**结束的时间

![](_page_31_Picture_10.jpeg)

**开始/结束星期:**利用滑动条 设置每周开始的星期和结束的星期

![](_page_32_Picture_1.jpeg)

![](_page_32_Picture_2.jpeg)

说明当前工作时间在每周的 开始星期和结束星期 范围内有效

**团队名称:**设置这个时间区间给哪个团队使用

如上图所示 建立了一个国庆值班 这么一个工作时间,设置的日期是 10.1 - 10.7 的每天上午 9 点到下午

4 点。

数据填写完毕,点击【保存】按钮,返回到工作时间管理页面,可以看到我们新添加的数据:

#### **编辑**

#### 双击这条数据可以进行编辑修改操作

![](_page_32_Picture_78.jpeg)

**开始/结束星期:**编辑此字段时,调整完毕滚动条后,请不要忘记点击【确认】按钮进行结果保存。

### <span id="page-32-0"></span>**2.3工作时间包**

左侧管理列表 PBX 高级管理–>工作时间包,进入下图所示页面

# $\qquad \qquad \mathbf{EQU} \ddot{\mathbf{Q}} \mathbf{N} \mathbf{E} \mathbf{T}^{\text{max}} \qquad \qquad \mathbf{VINA-PBX} \text{ for } \mathbf{H} \neq \mathbf{H}$

![](_page_33_Picture_56.jpeg)

**模块功能:**根据你的业务需要,将一些工作时间组合到一起,生成一个时间包。

#### **添加**

#### 添加界面:

![](_page_33_Picture_57.jpeg)

**名 称:**为时间包设置一个名字

**状 态:**时间包是否可用

**团队管理:**时间包属于哪个团队,团队的变化,决定着工作时间的变化,因为我们再创建工作时间时,

它属于不同的团队

**工作时间:**选择一个或多个工作时间区间,来共同组成一个完整的,业务所需要的工作时间区间

# $\qquad \qquad \mathbf{EQU} \ddot{\mathbf{Q}} \mathbf{N} \mathbf{E} \mathbf{T}^{\text{max}} \qquad \qquad \qquad \mathbf{VINA-PBX} \text{ for } \mathbf{H} \neq \mathbf{H} \tag{10.11b}$

- **备 注:**对工作时间包的备注说明;
- 保存后,在时间包页面可以看到新增加的数据

#### **编辑**

#### 双击这条数据,可打开编辑界面

![](_page_34_Picture_65.jpeg)

双击呈黑色加粗数据内容,可对其进行编辑修改。

### <span id="page-34-0"></span>**2.4中继组**

左侧管理列表,点击 PBX 高级管理–>中继组,进入下图所示页面。

![](_page_34_Picture_66.jpeg)

**模块功能:**中继的集合。根据需要把多个中继集合在一起。便于管理配置。

**添加**

点击【添加】按钮,打开中继组添加界面。

# $\qquad \qquad \mathbf{EQU} \ddot{\mathbf{Q}} \mathbf{N} \mathbf{E} \mathbf{T}^{\text{max}} \qquad \qquad \qquad \mathbf{VINA-PBX} \text{ for } \mathbf{H} \neq \mathbf{H} \tag{10.11b}$

![](_page_35_Picture_67.jpeg)

**中继名组称:**定义一个名称,标识这个中继组。

**团 队:**选择中继组用于哪个团队。

**中继策略:** 中继组使用中继的策略,包括 顺序优先、随机 和 轮询

**黑名单限制:**设置黑名单后,黑名单内的号码不能通过此中继。

**白名单限制:**如果设置了白名单,那么只有白名单内的号码才能通过此中继。

在左侧勾选此组需要的中继,将其移动到右侧栏内。

数据填写完毕后,点击【保存】,在中继页面可以看到新增加的数据。

**编辑**

双击该数据,可以打开编辑界面,对该条数据进行修改操作
# $\pmb{\text{EQU}}\bar{\pmb{\text{U}}}\pmb{\text{NET}}^{\text{W}}\text{D}\pmb{\text{V}}\text{N}}\text{D}\pmb{\text{V}}\text{N}}\text{D}\pmb{\text{V}}\text{N}}\text{D}\pmb{\text{V}}\text{N}}\text{D}\pmb{\text{V}}\text{N}}\text{D}\pmb{\text{V}}\text{N}}\text{D}\pmb{\text{V}}\text{N}}\text{D}\pmb{\text{V}}\text{N}}\text{D}\pmb{\text{V}}\text{N}}\text{D}\pmb{\text{V}}\text{N}}\text{D}\pmb{\text{V}}\text{N}}$

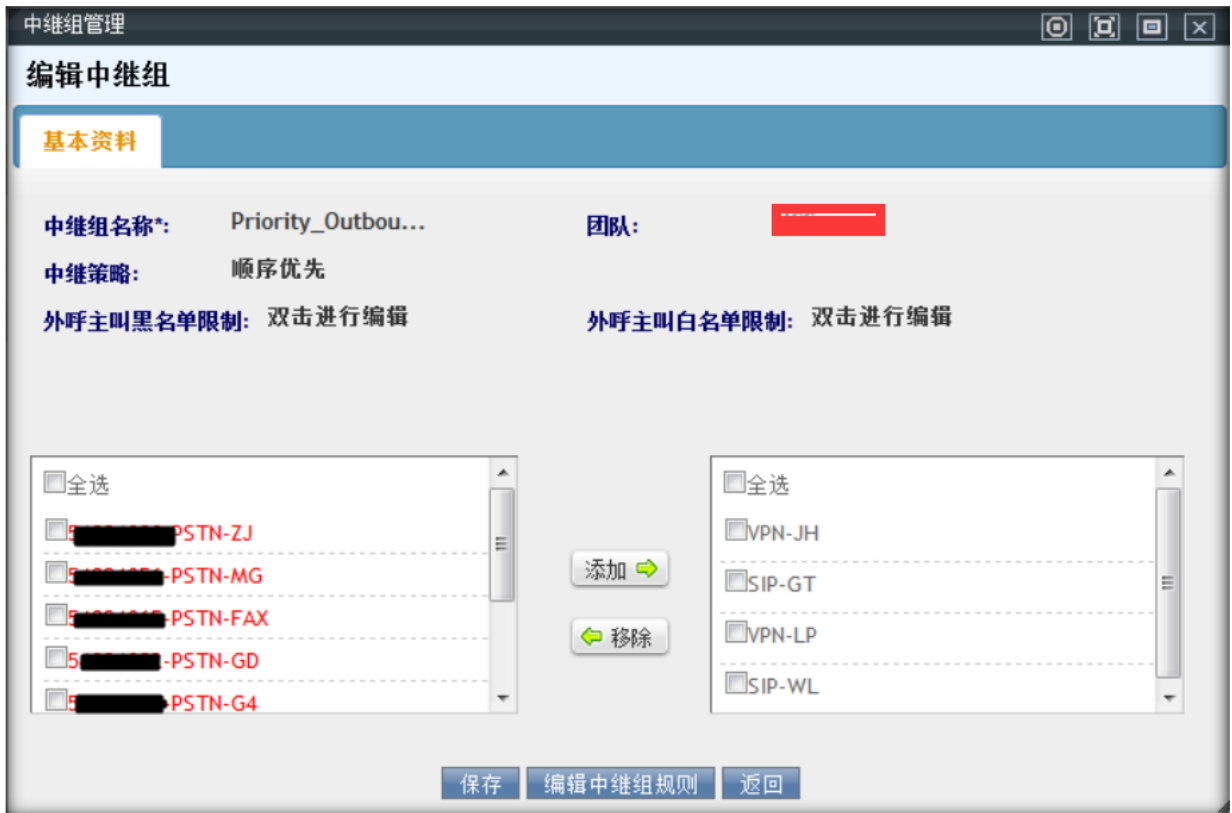

将左侧中继移动到右侧,代表将此中继在从该组中移除。

将右侧中继移动到左侧,代表将此中继加入到该组。

组内中继发生改变后,记得点击【保存】按钮进行保存。

#### **添加中继组规则**

点击中继组编辑页面上的 编辑中继组规则 按钮 可以给当前中继组添加规则

# $\pmb{\text{EQU}}\bar{\pmb{\text{U}}}\bar{\pmb{\text{U}}}\pmb{\text{N}}\text{E}\text{T}^{\text{m}}\\ \text{VINA-PBX}~\text{tr}\bar{\pmb{\text{H}}} \bar{\pmb{\text{H}}} \bar{\pmb{\$

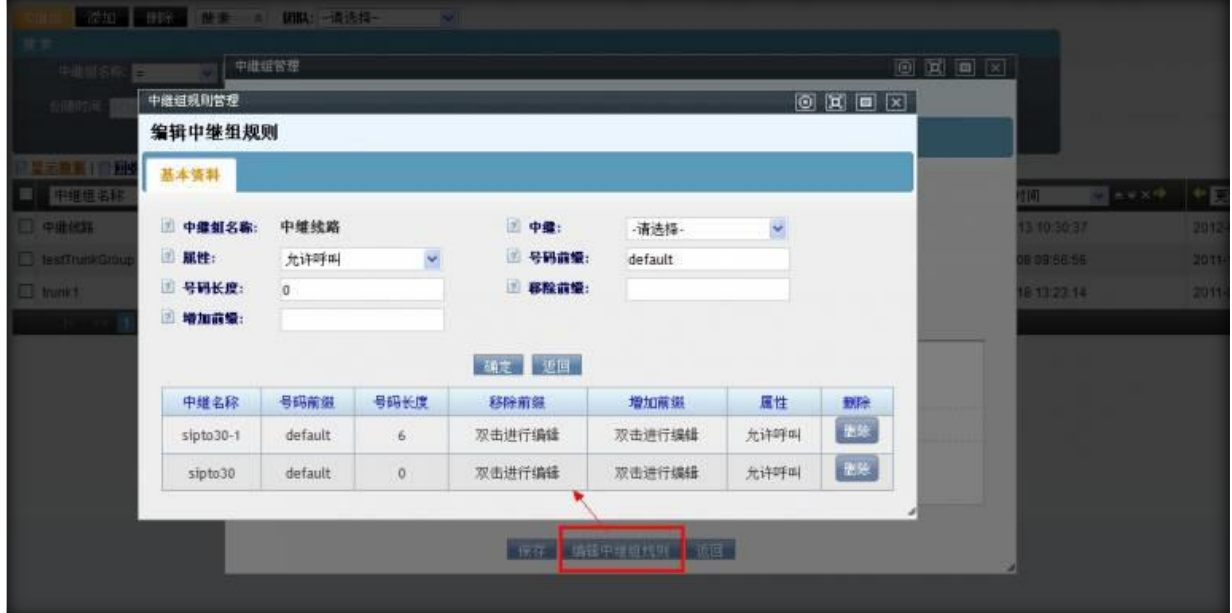

**中继组名称:** 添加中继组规则的中继组名称

**中继:** 可以选择一个当前中继组下的中继

**属性:** 包括 允许呼叫、禁用本规则、禁止呼叫

**号码前缀:** 匹配什么样的号码前缀。你写了 021 那么号码开头是 021 的号码就会找到这条规则,并按规

则去执行操作

**号码长度:** 要匹配的号码长度是多少

**移除前缀:** 匹配到号码后,要将你填写的前缀删除

**增加前缀** 匹配到号码后,要将你填写的内容放到号码前边

确定规则后,点击确定按钮后,会保存当前规则。将显示在下方的表格中,可以修改相应的参数值,也

可以删除某个已建立的规则

#### **2.5PBX 模版**

PBX 模版用于管理 asterisk 上使用的中继线路或者分机设备,您可以设定不同的模版便于添加中继或者分

机时候使用,修改的时候只需要修改模版,使用修改模版的配置信息就会一起更新。

左侧管理列表,点击 PBX 高级管理–>PBX 模版,进入下图所示页面。

# $\pmb{\text{EQUij}\text{NET}}^{\text{W}}\qquad \qquad \text{VINA-PBX}~\text{WHA-PBX}~\text{WHA-P$

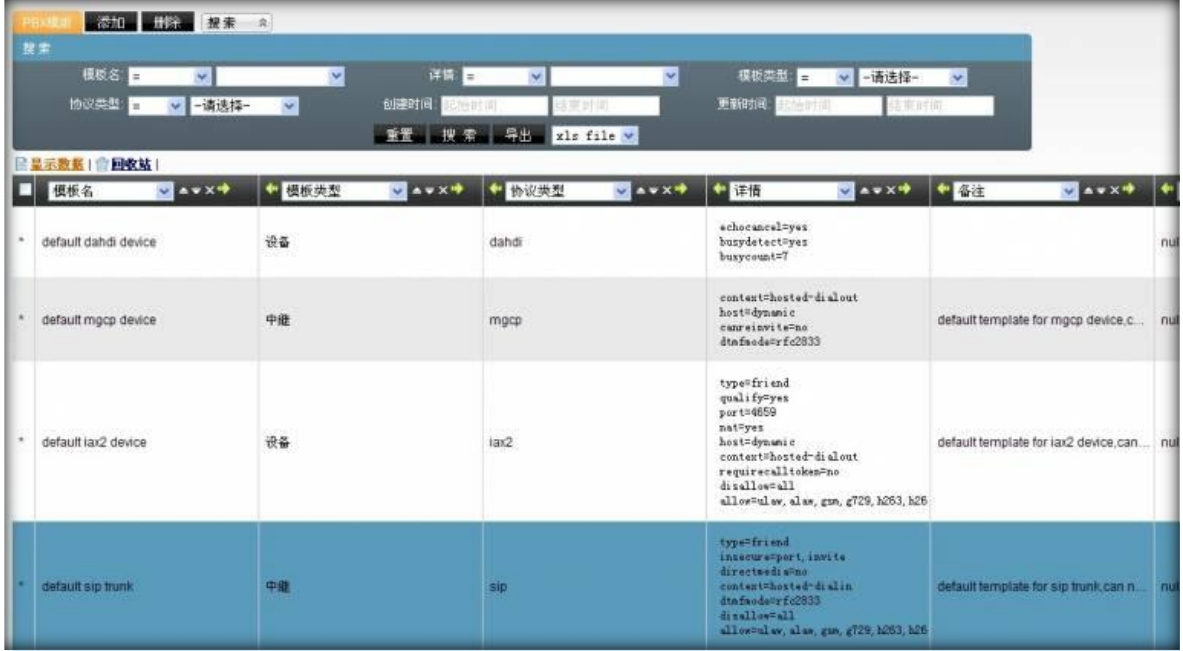

**模块功能:**为中继或设备按不同协议定义配置模板。

#### **添加**

点击【添加】按钮,打开 PBX 模版添加界面。

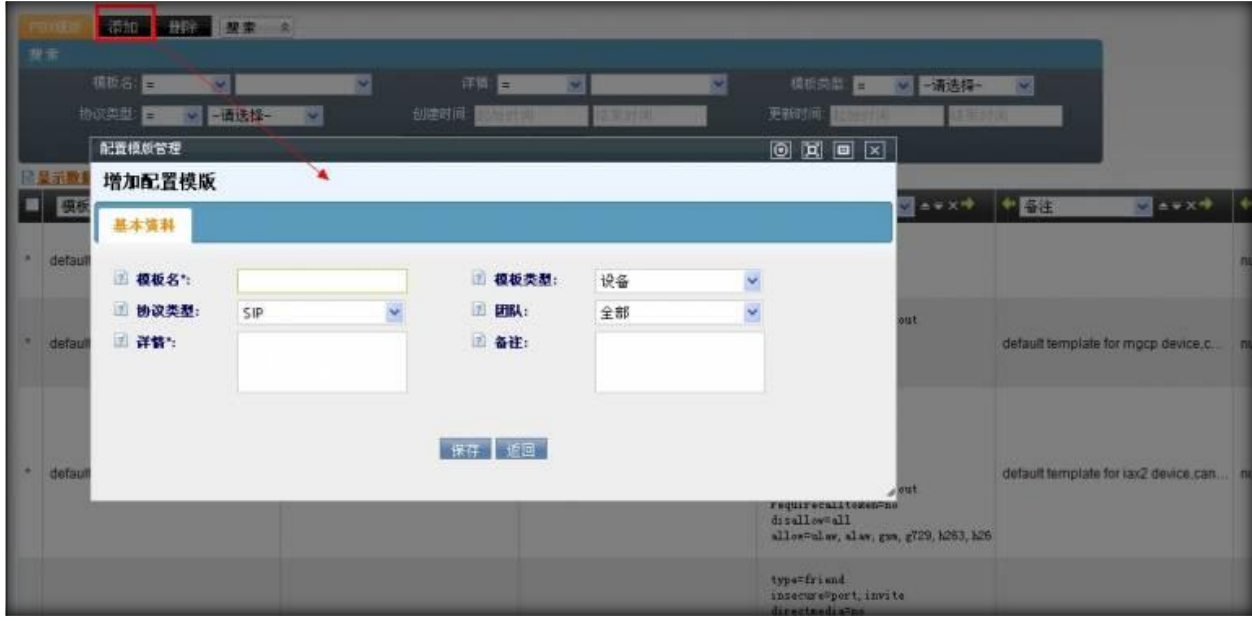

**模板名:**定义模板名称,用于标识区别其它模板。

**模版类型:**确定模板用途,用于中继还是设备。

**协议类型:**选择协议类型,要使用哪种协议进行会话。

**团 队:**选择模板用于哪个团队。

# $\qquad \qquad \mathbf{EQU} \ddot{\mathbf{Q}} \mathbf{N} \mathbf{E} \mathbf{T}^{\text{max}} \qquad \qquad \qquad \mathbf{VINA-PBX} \text{ for } \mathbf{H} \neq \mathbf{H}$

#### **详 情:**详细配置格式。

**备 注:**为模板添加备注,用描述模板,对模板备忘记录。

数据填写完毕后,点击【保存】按钮进行数据保存。在 PBX 模版页面可以看到新增加的数据。

#### **编辑**

双击该数据,可以打开编辑界面,对该条数据进行修改操作

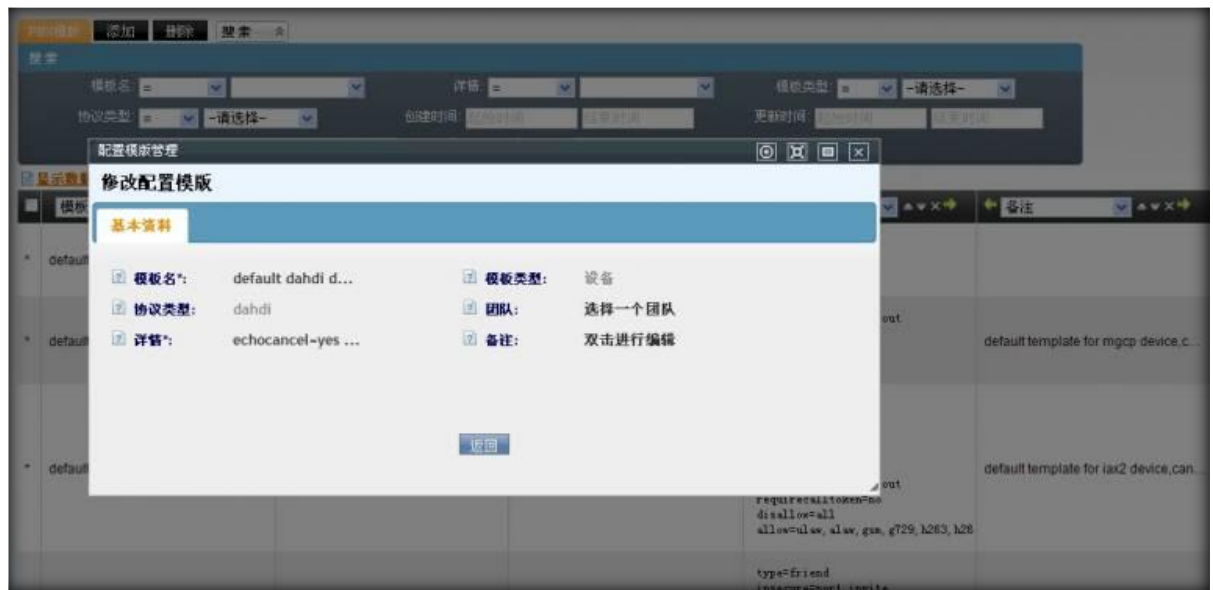

### **2.6拨入路由**

拨入路由用于将拨入到系统的通话根据一定的规则路由到需要的目的地

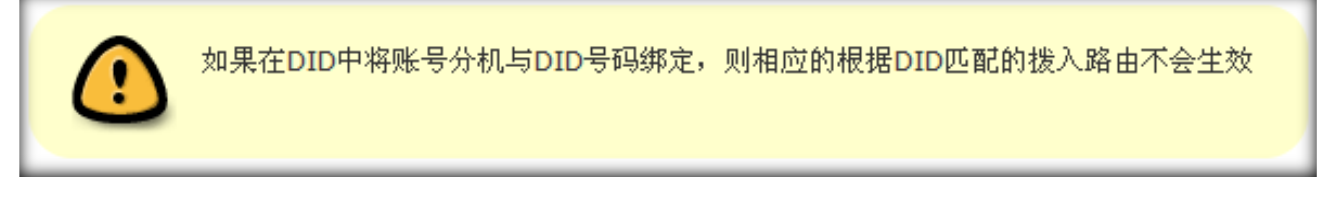

#### **添加路由**

点击左侧菜单的 pbx [高级管理](http://wiki.astercc.com/doku.php?id=zh:%E6%A8%A1%E5%9D%97%E4%BD%BF%E7%94%A8%E8%AF%B4%E6%98%8E:pbx%E9%AB%98%E7%BA%A7%E7%AE%A1%E7%90%86) → 拨入路由, 进入管理页面, 点击"添加"按钮,系统将弹出添加的窗口,

如图所示

# $\text{EQUijNET}^{\text{W}} \qquad \qquad \text{VINA-PBX} \text{ for all } \text{WIA-PBX} \text{ for all } \text{WIA-PBX} \text{ for all } \text{WIA-PBX} \text{ for all } \text{WIA-PBX} \text{ for all } \text{WIA-PBX} \text{ for all } \text{WIA-PBX} \text{ for all } \text{WIA-PBX} \text{ for all } \text{WIA-PBX} \text{ for all } \text{WIA-PBX} \text{ for all } \text{WIA-PBX} \text{ for all } \text{WIA-PBX} \text{ for all } \text{WIA-PBX} \text{ for all } \text{WIA-PBX} \text{ for all } \text{WIA$

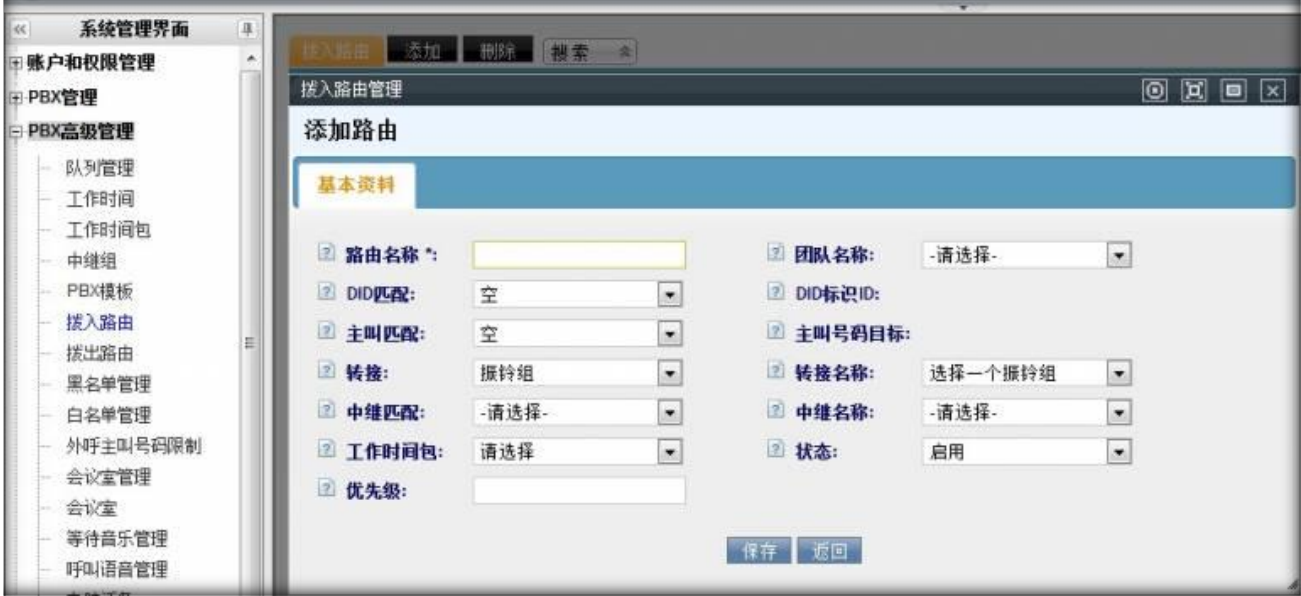

#### **必填项目**

- **路由名称:**设置一个路由名称,标识这个路由的用途或作用,用于区分其它路由。
- **团队名称:**此路由用于哪个团队。

#### **可选项目**

- **DID 匹配:**选择是否启用 DID 匹配
	- o 空:不启用 DID 匹配
	- o 单匹配:仅匹配某一个 DID 号码;
	- o 组匹配: 匹配一个 DID 组 (组内有可能有多个 DID 号码)。
- 当启用 DID 匹配时,需要选择 **DID 标识 ID:** DID 号码列表或 DID 组列表
- **主叫匹配:**是否启用主叫匹配。
	- o **主叫号码目标:**输入主叫匹配的电话号码。
- **转 接:** 匹配后要将通话转入的对象类别
	- o 自动匹配 转到一个帐号,此时可以在 "帐号" 中选择一个帐号
	- o 振铃组,转到振铃组,此时可以在"转接名称"中选择一振铃组;
	- o 队列,转到一个队列里,此时可以在"转接名称"中选择一个队列;

- o IVR 电脑话务,转到一条电脑话务,此时可以在"转接名称"中选择一条 IVR 电脑话务;
- o 分机,将电话转到一个分机,此时可以在"转接名称"中选择一个分机。
- o 语音邮箱,将电话转到语音邮箱,此时可以在"转接名称"中选择一个邮箱地址;
- o 应用 将电话在转接到 一个应用,此时可以在"转接名称"中选择一个应用
- o 结束,直接结束呼入。
- o 会议室 将电话在转接到 会议室,此时可以在"转接名称"中选择一个会议室
- o 传真设备 将电话在转接到 传真设备,此时可以在"转接名称"中选择一个传真设备
- **中继匹配:** 是否启用中继匹配
- **中继名称:** 当启用中继匹配时,选择需要匹配的中继
- **工作时间包:** 选择启用该拨入路由的时间,如果为空,表示该路由总是生效
- **转接名称:** 根据"转接"字段的不同值进行变化,提供(振铃组或队列或电脑话务,分机,语音 邮箱)列表。
- **优先级:** 设定该路由优先级别,写数字,数字越大级别越高;
- **状 态:** 是否生效此拨入路由。

#### **编辑路由**

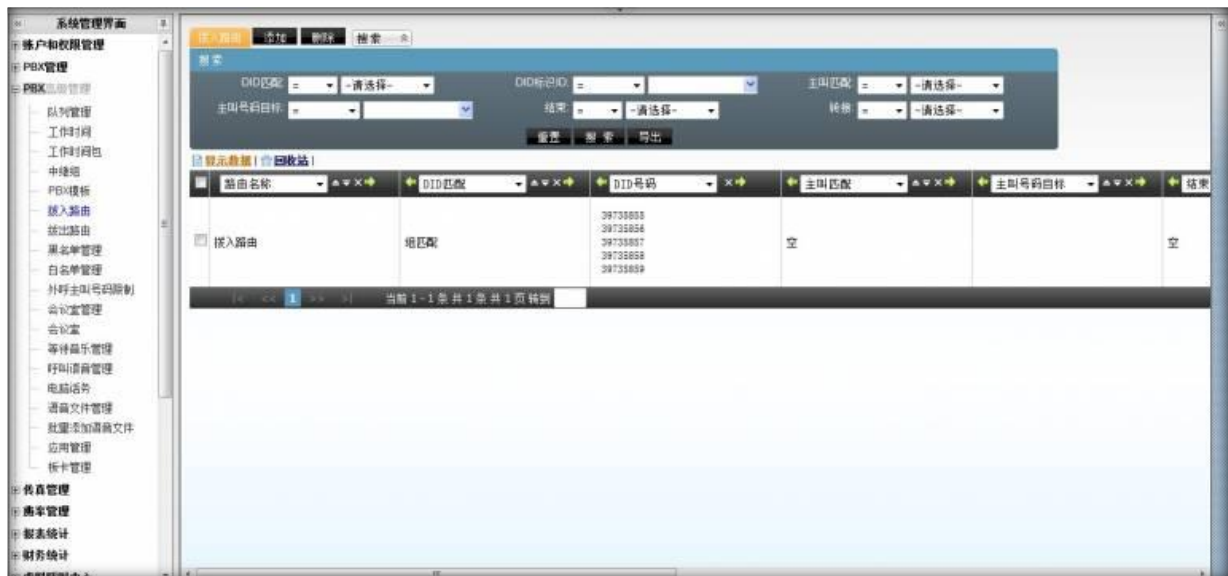

- 双击条目,打开该路由的编辑窗口
- 当使用 DID 组匹配时,鼠标放到标识后的图表时,可以显示出该 DID 组内的号码

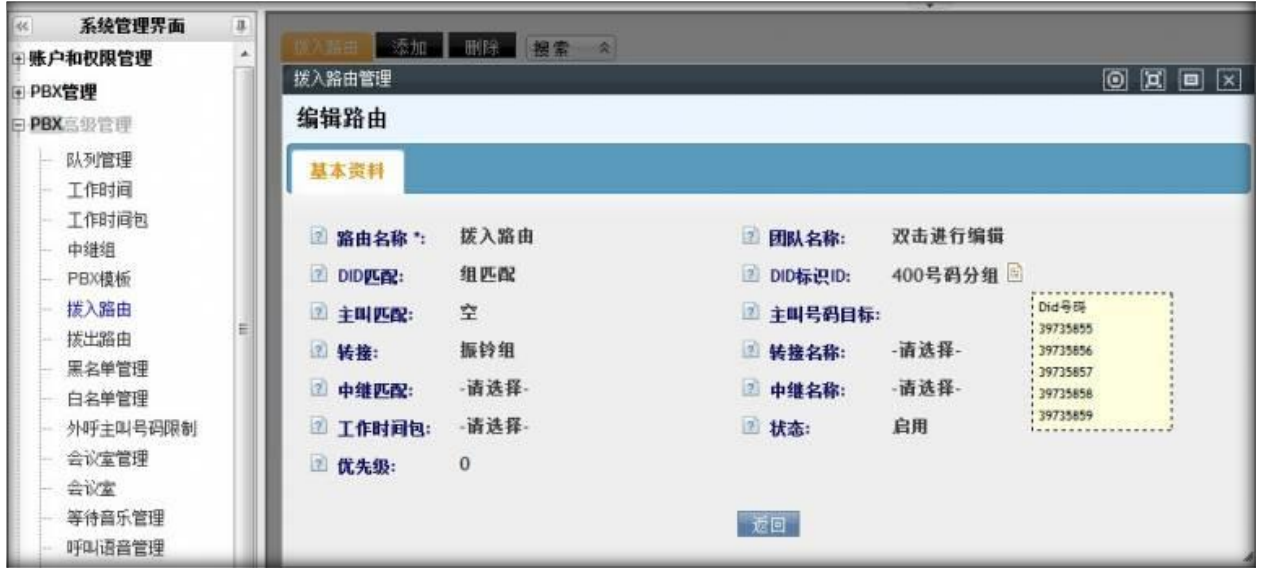

• 当使用 DID 匹配时,选择完 DID 标识 ID 后,系统将显示该 DID/DID 组的使用情况

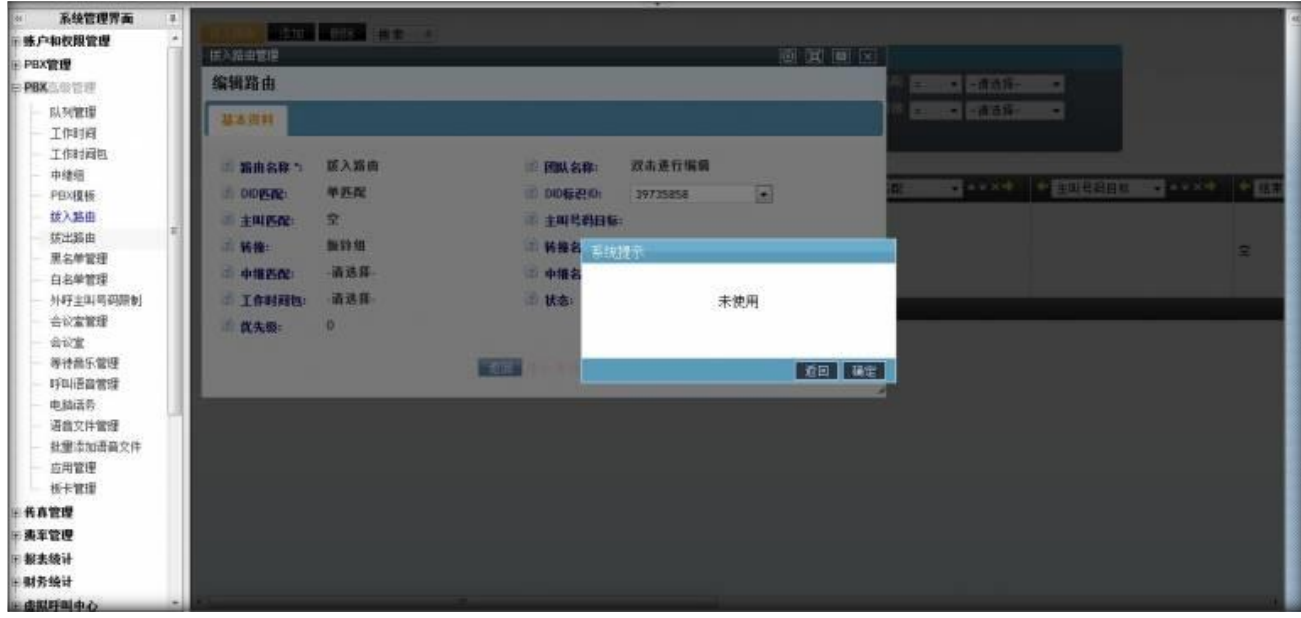

# $\pmb{\text{EQUij}\text{NET}}^{\text{W}}\qquad \qquad \text{VINA-PBX}~\text{WHA-PBX}~\text{WHA-P$

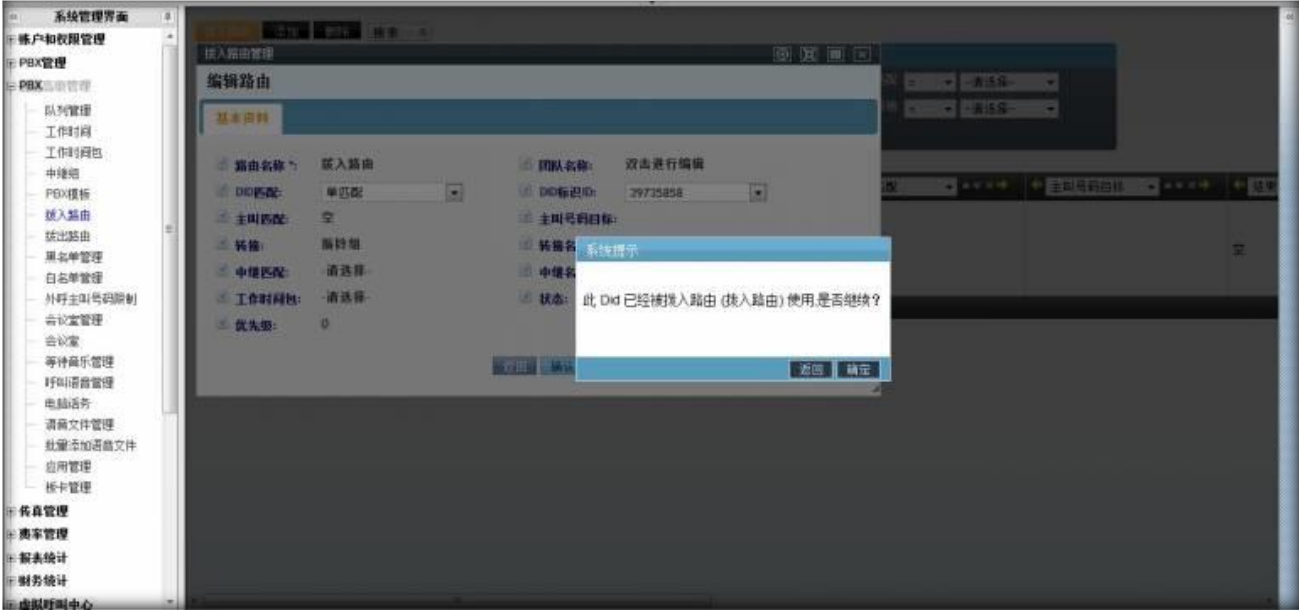

### **2.7拨出路由**

左侧管理列表, 点击 PBX 高级管理->拨出路由, 进入下图所示页面。

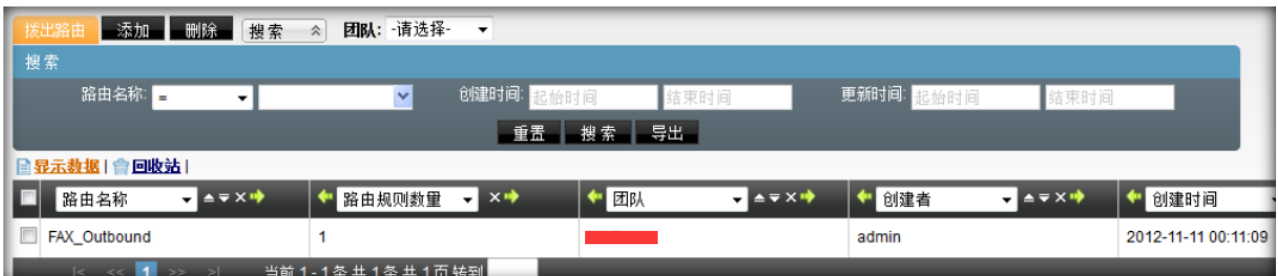

**模块功能:**是指定给账号组用的,可以按一定的账号范围(账号组)以不同的方式去外理拨号请求。

#### **添加**

点击【添加】按钮,打开拨出路由添加界面。

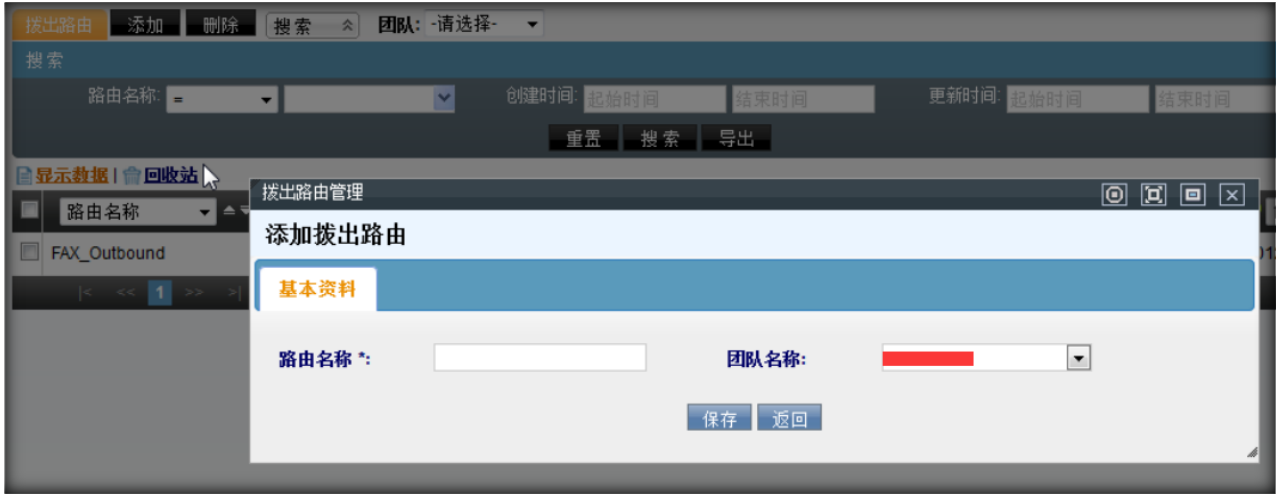

### $\qquad \qquad \mathbf{EQU} \ddot{\mathbf{Q}} \mathbf{N} \mathbf{E} \mathbf{T}^{\text{max}} \qquad \qquad \qquad \mathbf{VINA-PBX} \text{ for } \mathbf{H} \neq \mathbf{H} \tag{10.11b}$

**路由名称:**设置一个路由名称,标识这个路由的用途或作用,用于区分其它路由。

**团队名称:**设置此路由用于哪个团队。

数据填写完毕后,点击【保存】按钮进行数据保存。在拨出路由页面可以看到新增加的数据。

#### **编辑**

双击一条数据,可以打开编辑界面,对该条数据进行修改操作

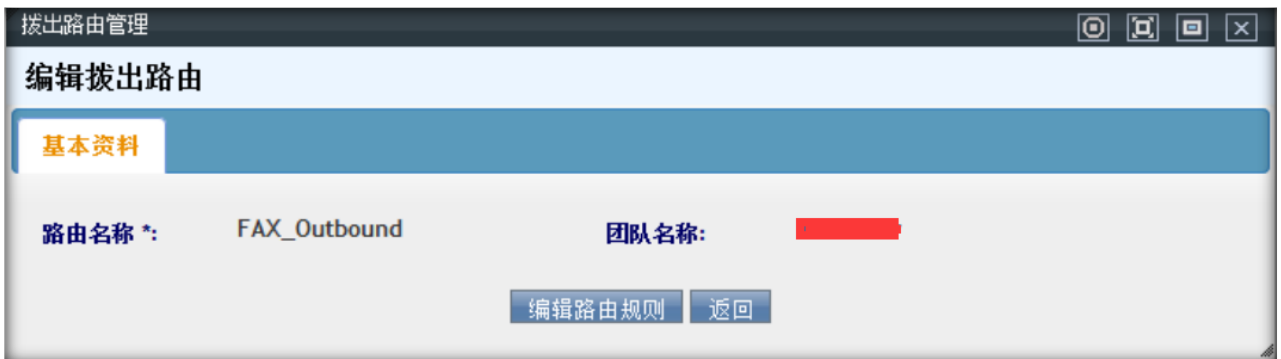

#### **编辑路由规则**

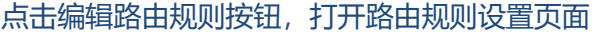

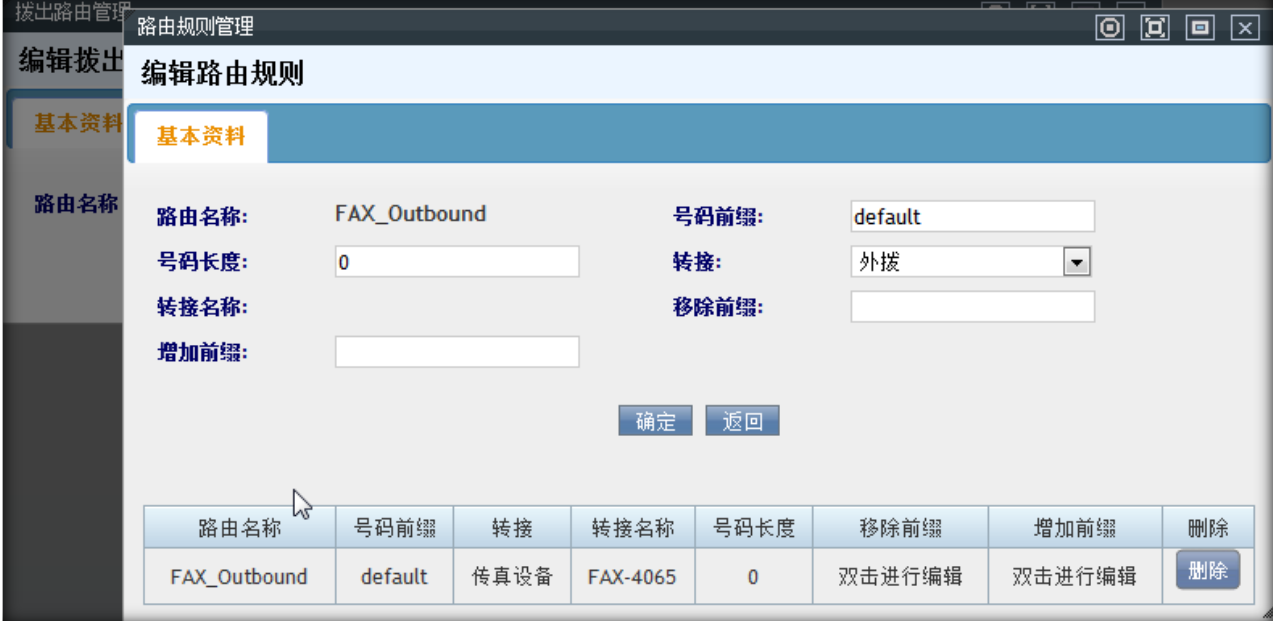

**号码前缀:**用于号码匹配,匹配前缀最符合的一项,如果匹配不到,就取'default'

**号码长度:**设置要号码长度,以便区分长度不同,前缀相同的号码

**转 接:**匹配成功后要执行的操作

- 外拨,直接进行拨号
- 振铃组, 转到振铃组, 此时可以在"转接名称"中选择一振铃组
- 队列, 转到一个队列里, 此时可以在"转接名称"中选择一个队列
- 电脑话务,转到一条电脑话务,此时可以在"转接名称"中选择一条电脑话务
- 结束,直接结束呼出。

**转接名称:**根据"转接"字段的不同值进行变化,提供(振铃组或队列或电脑话务)列表。

**移除前缀:**设置一个前缀,号码匹配前,先把此号码的该前缀移除。

**增加前缀:**设置一个前缀,号码匹配前,在此号码前增加此前缀。

规则设置完毕后,点击【确定】按钮进行保存。

保存后,你新添加的规则将出现在下方的表格里

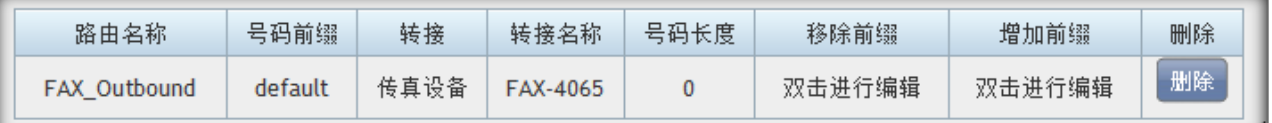

#### **2.8黑名单管理**

左侧管理列表, 点击 PBX 高级管理->黑名单管理, 进入下图所示页面。

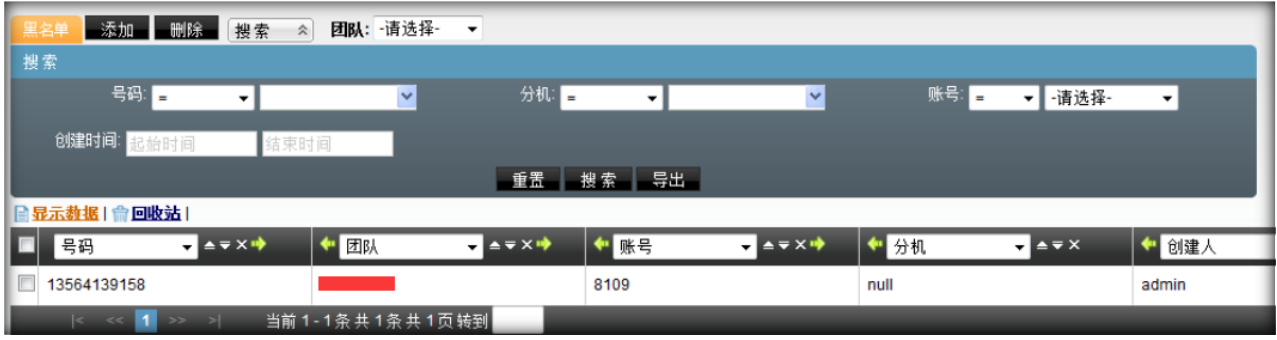

**模块功能:**不允许哪些电话号码的拨入。一旦为某团队,帐号或者分机设置了黑名单,那么黑名单上的

号码将不能拨入到这个团队,帐号或分机。

#### **添加**

点击【添加】按钮,打开黑名单添加界面。

# $\qquad \qquad \mathbf{EQU} \ddot{\mathbf{Q}} \mathbf{N} \mathbf{E} \mathbf{T}^{\text{max}} \qquad \qquad \qquad \mathbf{VINA-PBX} \text{ for } \mathbf{H} \neq \mathbf{H}$

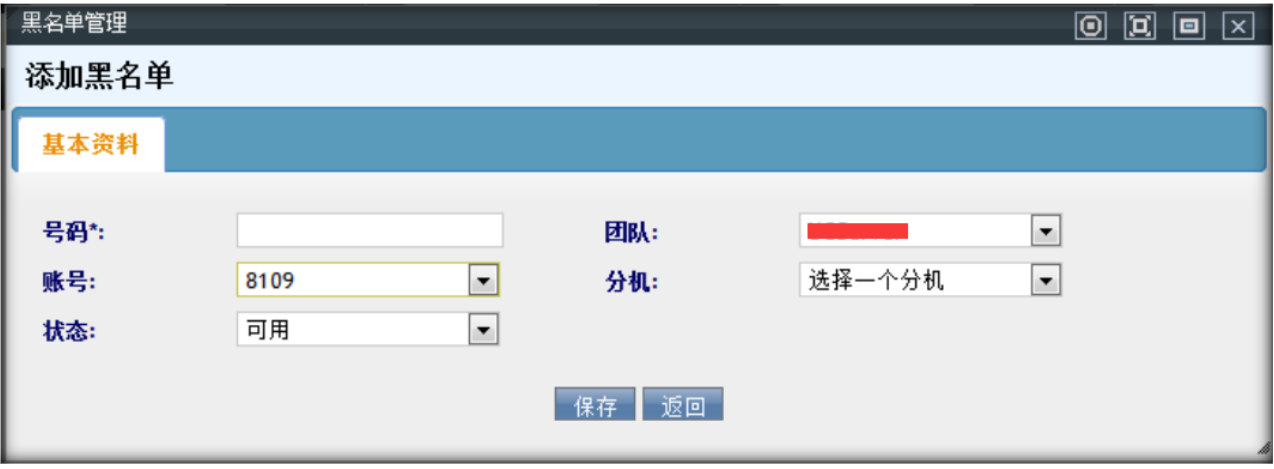

- **号 码:**设置把哪个号码加入到黑名单。
- **团 队:**哪个团队要使用此号码的黑名单规则。
- 帐 号: 可以不填写, 一旦填写, 说明此黑名单只对该帐号生效。
- 分 机: 可以不填写, 一旦填写, 说明此黑名单只对该分机生效。
- **状 态:**本条黑名单规则是否启用。

数据填写完毕后,点击【保存】按钮进行数据保存。在黑名单管理页面可以看到新增加的数据。

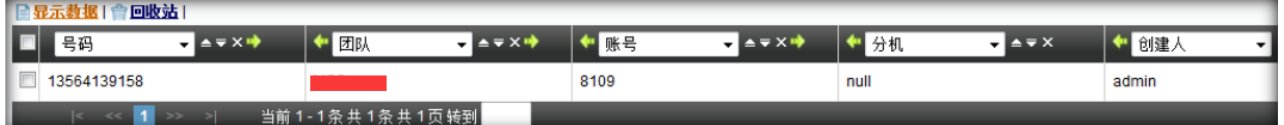

双击该数据,可以打开编辑界面,对该条数据进行修改操作

### **2.9白名单管理**

左侧管理列表,点击 PBX 高级管理–>白名单管理,进入下图所示页面。

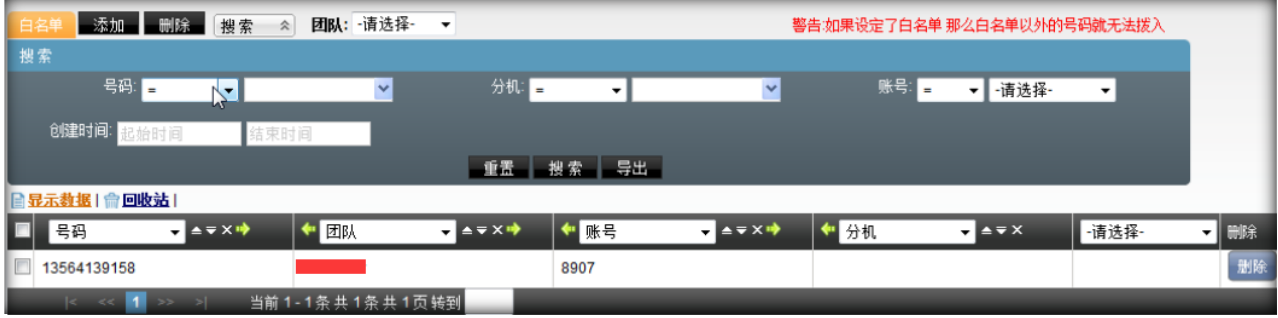

**模块功能:**只允许哪些电话号码的拨入。一旦为某团队,帐号或者分机设置了白名单,那么只有白名单

上的号码才能拨入到这个团队,帐号或分机。

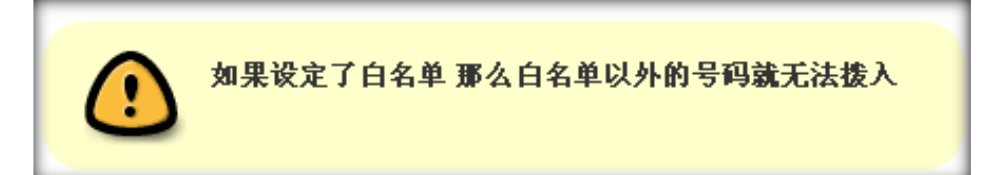

#### **添加**

点击【添加】按钮,打开白名单添加界面。

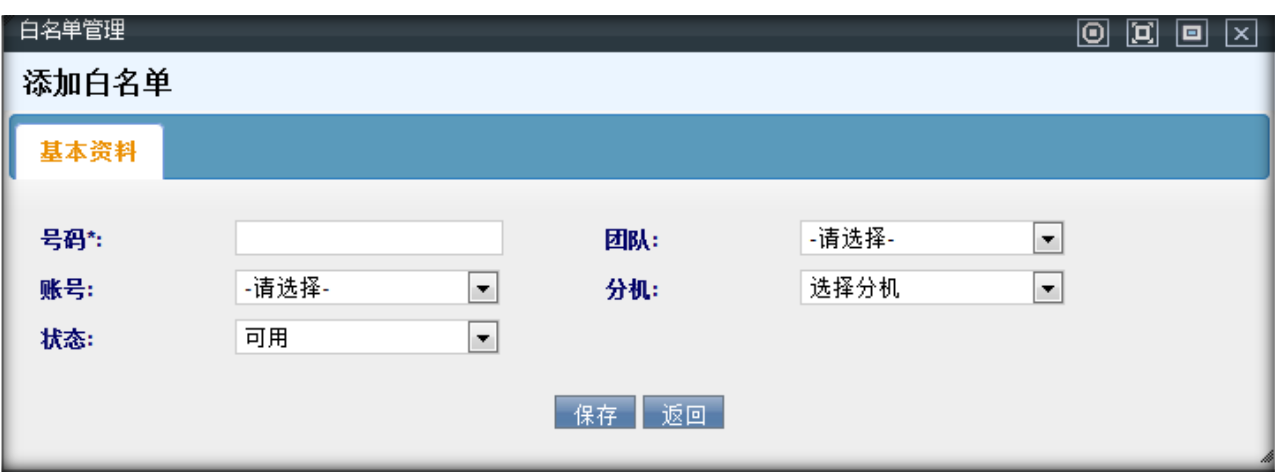

- **号 码:**设置要把哪个号码加入到白名单。
- **团 队:**哪个团队要使用此号码的白名单规则。
- **帐 号:**可以不填写,如果只有团队,说明此号码在整个团队下均生效。如果填写了,说明只在此 帐号下生效。
- **分 机:**可以不填写,如果填写了,那么只在该分机下生效。
- **状 态:**本条白名单规则是否启用。

数据填写完毕后,点击【保存】按钮进行数据保存。在白名单管理页面可以看到新增加的数据。

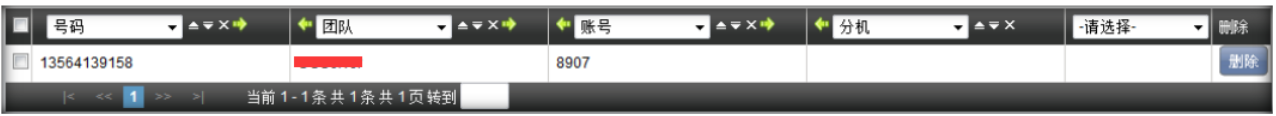

#### **编辑**

# $\qquad \qquad \mathbf{EQU} \ddot{\mathbf{Q}} \mathbf{N} \mathbf{E} \mathbf{T}^{\text{max}} \qquad \qquad \mathbf{VINA-PBX} \text{ for } \mathbf{H} \neq \mathbf{H}$

双击该数据,可以打开编辑界面,对该条数据进行修改操作

### **2.10外呼主叫号码限制**

左侧管理列表,点击 PBX 高级管理–>主叫号码限制,进入下图所示页面。

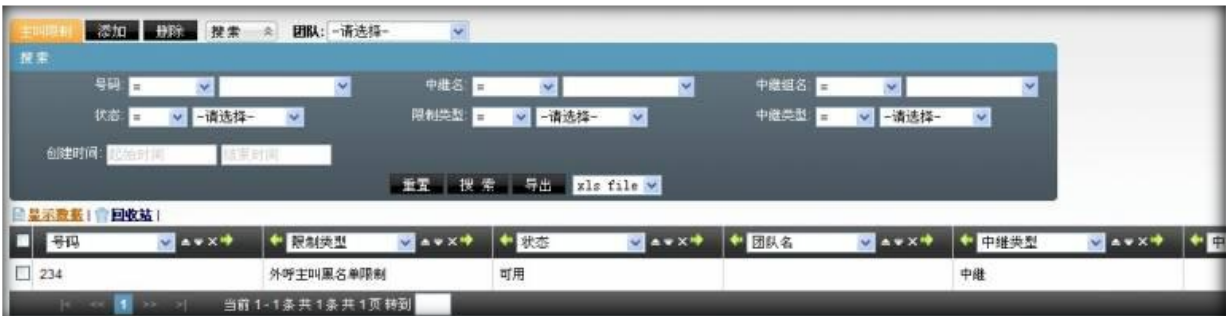

**模块功能:**设置线路上的黑,白名单。用于限制某些电话号码的通话。

#### **添加**

点击【添加】按钮,打开主叫号码限制添加界面。

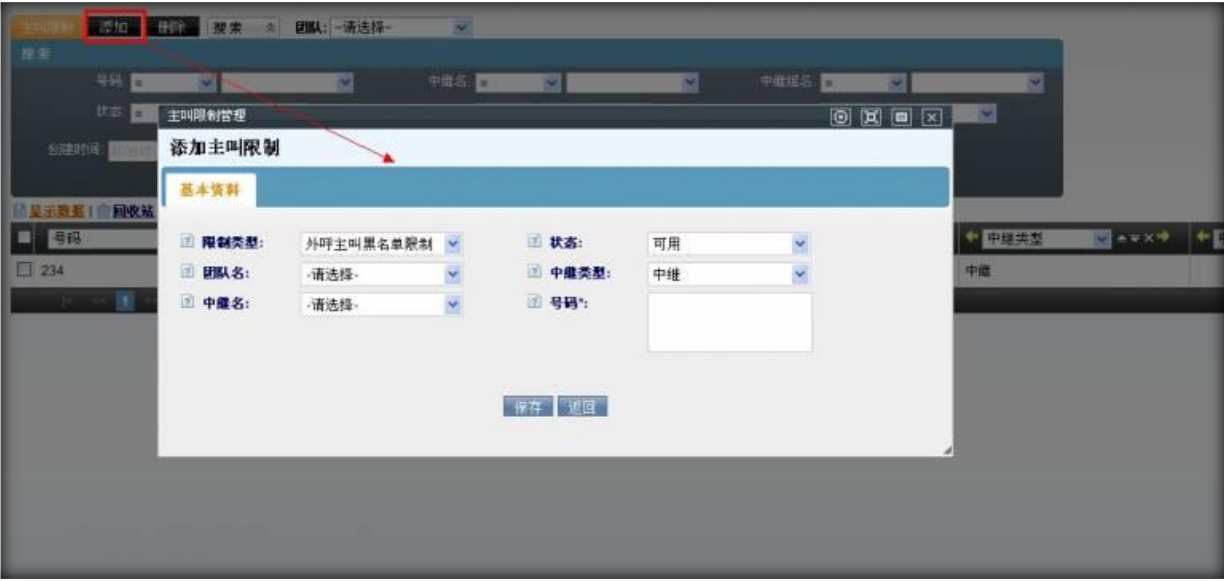

**号 码:**哪些号码要被限制。

**限制类型:**

- 外呼主叫黑名单限制,那么这些号码将不能拨打此团队使用的中继线路。
- 外呼主叫白名单限制,只有这些号码可以拨打此团队的中继线路。

**状 态:**是限制规则是否启用。

# $\qquad \qquad \mathbf{EQU} \ddot{\mathbf{Q}} \mathbf{N} \mathbf{E} \mathbf{T}^{\text{max}} \qquad \qquad \qquad \mathbf{VINA-PBX} \text{ for } \mathbf{H} \neq \mathbf{H}$

**团队名:**选择此限制要应用在哪个团队上。

#### **中继类型:**可选中继或者中继组

- 中继, 就是一条可以通话的线路。
- 中继组,就是多条可通话的线路的集合(中继集合)。

中继组是为了通话时可以指定多条中继,以便第一条中继拨不通的情况下自动使用下一条中继外呼

**中继名:**对应上述的选择,分别列出中继列表和中继组列表。

数据填写完毕后,点击【保存】按钮进行数据保存。在主叫号码限制页面可以看到新增加的数据。

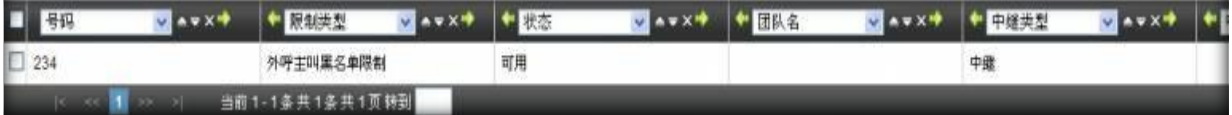

#### **编辑**

双击该数据,可以打开编辑界面,对该条数据进行修改操作

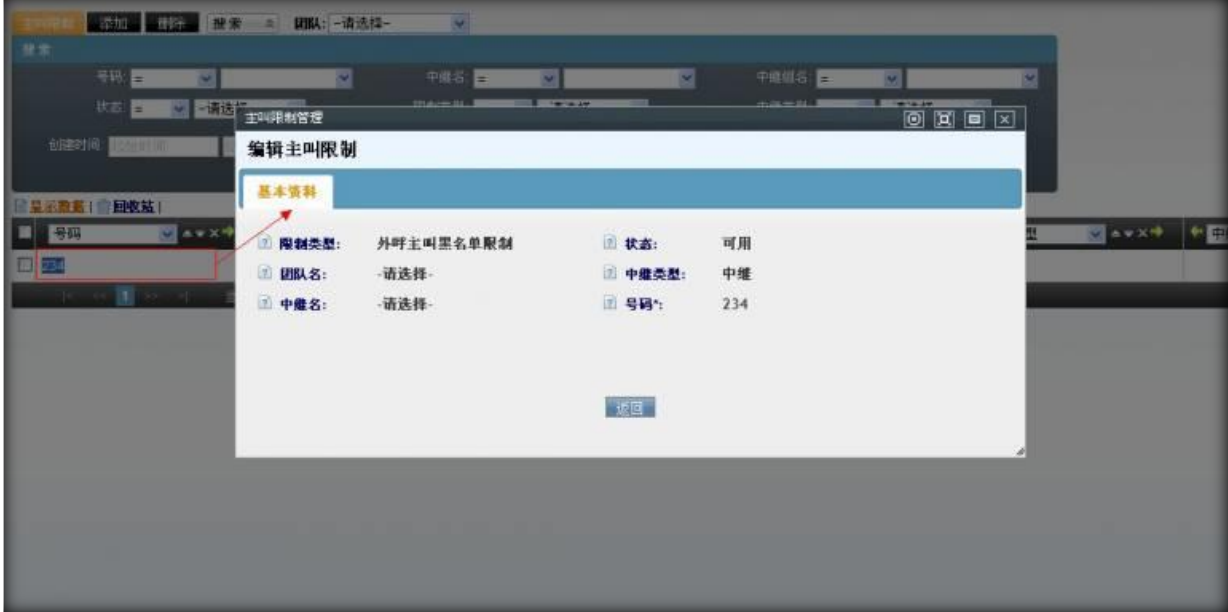

### **2.11会议室管理**

左侧管理列表,点击 PBX 高级管理–>会议室管理,进入下图所示页面。

# $\qquad \qquad \mathbf{EQU} \ddot{\mathbf{Q}} \mathbf{N} \mathbf{E} \mathbf{T}^{\text{max}} \qquad \qquad \mathbf{VINA-PBX} \text{ for } \mathbf{H} \neq \mathbf{H}$

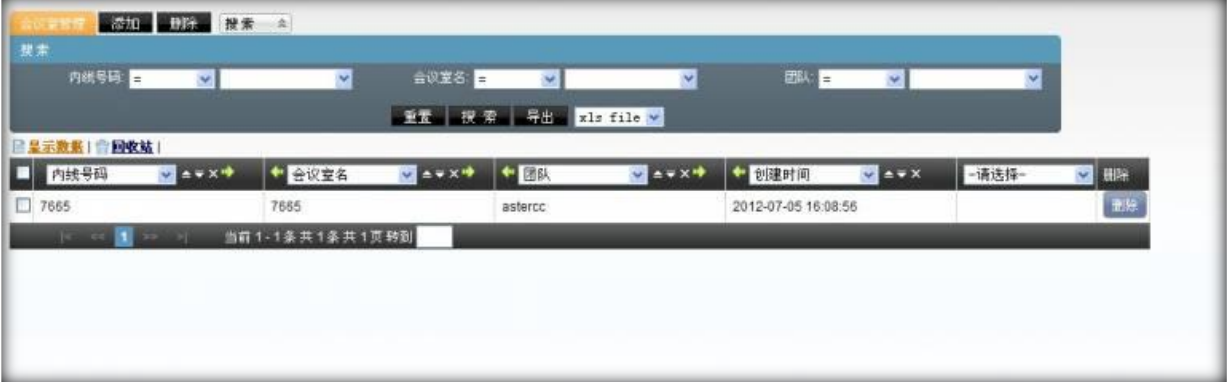

#### **模块功能:**设置多人会议的房间

#### **添加**

#### 点击【添加】按钮,打开会议室添加界面。

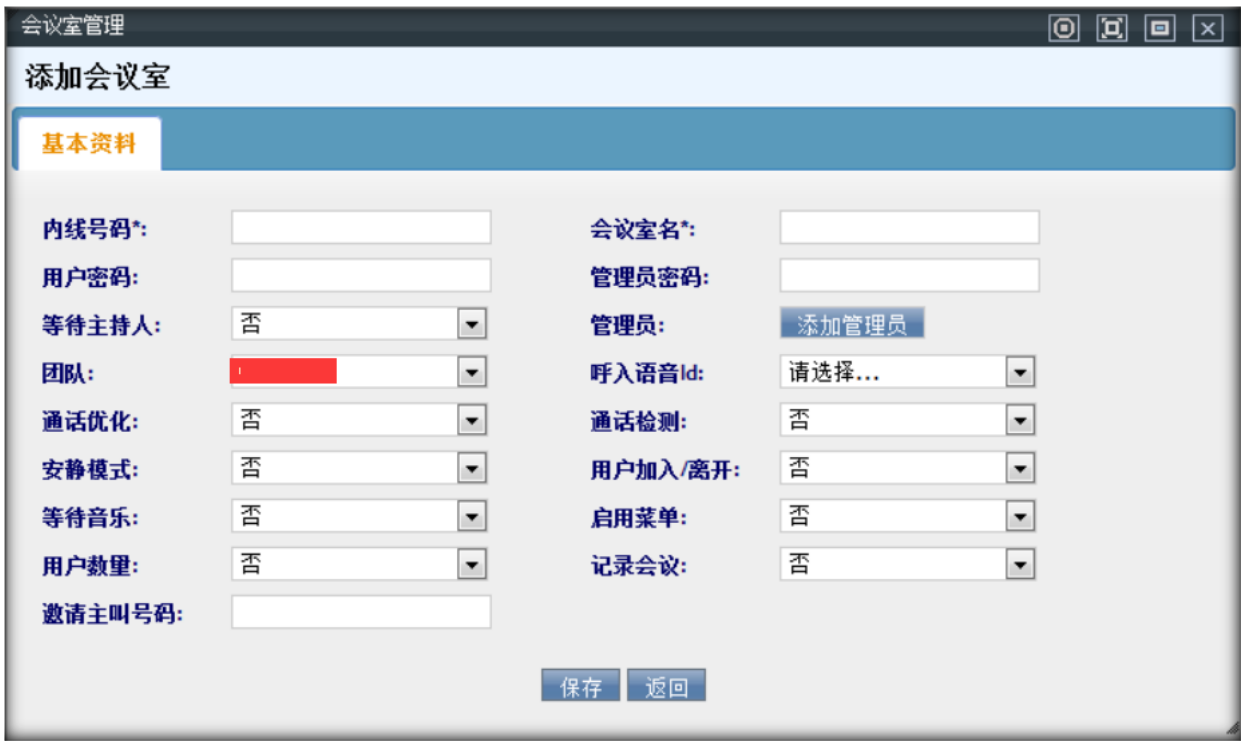

**内线号码:**内线号码,用于内部呼叫,通过拨打此号码可以连接对应的会议室

**会议室名:** 设置会议室的名字

**用户密码:**针对普通用户登录,设置密码,可以不设置密码

**管理员密码:**针对管理员设置密码,也可以为空

# $\text{EQUijNET}^{\text{W}} \qquad \qquad \text{VINA-PBX} \text{ for } \text{MHA-PBX} \text{ for } \text{MHA-P$

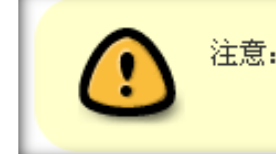

注意: 如果用户密码和管理员密码都需要设置, 二者不能相同

- **等待主持人:**设置是否等待
- **呼入语音 Id:**设置呼入的语音
- **通话优化:**是否进行通话优化
- **通话检测:**是否进行通话检测
- **安静模式:**是否设置安静模式
- **用户加入/离开:**是否设置用户加入/离开
- **等待音乐:**是否设置等待音乐
- **启用菜单:**是否启用菜单
- **用户数量:**是否有固定用户数量
- **记录会议:**是否记录会议
- **邀请主叫号码:** 被邀请方电话上显示的来电号码

#### **添加管理员**

【添加管理员按钮】 点击后会弹出来如下界面

# $\qquad \qquad \mathbf{EQU} \mathbf{\ddot{O}NET}^{\mathbf{W}} \qquad \qquad \mathbf{VINA-PBX} \text{ } \mathbf{QED} \qquad \qquad \mathbf{VINA-PBX} \text{ } \mathbf{QED} \qquad \qquad \mathbf{VINA-PBX} \text{ } \mathbf{QED} \qquad \qquad \mathbf{VINA-PBX} \text{ } \mathbf{QED} \qquad \qquad \mathbf{VINA-PBX} \text{ } \mathbf{QED} \qquad \mathbf{VINA-PBX} \text{ } \mathbf{QED} \qquad \qquad \mathbf{VINA-PBX} \text{ } \mathbf{QED} \qquad$

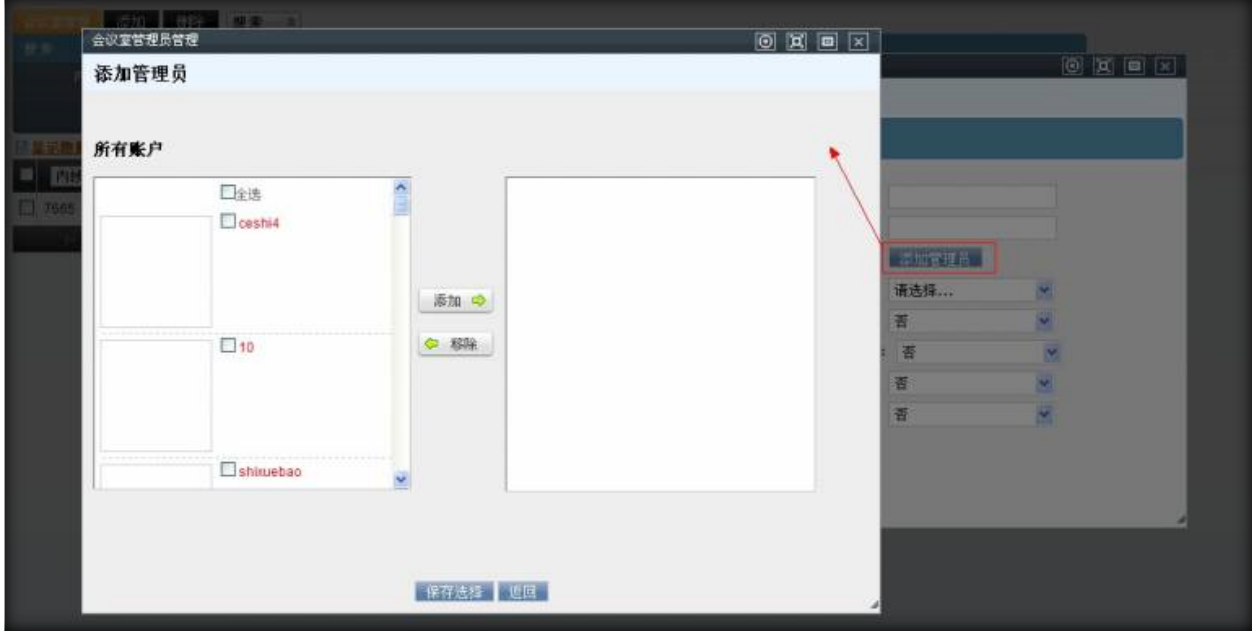

如上图操作,将左侧的列表里,需要设置为会议室管理的用户移到右边,点击【保存选择】按钮,就可 以提交数据到上面的会议室添加界面 数据填写完毕后,点击【保存】按钮进行数据保存。在会议室管理 页面可以看到新增加的数据。

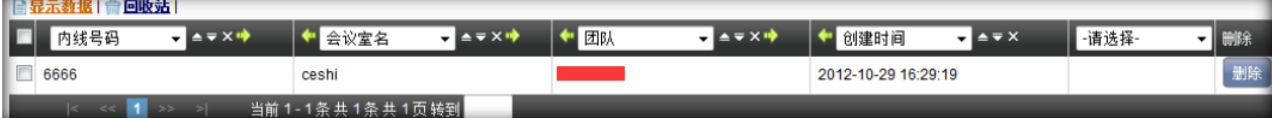

#### **编辑**

双击该数据,可以打开编辑界面, 对该条数据进行修改操作

# $\qquad \qquad \mathbf{EQU} \mathbf{\ddot{O}NET}^{\mathbf{W}} \qquad \qquad \mathbf{VINA-PBX} \text{ } \mathbf{QED} \qquad \qquad \mathbf{VINA-PBX} \text{ } \mathbf{QED} \qquad \qquad \mathbf{VINA-PBX} \text{ } \mathbf{QED} \qquad \qquad \mathbf{VINA-PBX} \text{ } \mathbf{QED} \qquad \qquad \mathbf{VINA-PBX} \text{ } \mathbf{QED} \qquad \mathbf{VINA-PBX} \text{ } \mathbf{QED} \qquad \qquad \mathbf{VINA-PBX} \text{ } \mathbf{QED} \qquad$

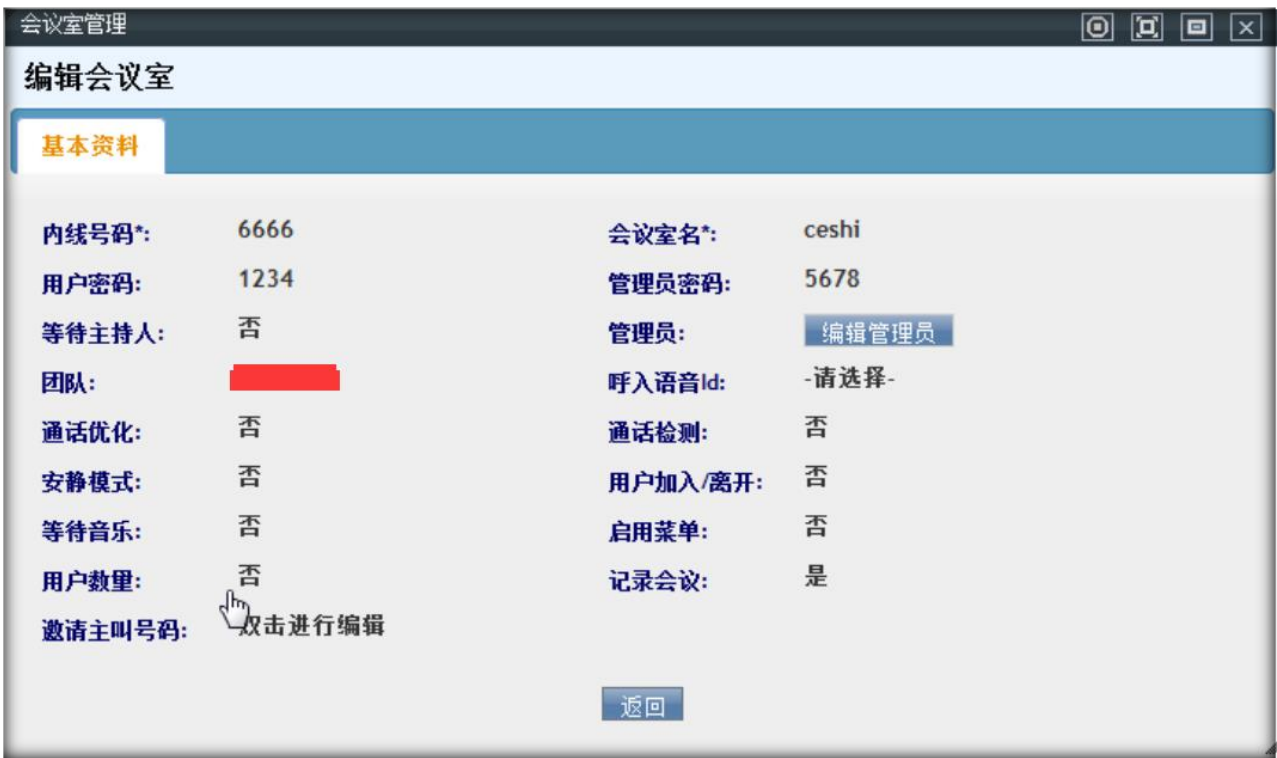

编辑界面上, 灰色的数据表示不能更改的

#### **编辑管理员**

【编辑管理员】 点击次按钮的功能与添加界面的功能类似,唯一不同的是点击【保存选择】按钮后,将

直接保存选择的数据。

### **2.12会议室**

左侧管理列表,点击 PBX 高级管理–>会议室,进入下图所示页面。

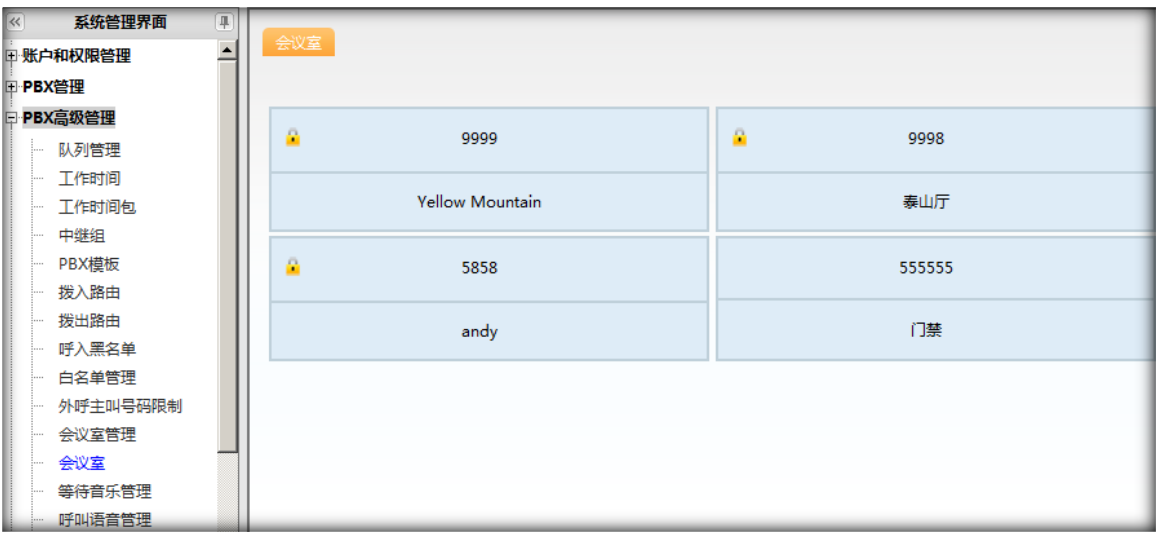

# $\text{EQUijNET}^{\text{W}} \qquad \qquad \text{VINA-PBX} \text{ for all } \text{WIA-PBX} \text{ for all } \text{WIA-PBX} \text{ for all } \text{WIA-PBX} \text{ for all } \text{WIA-PBX} \text{ for all } \text{WIA-PBX} \text{ for all } \text{WIA-PBX} \text{ for all } \text{WIA-PBX} \text{ for all } \text{WIA-PBX} \text{ for all } \text{WIA-PBX} \text{ for all } \text{WIA-PBX} \text{ for all } \text{WIA-PBX} \text{ for all } \text{WIA-PBX} \text{ for all } \text{WIA-PBX} \text{ for all } \text{WIA$

如果会议室管理里下,没有会议室的记录,即没有一个会议室时,进入本页面将会自动跳转到会议室管

理下。

如上图,当有会议室存在的。双击任何一个会议室,将会看到如下界面

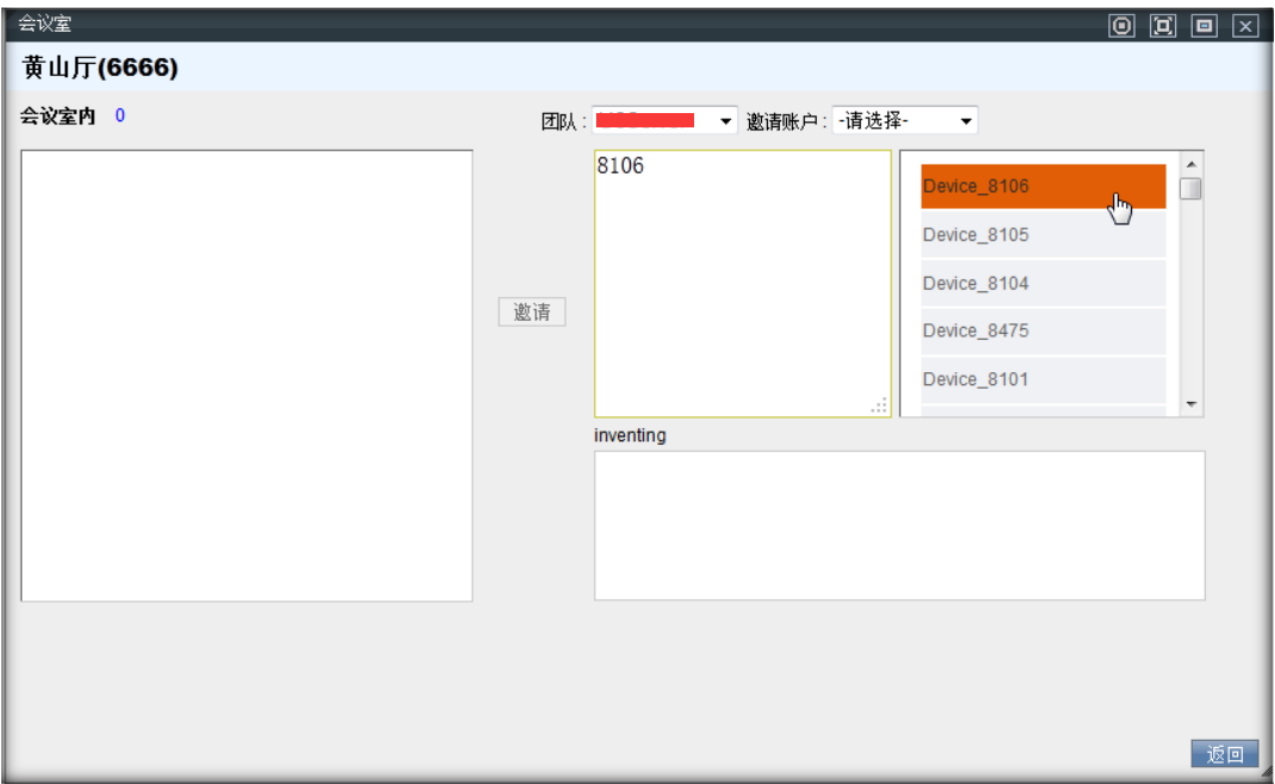

此页面左侧文本框内,表示此会议室内当前有多少个人在里面 通过选择 受邀团队下拉框,可以将团队 关联的账户管理出来显示在右下角的文本框内,如上图所示,点击一条记录,便会将此账户关联的分机 号显示在右上角的文本框内,此时可能 <sup>邀请 </sup>[按](http://wiki.astercc.com/lib/exe/detail.php?id=zh:%E6%A8%A1%E5%9D%97%E4%BD%BF%E7%94%A8%E8%AF%B4%E6%98%8E:pbx%E9%AB%98%E7%BA%A7%E7%AE%A1%E7%90%86:%E4%BC%9A%E8%AE%AE%E5%AE%A4%26media=zh:%E4%BC%9A%E8%AE%AE%E5%AE%A4-3.png)钮不能点击,请选择受邀账户,选择一个账户,此时邀 请按钮就可以点击了,点击 <sup>邀请 |</sup>就可以将当前在右上角文本框内的号码都将邀请进去会议室。 也可以手动在右上角的文本框内添加要邀请的号码

注意:每一行即为一个要邀请的号码,所以,手动添加的时候,请注意换行

### **2.13等待音乐管理**

左侧管理列表,点击 PBX 高级管理–>等待音乐管理,进入下图所示页面。

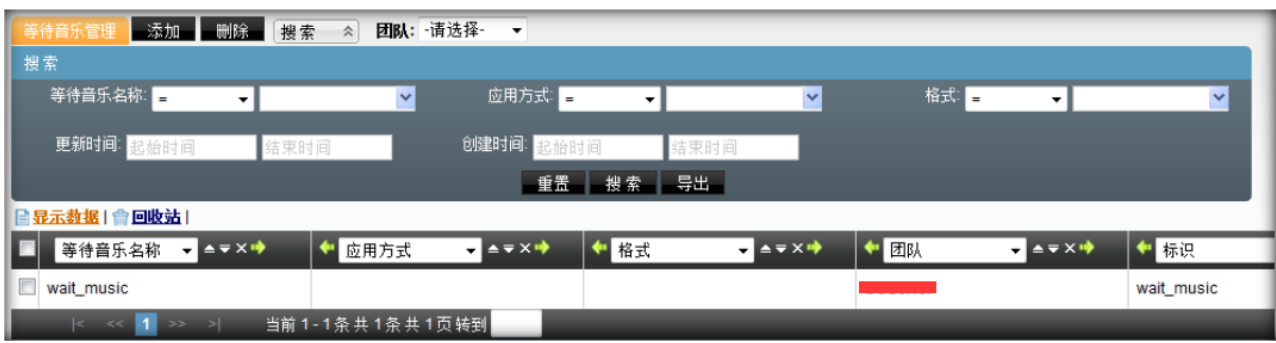

**模块功能:**管理等待音乐。从"语音文件管理"中选择语音,用作各个团队的等待音乐。

点击【添加】按钮,打开等待音乐添加界面。

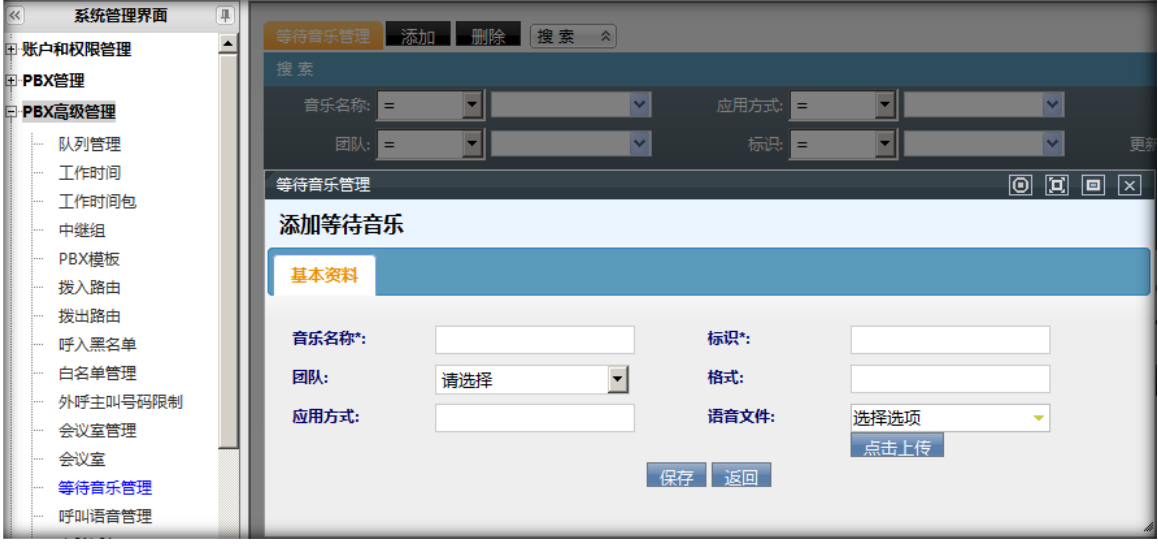

**音乐名称:**填写等待音乐的名称。

**标 识:**用于标识区分等待音乐。

**团 队:**选择一个团队。

**语音文件:**在团队语音文件列表中选取一个语音文件。

格 式:暂无此功能。

应用方式:暂无此功能。

数据填写完毕后,点击【保存】按钮进行数据保存。在等待音乐管理页面可以看到新增加的数据。

#### 双击该数据,可以打开编辑界面,对该条数据进行修改操作

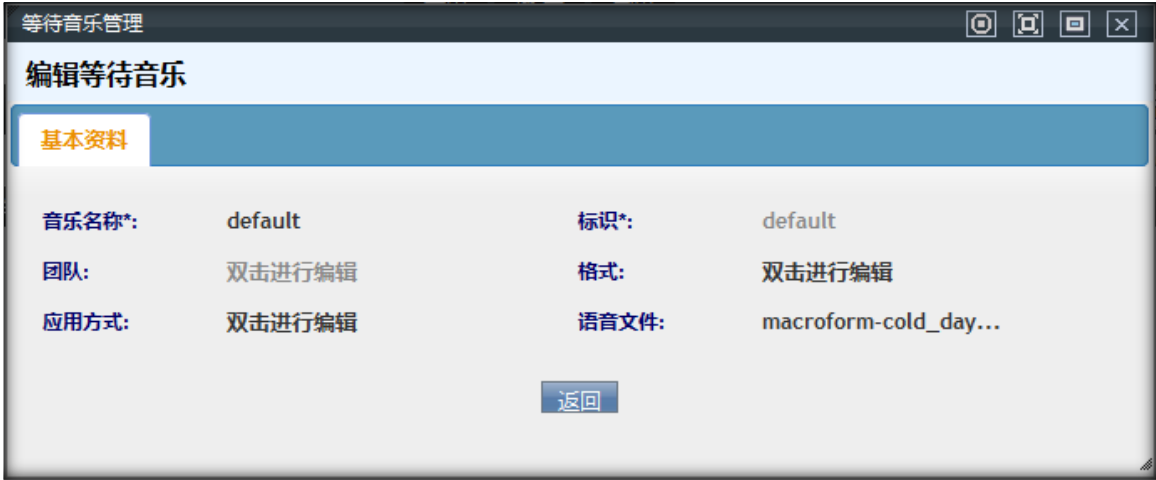

### **2.14呼叫语音管理**

左侧管理列表,点击 PBX 高级管理–>呼叫语音管理,进入下图所示页面。

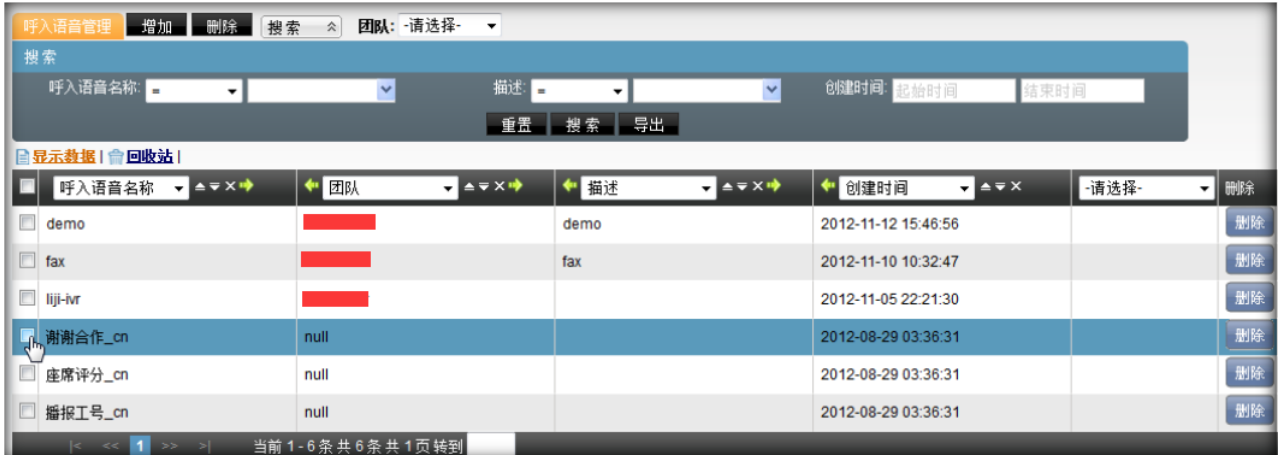

**模块功能:**管理呼入语音文件。从"语音文件管理"中选择语音,用作各个团队的呼入语音。

点击【添加】按钮,打开呼入语音添加界面。

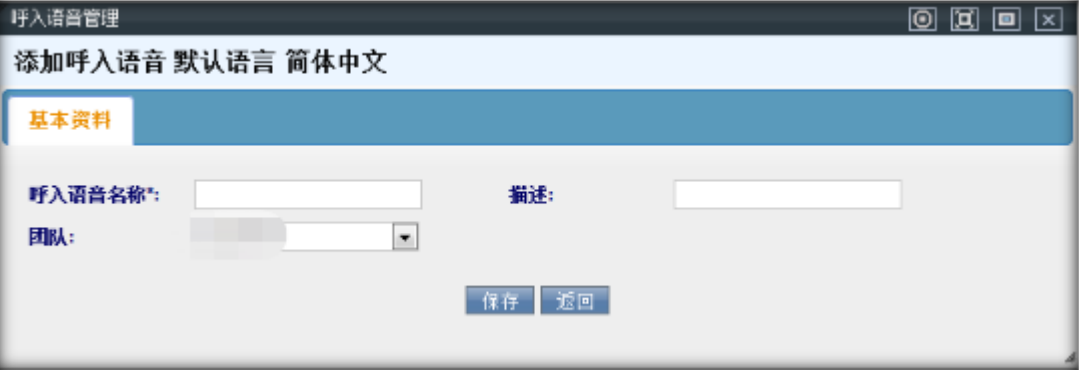

**呼入语音名称:**设置一个名称,用于区别此语音的用途。

**描 述:**对语音的描述。

**团 队:**选择此语音用于哪个团队。

**语音文件名称:**选择该团队下个一个语音文件。

数据填写完毕后,点击【保存】按钮进行数据保存。在呼入语音管理页面可以看到新增加的数据。

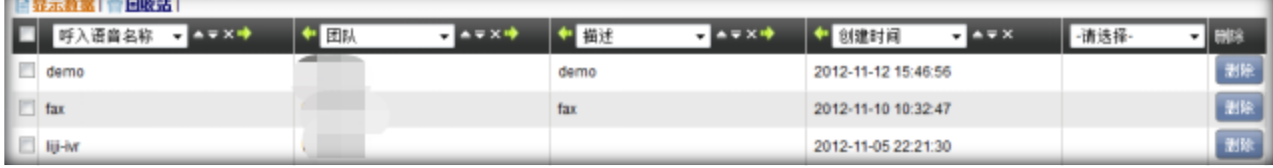

点击呼入语音名称后边【<sup>10】</sup>图标,可以在线试听语音文件。

双击一条数据,可以打开编辑界面, 对该条数据进行修改操作

点击【编辑语音】按钮,打开下图所示界面

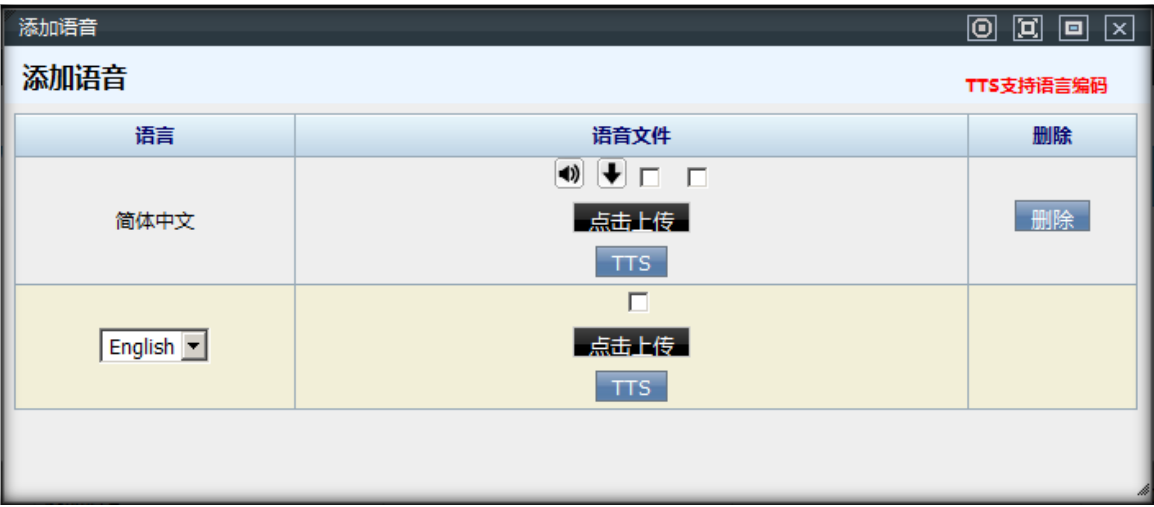

此界面的功能是为不同语言版本添加不同的语音文件。

#### **2.15电脑话务 IVR**

左侧管理列表,点击 PBX 高级管理–>电脑话务 IVR,进入下图所示页面。

# $\qquad \qquad \mathbf{EQU} \ddot{\mathbf{Q}} \mathbf{N} \mathbf{E} \mathbf{T}^{\text{max}} \qquad \qquad \mathbf{VINA-PBX} \text{ for } \mathbf{H} \neq \mathbf{H} \tag{10.11b}$

| 搜索<br><b>MS和 图</b> | $\sim 1$                | ×              |                | M类型 = v -请选择-        | $\frac{1}{2}$           | 获取数据类型             | $\sim$        | v                  |       |
|--------------------|-------------------------|----------------|----------------|----------------------|-------------------------|--------------------|---------------|--------------------|-------|
| 获取数据堵址             | $\sim$                  | $\sim$         | 获取数据方法         | $\sim$               | ×                       | 全局天星 =             | $\mathcal{A}$ | ×                  |       |
| 内线号码:              | $\sim$                  | ×              | 播放语音           | $\mathbf{v}$         |                         | 理时时间               | $\sim$        | V                  |       |
| 重播次源 =             | $\overline{\mathbf{v}}$ | $\mathbf{v}$   | 获取的塔参数         | $\mathbf{w}$         | $\overline{\mathbf{v}}$ | 获取数据返回值 =          | $\sim$        | ×                  |       |
|                    | 输入限制 a v -请选择- v        |                | 创建时间:          | 盐豆时间                 |                         |                    |               |                    |       |
|                    |                         |                |                | ■重置 搜索 导出 x13 file > |                         |                    |               |                    |       |
| ■显示数据   自國收站       |                         |                |                |                      |                         |                    |               |                    |       |
| ivr名称              | $24 + 24$               | + ivr类型        | $x \times x +$ | ← 获取数据类型             | $x + y = 1$             | → 获取数据地址 v A v X → |               | → 获取数据方法 v A v X → | $+$ E |
| □ 值班时间主IVR         |                         | 普通             |                | webservice           |                         |                    |               |                    |       |
| $C = CC$           | $32 - 21$               | 当前1-1条共1条共1页转到 |                |                      |                         |                    |               |                    |       |
|                    |                         |                |                |                      |                         |                    |               |                    |       |
|                    |                         |                |                |                      |                         |                    |               |                    |       |
|                    |                         |                |                |                      |                         |                    |               |                    |       |

**模块功能:**设置语音流程,控制语音流程间的转向。

点击【添加】按钮,打开电脑话务添加界面,添加主流程。

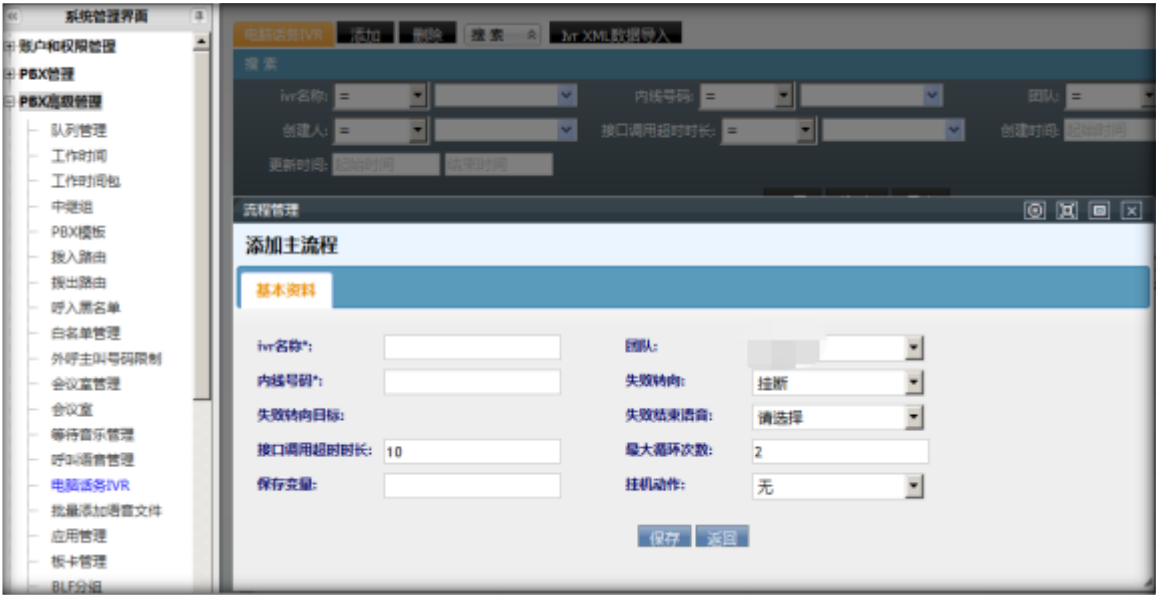

**IVR 名称: 设置电脑话务主流程的名称。** 

**团 队:**ivr 属于哪一个团队,按该团队去选择语音文件。

**内线号码:**可以通过拨打这个号码对该话务进行呼叫

**失败转向:**客户听到语音后未响应或者输入验证失败,或者超过重播次数等,被称作失败,失败后有 8

个选项,用于指定其失败后的去向。

**转向目标:**关联失败转向字段,除了失败转向是挂断和忙音外,其余的选项都在在此选择要使用的语音 或者分机,振铃组等。

#### **保存变量:**用于给业务层传递的变量。

数据填写完毕后,点击【保存】按钮进行数据保存。在电脑话务页面可以看到新增加的数据。

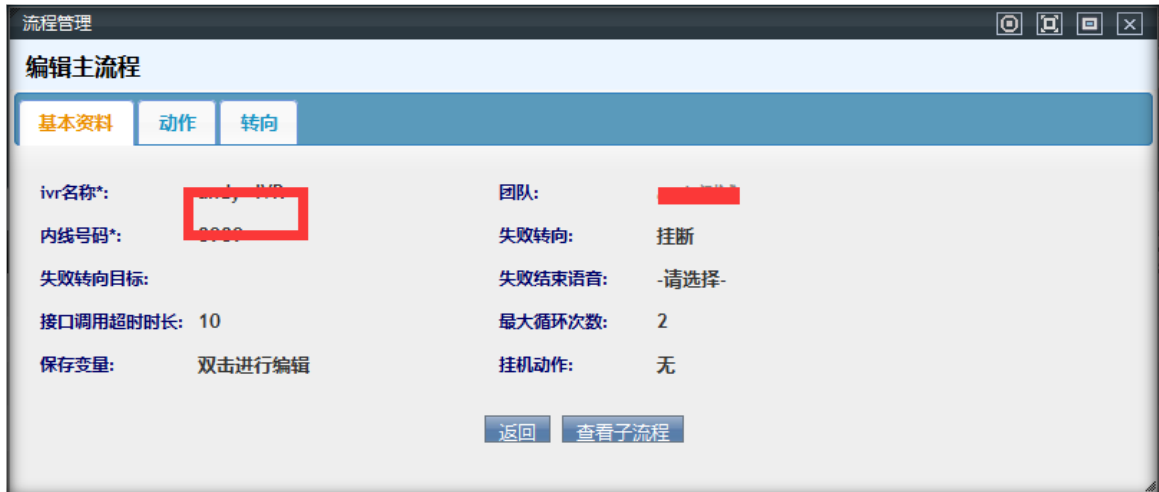

打开动作设置:

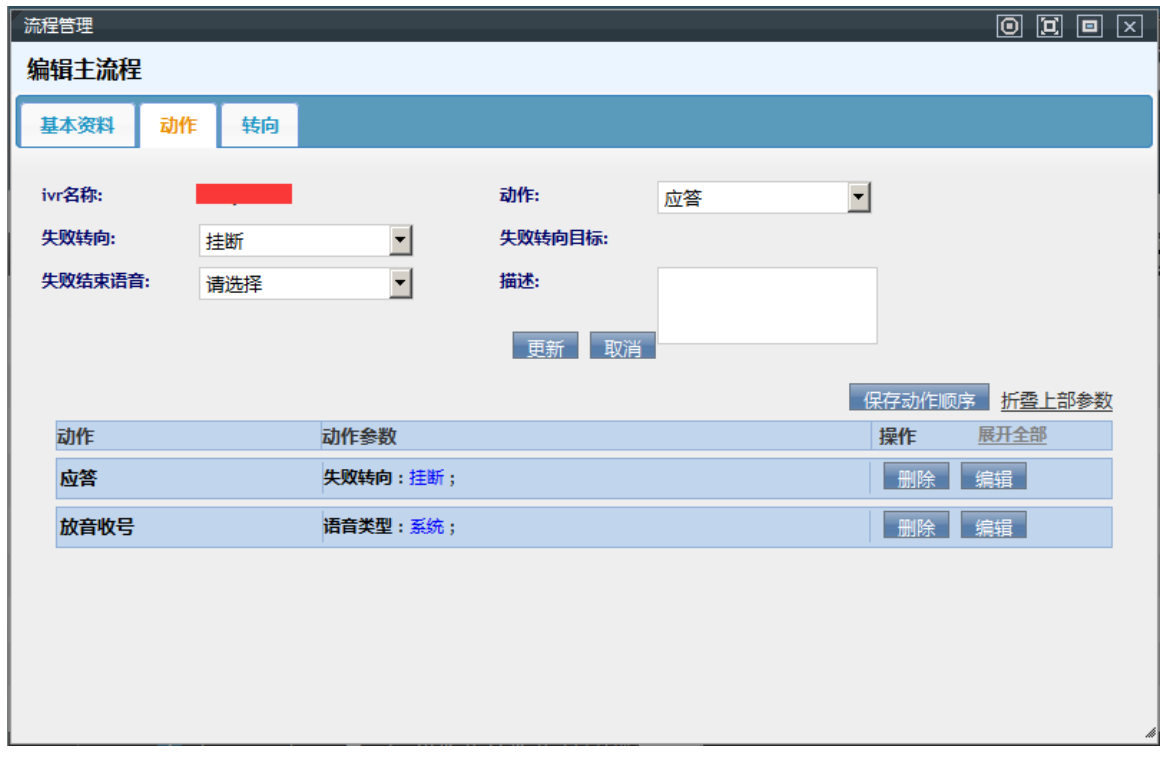

**动作:**选择需要执行的操作

**失败转向:**动作未执行,系统需要做的动作。

**失败结束语音:**选择失败转向时,系统播放的语音。

**描述:**对该动作做文字描述。

## $\text{EQUIDNET}^{\text{W}}$

设置完一个动作之后,保存动作顺序,可以对另一个动作进行设置。

转向设置:

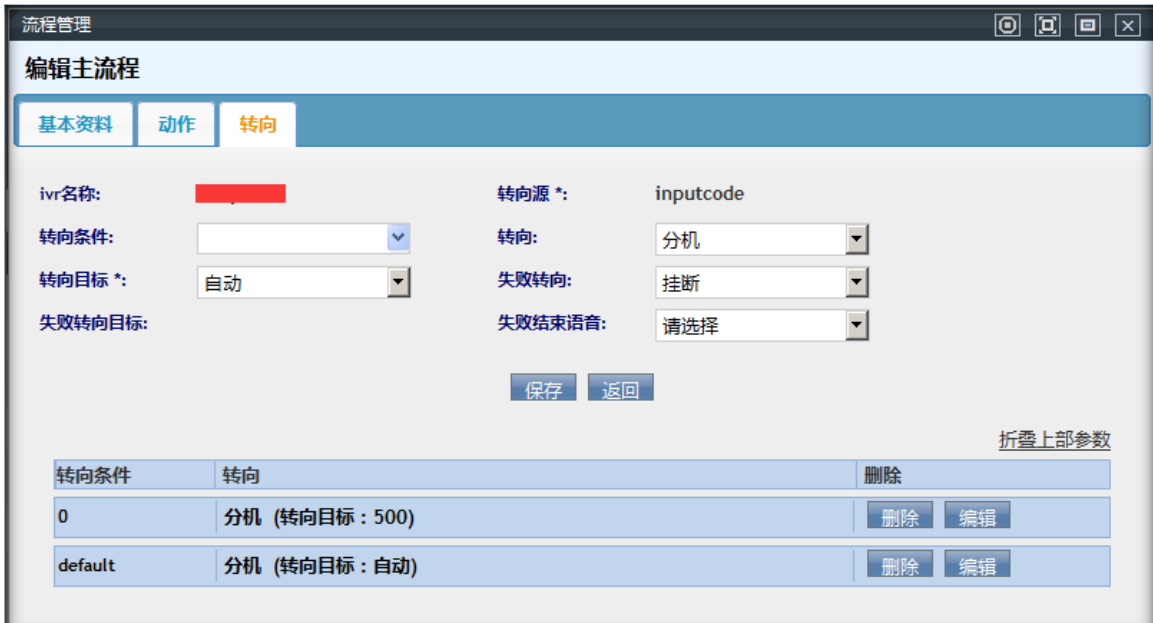

转向源:转向操作的获取方式

转向条件: 默认或者空

转向: 达成条件转向目标包括: 分机, 呼入语音, 电脑话务, 队列, 振铃组, 应用, 会议室, 语音, 邮 件,忙线,挂断,接收传真,拨出路由,留言,发送 DTMF,要求回访。

转向目标:这里将指定具体的转向目标。

保存之后完成转向流程。

根据 ivr 类型, 如果是 normal, 那么将根据客户输入的内容去匹配【输入】字段转向, 如果是 getdata 的 webservice 类型, 那么会根据方法返回值的第一个参数去匹配【输入】字段转向。

**转 向:**转向到什么服务,10 个选项。(呼入语音,电脑话务,队列,分机,振铃组,应用,会议室,语 音邮件,挂断,忙音)

**输 入:**输入的值是什么,将根据该值匹配使用哪条转向。

**转向目标:**根据不同的转向,选择适合的语音或者队列,分机等。(转向是挂断和忙音时,无需选择)

**后续动作:**选是的话,需要选择语音文件。用于目标结束后追加播放后续语音

**动作类型:**匹配到本条目标后要执行什么动作

**动作参数:**填写动作中要传递的参数

**返 回:**要返回到哪个语音 ivr.

目标设置完毕后,点击【确定】按钮进行保存。

保存后,你新添加的目标将出现在下方的表格里

#### **2.16语音文件管理**

左侧管理列表,点击 PBX 高级管理–>语音文件管理,进入下图所示页面。

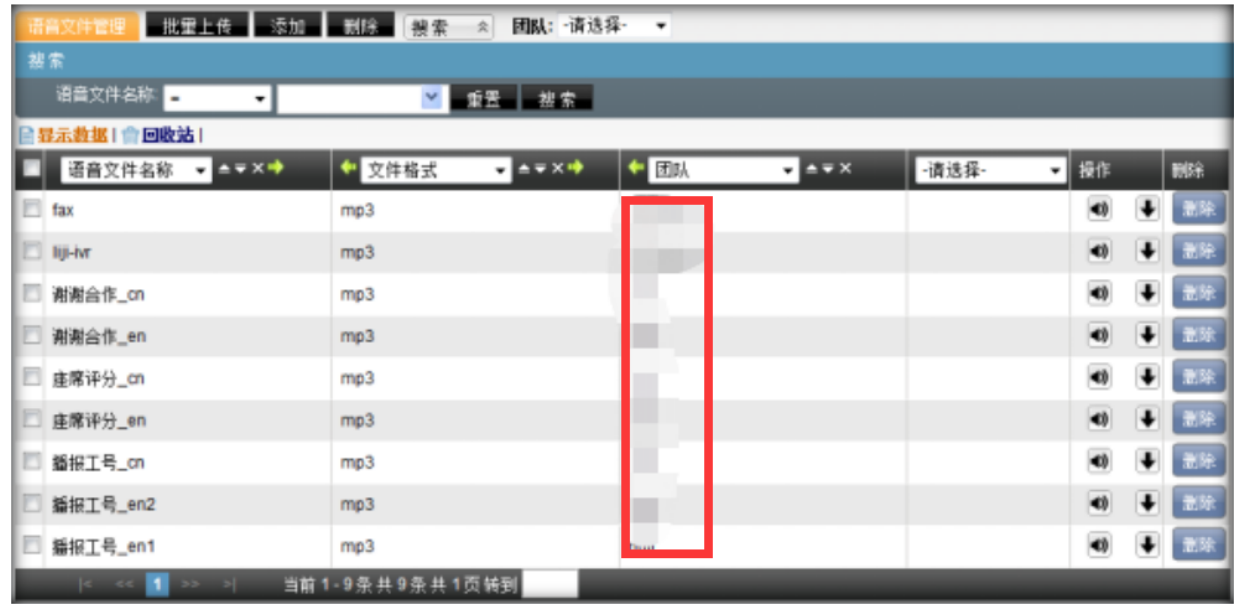

**模块功能:**上传更改系统语音文件。

点击【添加】按钮,打开语音文件添加界面。

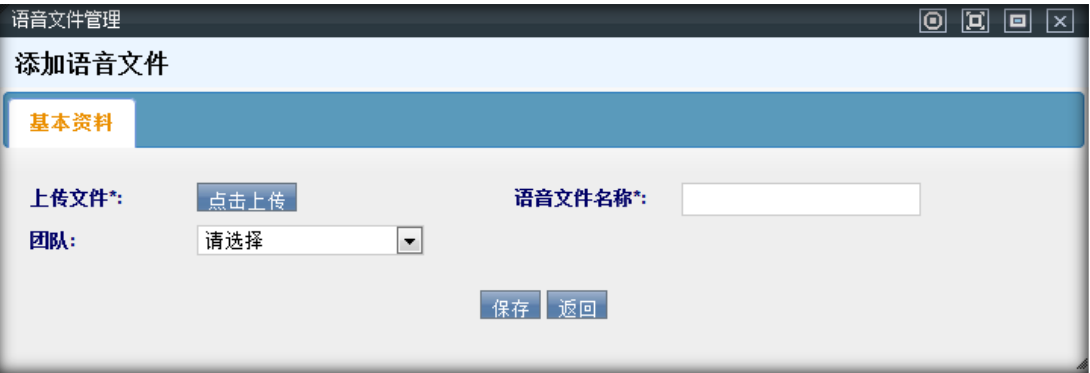

### $\text{EQUijNET}^{\text{W}} \qquad \qquad \text{VINA-PBX} \text{ for } \text{MHA-PBX} \text{ for } \text{MHA-P$

**语音文件名称:**用简短的词语体现一条语音的功能用途,便于与其它语音区分。

**团 队:**设置语音用于哪个团队。

点击 <sup>点击上传</sup> 按钮,进行语音文件上传。

数据填写完毕后,点击【保存】按钮进行数据保存。在语音文件管理页面可以看到新增加的数据。

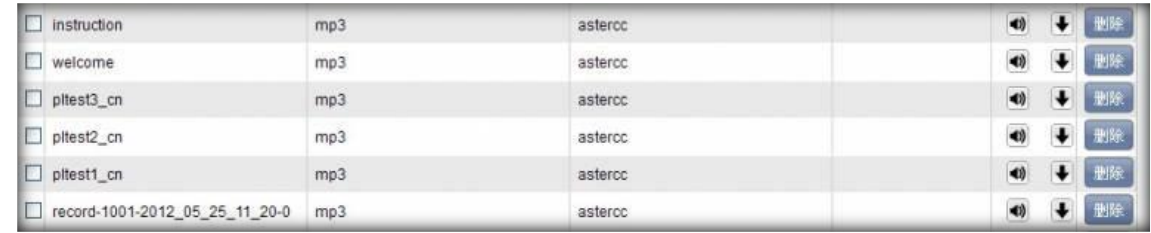

点击每条记录后边的 1 [图](http://wiki.astercc.com/lib/exe/detail.php?id=zh:%E6%A8%A1%E5%9D%97%E4%BD%BF%E7%94%A8%E8%AF%B4%E6%98%8E:pbx%E9%AB%98%E7%BA%A7%E7%AE%A1%E7%90%86:%E8%AF%AD%E9%9F%B3%E6%96%87%E4%BB%B6%E7%AE%A1%E7%90%86%26media=zh:%E6%A8%A1%E5%9D%97%E4%BD%BF%E7%94%A8%E8%AF%B4%E6%98%8E:pbx%E9%AB%98%E7%BA%A7%E7%AE%A1%E7%90%86:%E8%AF%AD%E9%9F%B3%E6%96%87%E4%BB%B6%E7%AE%A1%E7%90%86_%E4%B8%8B%E8%BD%BD.jpg)标可以在线试听语音文件; 点击 → 图标, 可以对语音文件进行下载。

### **2.17批量添加语音文件**

左侧列表,点击 PBX 高级管理->批量添加语音文件, 进入下图所示页面。

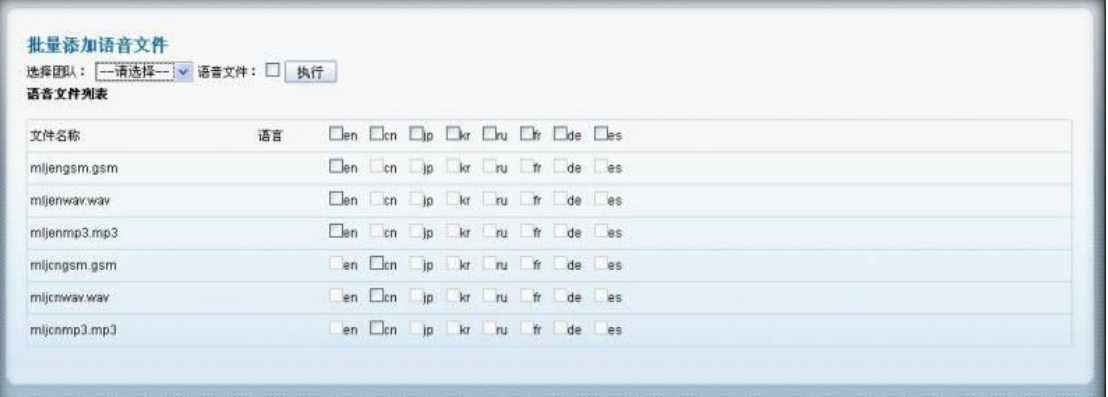

**模块功能:**将上传到服务器的语音文件,批量存储到语音文件管理和呼入语音管理两个表内,供系统使

用。

如上页面,语言可勾选的,代表存在此文件,反之,不存在此文件,不可选。

首先要在 系统设置–>系统设置 选择系统基础设置

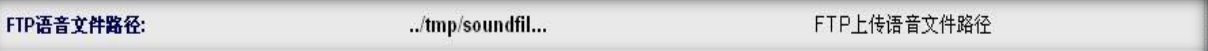

设置 ftp 上传的语音文件存储在哪个目录。

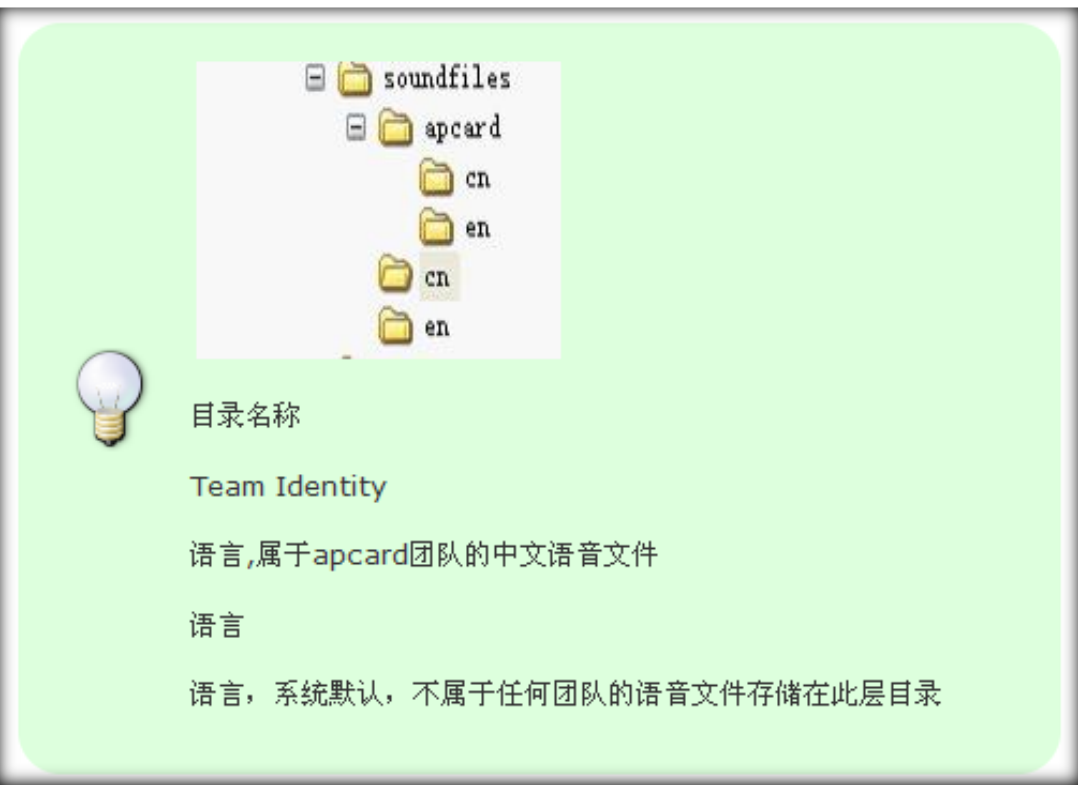

进入批量添加语音文件页面后,会把此目录下的语音文件列出。

选择团队: -- 请选择-- v 选择要为哪个团队批量添加文件。如果你选择一个团队,那么就会在该团队 目录下读取文件,显示到页面中供您选择。未选择团队,默认读取 soundfiles 目录下各语言文件夹下的 文件显示到页面中。

语音文件: □ 3选语音文件, 只列出 mp3 和 wav 格式的文件。勾选后, 会把列出的所有文件, 存储到 语音文件管理表中。

勾选每个文件的语言版本,会把相应的文件存储到呼入语音文件管理中。

【执行】按钮,点击后,按你勾选的内容,把文件存储到表中。

示例:

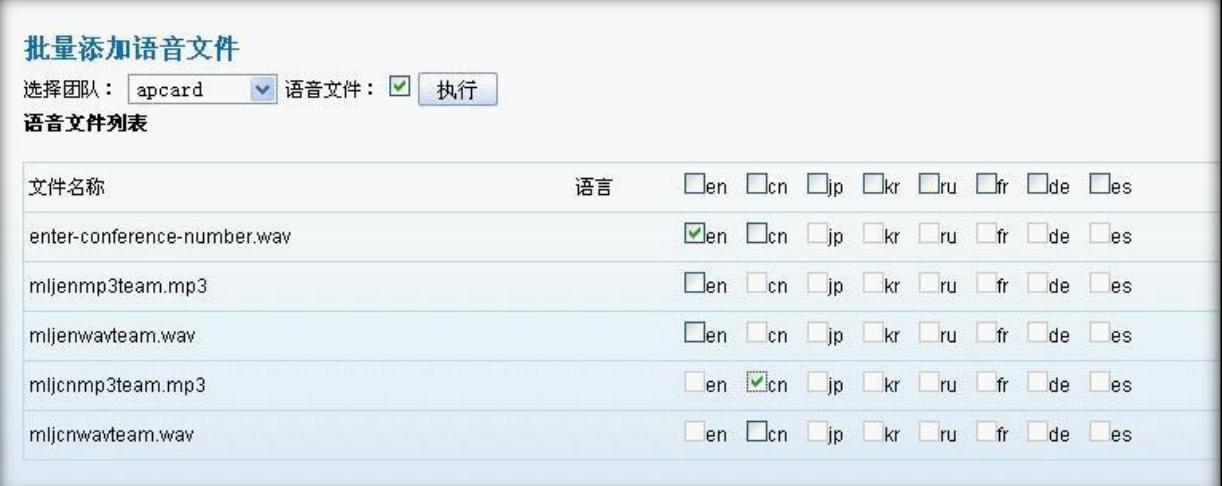

上图操作表述: 为团队 apcard 批量导入语音文件, 将页面显示的 5 个文件存入语音文件管理表, 将

enter-conference-number.wav 的英文(en)文件和 mljcnmp3team.mp3 的中文(cn)文件存入到呼入语

音文件管理表中。

点击【执行】按钮,系统提示保存成功

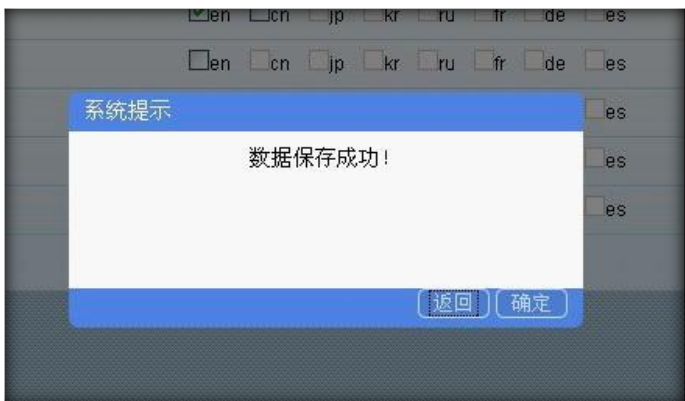

这时可以到语音文件管理页面去查看新增加的 5 条数据记录。

在呼入语音文件管理页面可以看到新增加的 2 条数据记录。

### **2.18应用管理**

左侧列表, 点击 PBX 高级管理->应用管理, 进入下图所示页面。

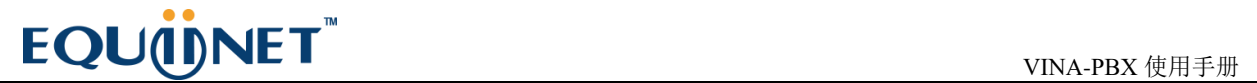

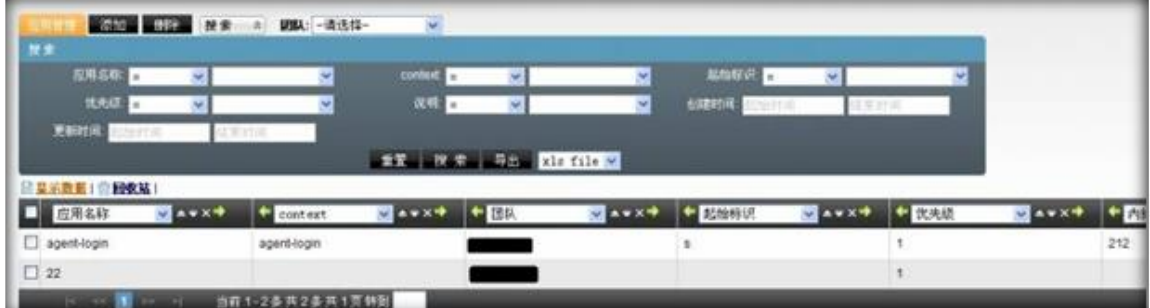

点击【添加】按钮,打开应用添加界面。

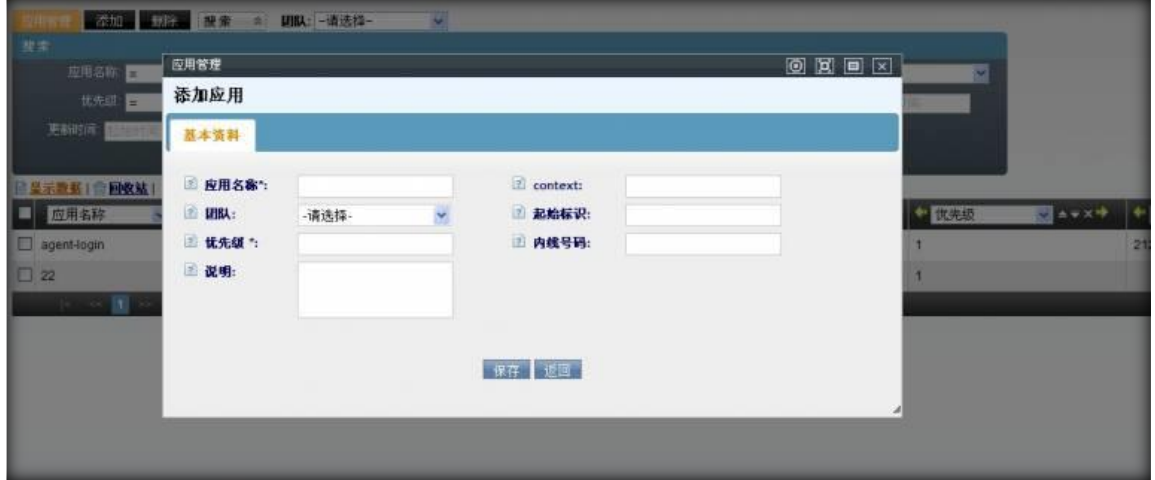

**应用名称:**设置应用的名称

**Context:**应用的背景介绍

**团队:**选择次应用所属团队

**起始标识:**设置起始标识

**优先级:**设置优先级

**内线号码:**设置此应用的内线号码

**说明:**添加对次应用的说明

数据填写完毕后,点击【保存】按钮进行数据保存。在应用管理页面可以看到

双击此数据,可以打开编辑界面,对该条数据进行修改操作

# $\qquad \qquad \mathbf{EQU} \ddot{\mathbf{Q}} \mathbf{N} \mathbf{E} \mathbf{T}^{\text{max}} \qquad \qquad \qquad \mathbf{VINA-PBX} \text{ for } \mathbf{H} \neq \mathbf{H} \tag{10.11b}$

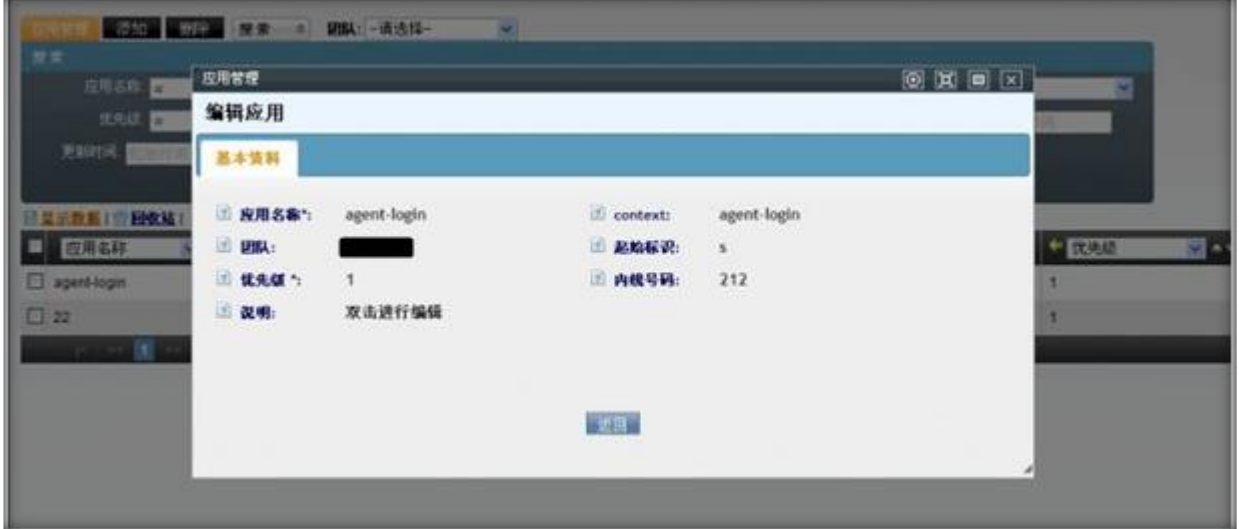

如有需要修改,在此页面的相应位置即可做相应的修改

### **2.19板卡管理**

左侧列表, 点击 PBX 高级管理->板卡管理, 进入下图所示页面。

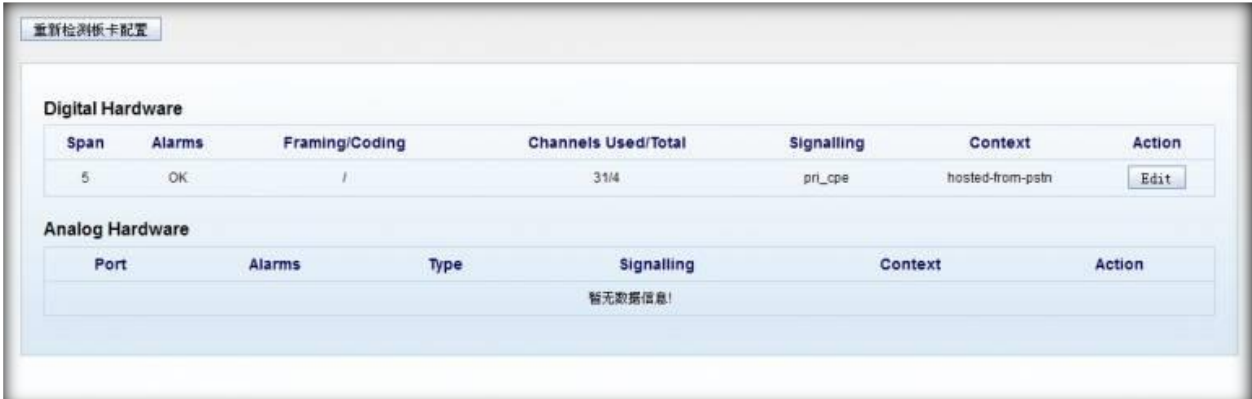

**模块功能:**介于硬件管理,本页面语言全部采用英文,用于编辑更改硬件语音板卡配置。按数字板卡和

模拟板卡分两个表格列出板卡使用情况。

数字板卡编辑界面:

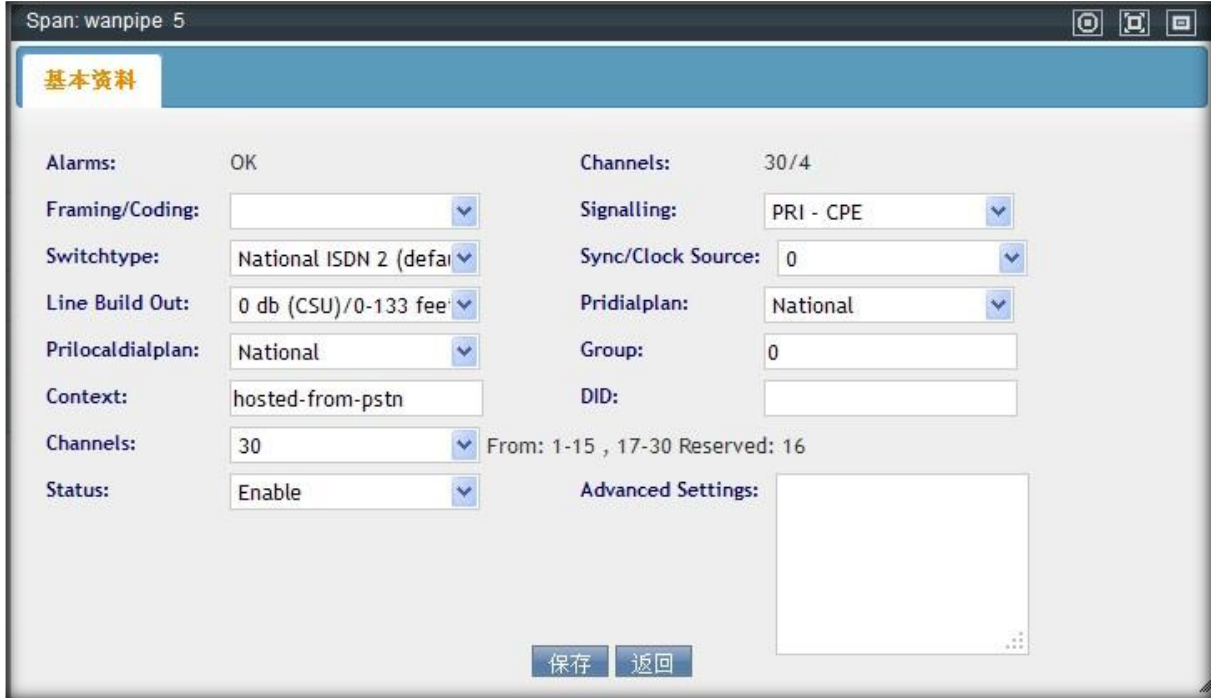

**Status:**表示是否启用这个硬件的当前配置。

**Group:**为划分的通道分组,每个板卡的通道类属于同一组。

**Channels:**选择要使用该板卡上多少个通道。

**Advanced Settings:**用于填写高级配置。

配置更改后,点击【保存】。保存后,在此页面上不会立即看到更改后的信息,因为你只是预更改配置

文件,实际上使用的配置还是当前页面所示的情况。需要点击右上角的黄条

☆ 板卡.con配置文件已改变、请重载.

重载后,你新更改的配置生效,覆盖掉原有配置。

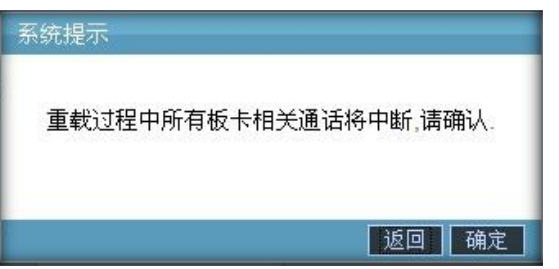

更改模拟板卡配置和数字板卡操作一样,要想让修改生效,必须重载配置文件。

### **2.20BLF**

设置 BLF 可以忙灯检测分机状态, 如'振铃' '通话'

### **3 传真管理**

### **3.1传真设备管理**

左侧列表,点击 传真管理–>传真设备管理,进入下图所示页面。

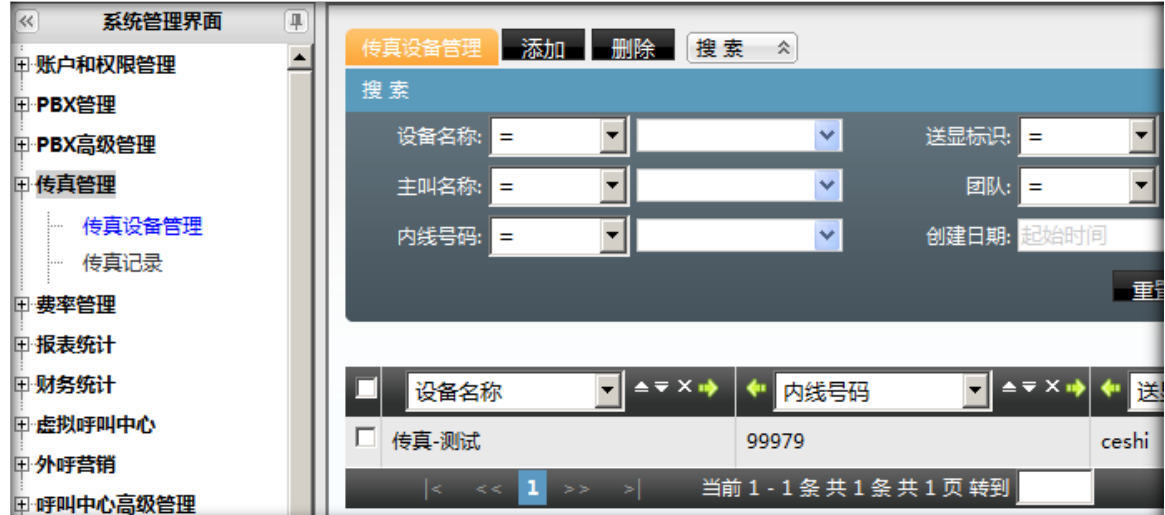

模块功能:传真设备的发送和接收管理。

点击【添加】按钮,进入添加传真设备,带\*的项为必填项。

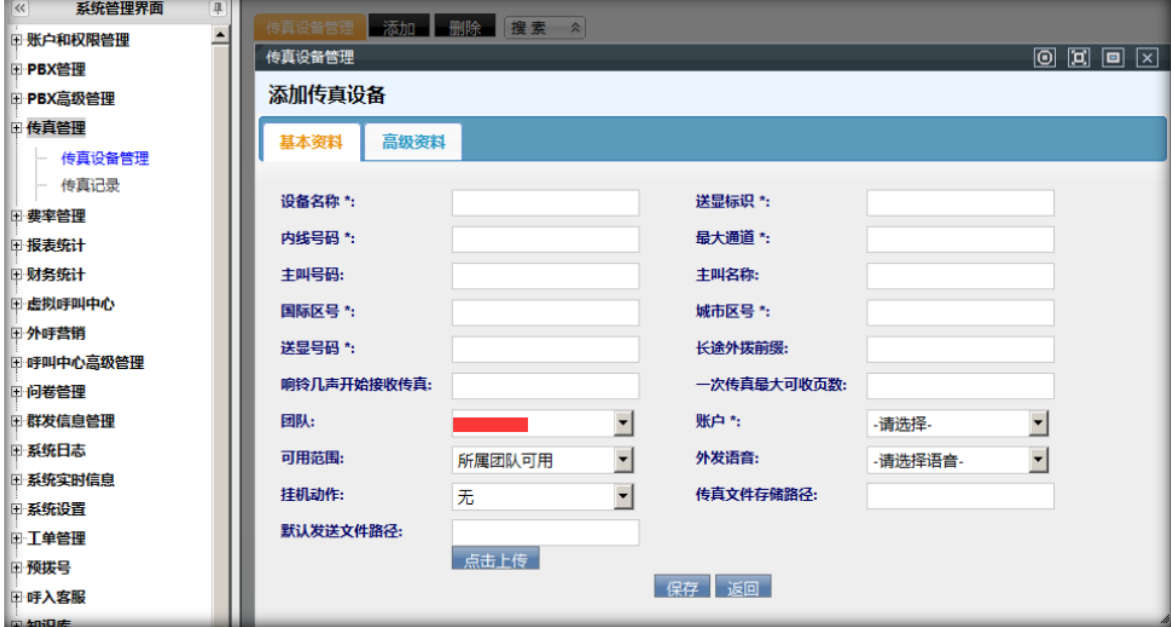

### $\qquad \qquad \mathbf{EQU} \ddot{\mathbf{Q}} \mathbf{N} \mathbf{E} \mathbf{T}^{\text{max}} \qquad \qquad \qquad \mathbf{VINA-PBX} \text{ for } \mathbf{H} \neq \mathbf{H} \tag{10.11b}$

设备名称:给这个设备定义一个名称,方便在系统里查找

送显标识:发送传真时对方看到的名称

内线号码:

最大通道:

主叫号码:

主叫名称:

国际区号:

城市区号:

送显号码:

长途外拨前缀

响铃几声开始接收传真:

一次最大可收页数

团队:该传真属于哪个团队

账户:可以使用该传真的账户

可用范围:该团队的哪些成员可以使用

外发语音:

挂机动作:

传真文件存储路径:接收到的传真文件存储在什么位置。

默认发送文件路径:需要发送的传真文件保存在什么位置。

点击高级资料选项按钮,进入高级资料设置。

# $\pmb{\text{EQUij}}\textbf{NET}^{\text{max}}$

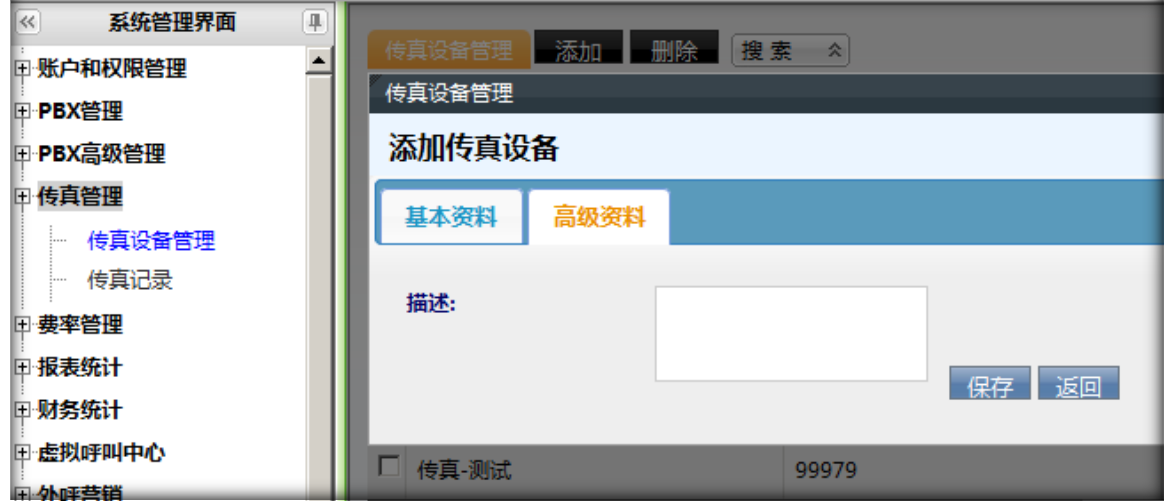

描述:对这个设备做标注

点击【保存】,完成传真设备的设置,在应用管理页面可以看到刚才设置的设备。

#### **3.2传真记录**

左侧列表,点击 传真管理–>传真记录,进入下图所示页面。

在这里能看到接收到的传真,可以在这里下载和删除接收到的传真文件。

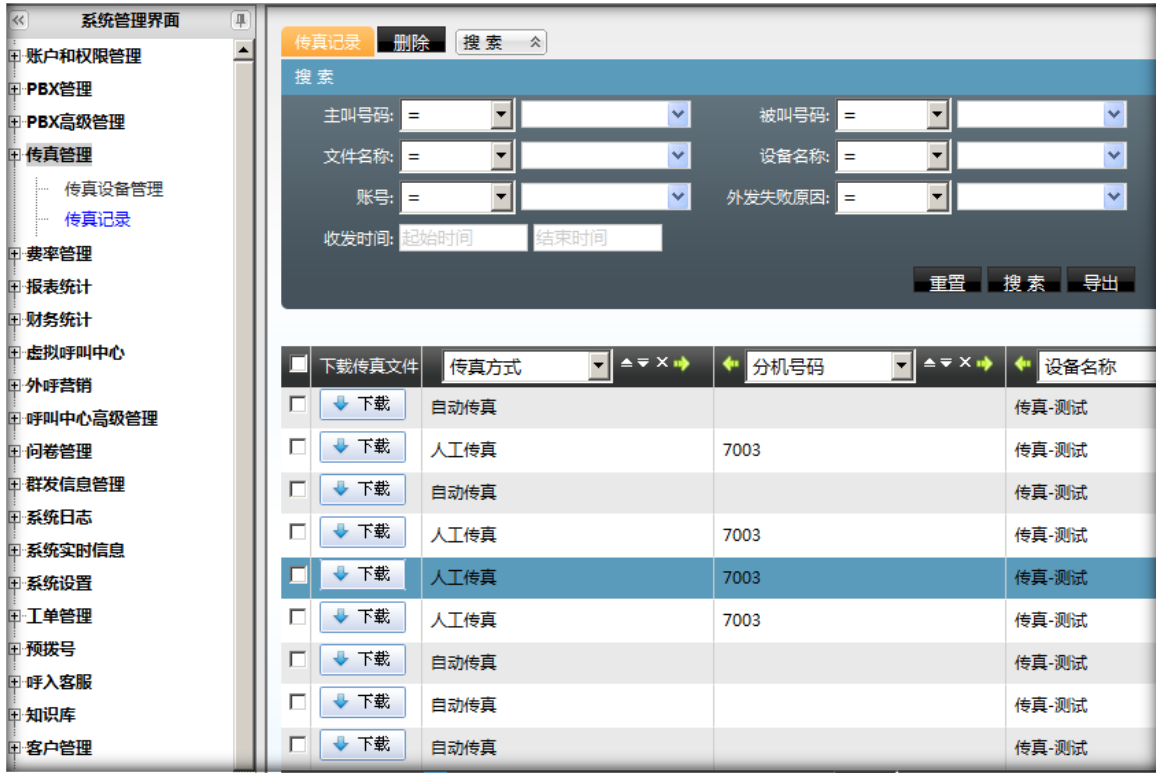

### $\qquad \qquad \mathbf{EQU} \ddot{\mathbf{Q}} \mathbf{N} \mathbf{E} \mathbf{T}^{\text{max}} \qquad \qquad \qquad \mathbf{VINA-PBX} \text{ for } \mathbf{H} \neq \mathbf{H}$

### **4 群发信息管理**

### **4.1信息模板管理**

左侧列表 信息群发管理–>信息模板管理 进入信息模板页面。

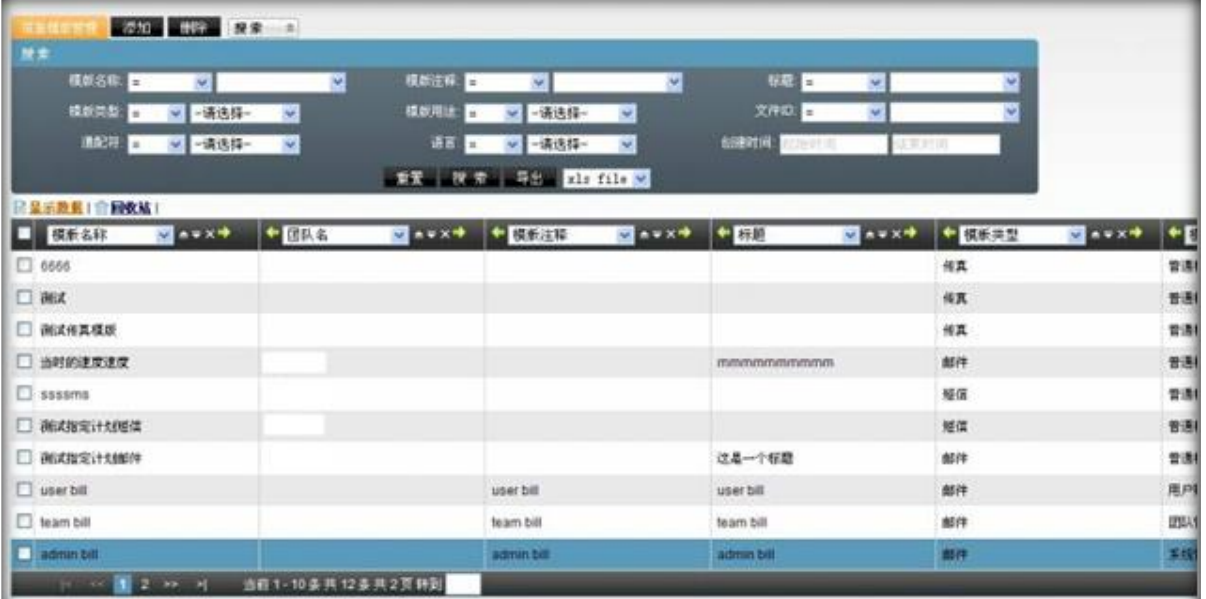

点击【添加】按钮,进入添加信息模板页面

注意:

第一部分 关于模板中的变量替换

1. Task template(任务提示邮件模版)

(一种额外的任务提示方式)

模版默认以下变量,邮件发送时,系统会对以下变量进行替换

##taskid##: 任务的 ID 序号;

##**title**##:任务的标题;

##**sender**##:任务的发布者;

##**sendertype**##:任务发布者的类型;

##**receiver**##:任务承接人;
### $\text{EQUijNET}^{\text{W}} \qquad \qquad \text{VINA-PBX} \text{ for } \text{MHA-PBX} \text{ for } \text{MHA-P$

##**receivertype**##:人物承接者类型;

##**status**##:任务状态;

##**scheduler**##:任务预计开始时间;

##**priority**##:任务级别;

##**ticketcategoryname**##:任务类别的名称;

##**email**##:任务发布者;

##option##: 任务内容或修改详细;

第二部分 关于添加编辑模版的设置

- 1. 模版名称:标识模版的,便于你们区分模版
- 2. 模版类型: 短信类型 邮件类型 (标识出 是发短信用的 还是发邮件用的)
- 3. 模版用途:模版干什么用的
- 4. 文件 ID: 就是邮件的附件
- 5. 语言: 邮件给什么语种客户发
- 6. 通配符: 就是邮件内容是否含有第一部分说的变量
- 7. 标题: 邮件的标题(客户收件箱列表中 看到的标题)
- 8. 状态: 就是这个模版是否启用
- 9. MIME:只有邮件模式才会有的选项 (你们就选 是 就行了)

10. 回复地址:

第三部分 模版内容的添加

正常你们的模版都是写在 word 里的 由于 office 的特殊格式问题 你从 word 复制出来时

1.最好先粘贴到 gmail 邮件中保存下 这样 google 的强大技术 会帮咱们把 word 格式转为 html 模式.

### $\text{EQUijNET}^{\text{W}} \qquad \qquad \text{VINA-PBX} \text{ for } \text{MHA-PBX} \text{ for } \text{MHA-P$

2.把在 gamil 保存好的 内容粘贴到 咱们的内容编辑框内,然后按第一部分内容进行变量替换。调整字体

#### 大小,格式等操作

这样就避免内容丢失了

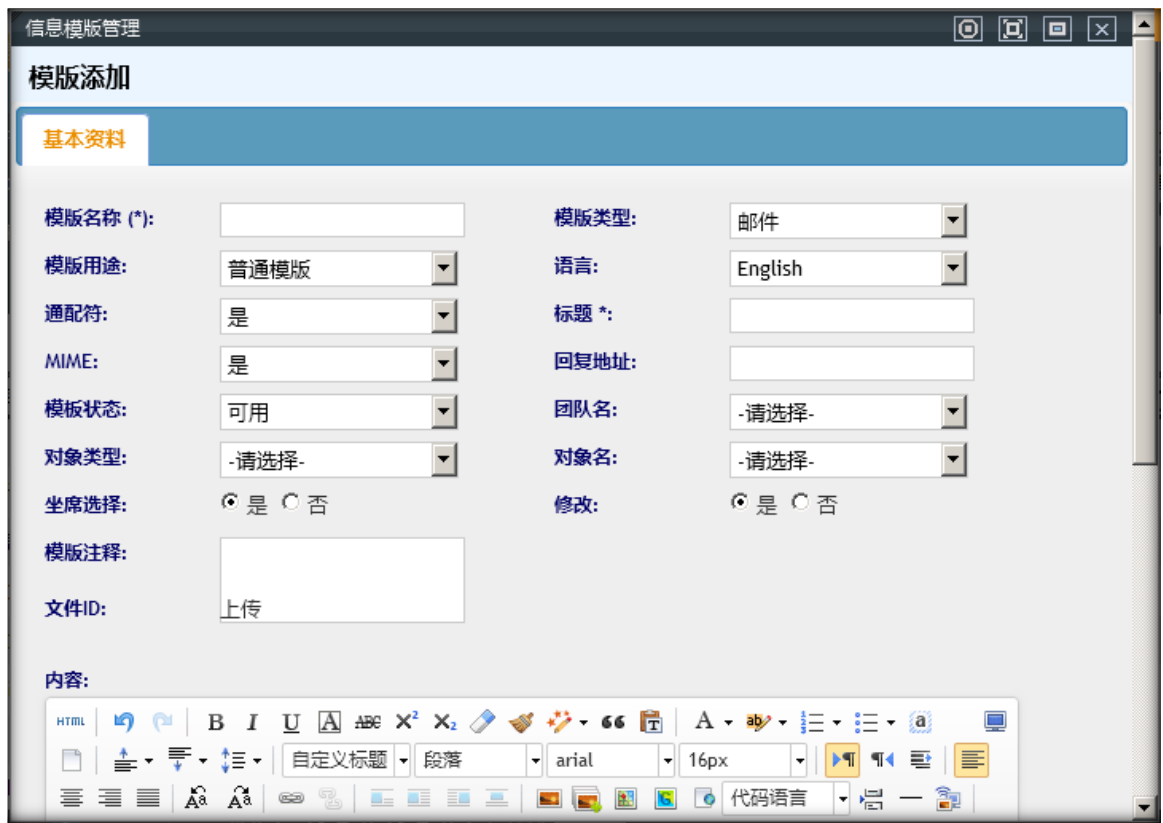

**模板类型:**用来设置添加的模板是用来发邮件还是发短信。如选择短信,则不需要添加标题。

单击 文件 ID: 后面的 上传 文字, 可以上传所需要的文件。

**通配符:**用来设置添加的模板的内容中的##param0##等能否在群发信息是替换。

**模版用途:**模版干什么用的;

点击【保存】,回到信息模板管理页面

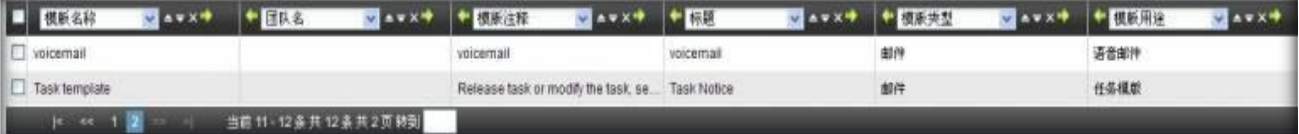

双击该条信息,可以对该条信息进行修改:

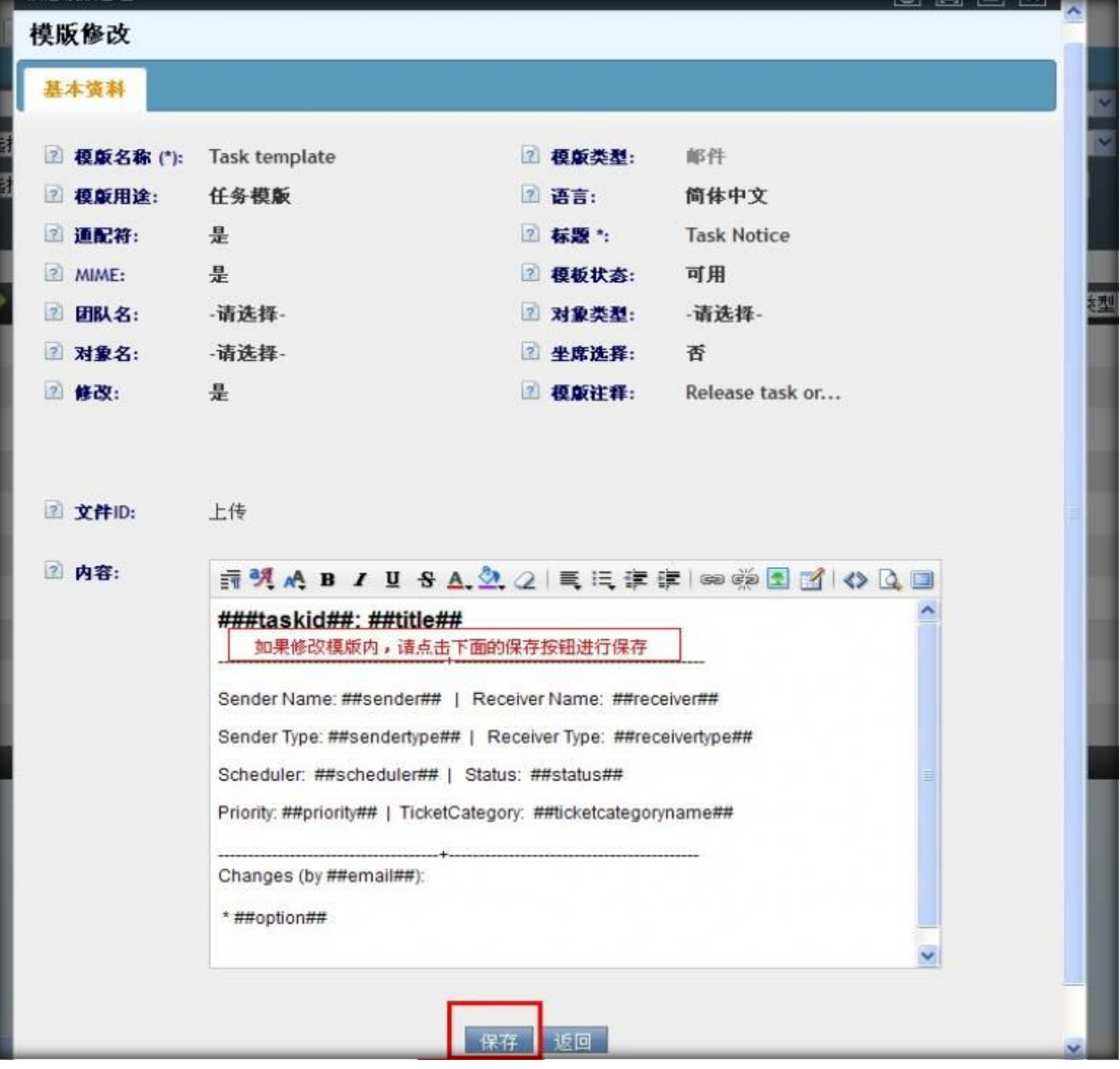

如:要修改标题,则双击标题后面的'任务通知'字样就可以对标题进行修改,鼠标离开编辑区,数据

将自动保存。

要是修改内容, 则需要点击【保存】按钮。

### **4.2群发信息**

数据中心高级管理-数据导入,上传要导入的文件,选择 群发目标客户表 (如图)

# EQUONET<sup>®</sup>

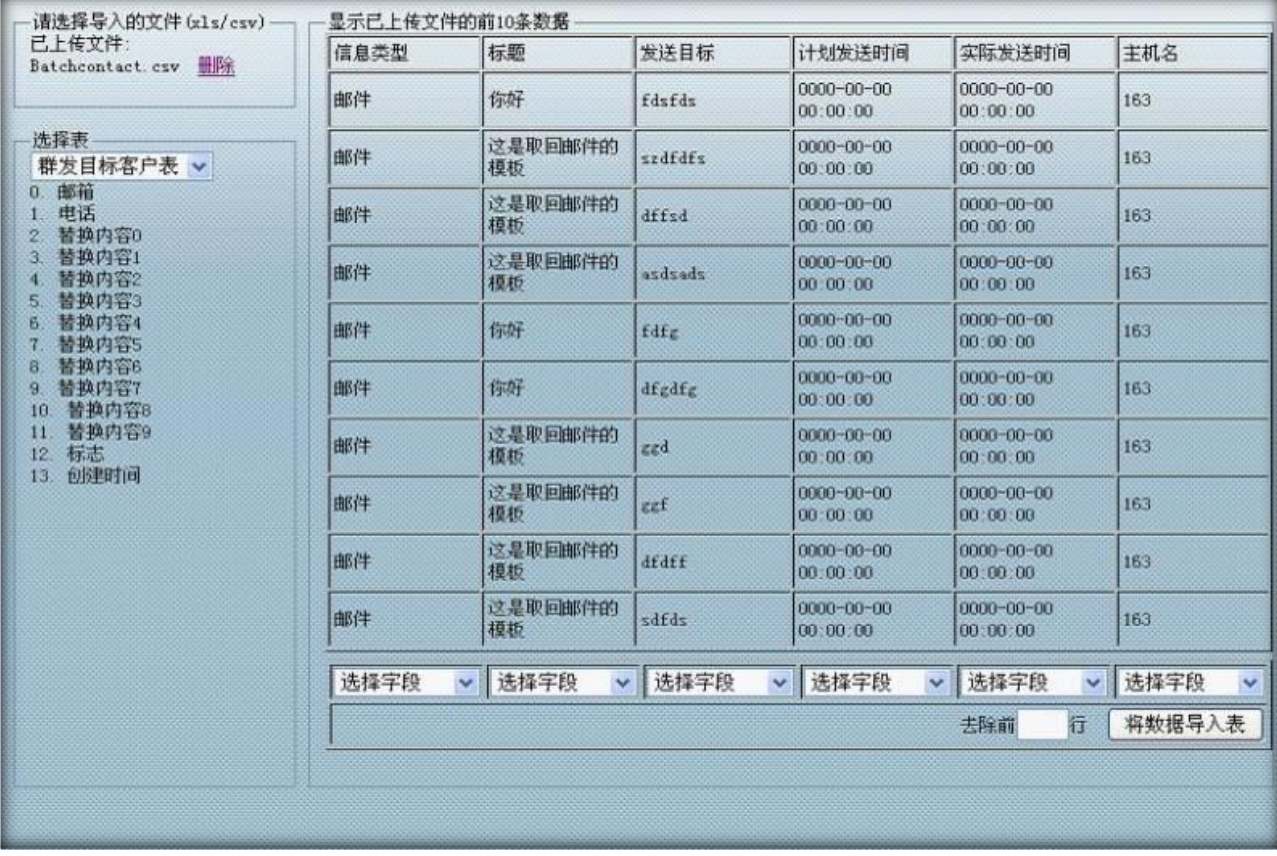

#### 选择将要导入群发目标客户表的字段,如图

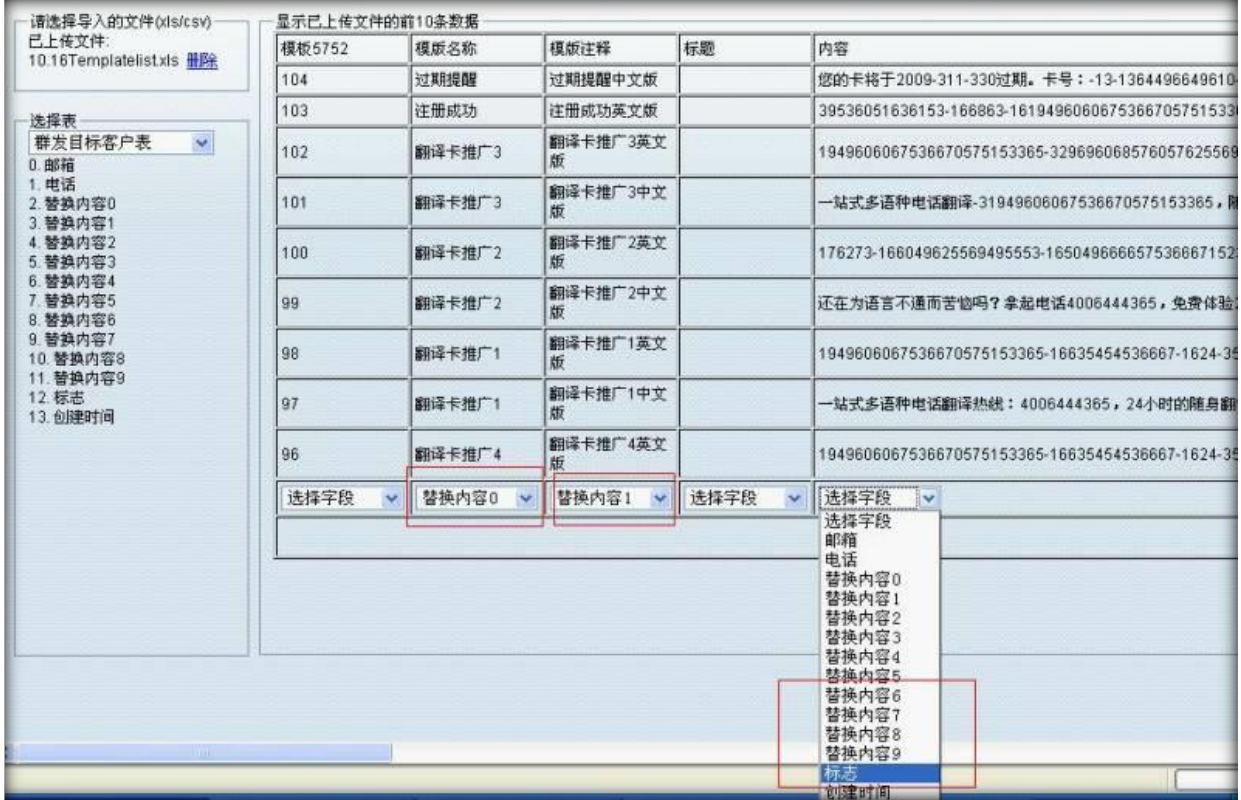

(群发信息时,是根据 **标志** 字段对群发客户进行分组的因此该字段为导入的必选项。 **替换内容 0….**

**替换内容 9** 对应群发信息向导中的 **param0….param9** 是 群发信息时要替换模板中的内容)

如果要改变导入的行数, 在文本框中输入要去除的行数, 如图

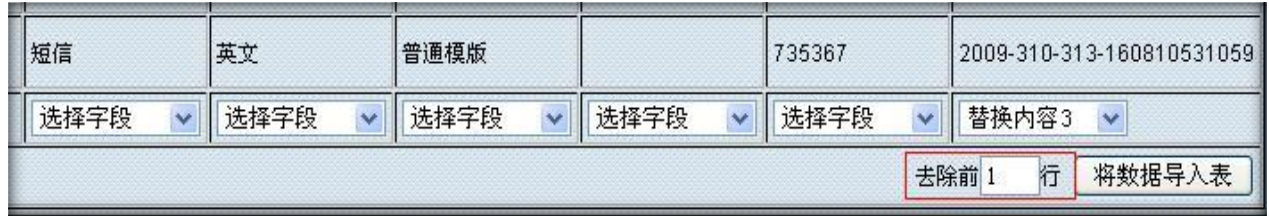

点击 将数据导入表 按钮, 就可以将数据导入到表中, 出现如下图样式, 则表示导入成功

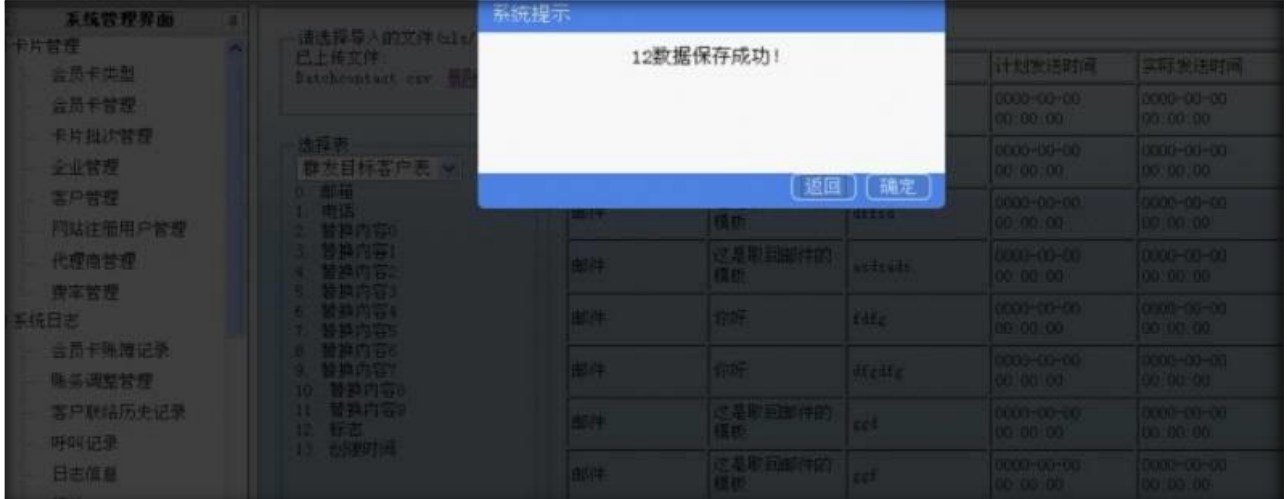

群发信息使用说明书

点击 群发信息管理——>群发信息向导 进入群发信息页面。选择要发送的方式(如图)

# EQUONET NO UNA-PBX 使用手册

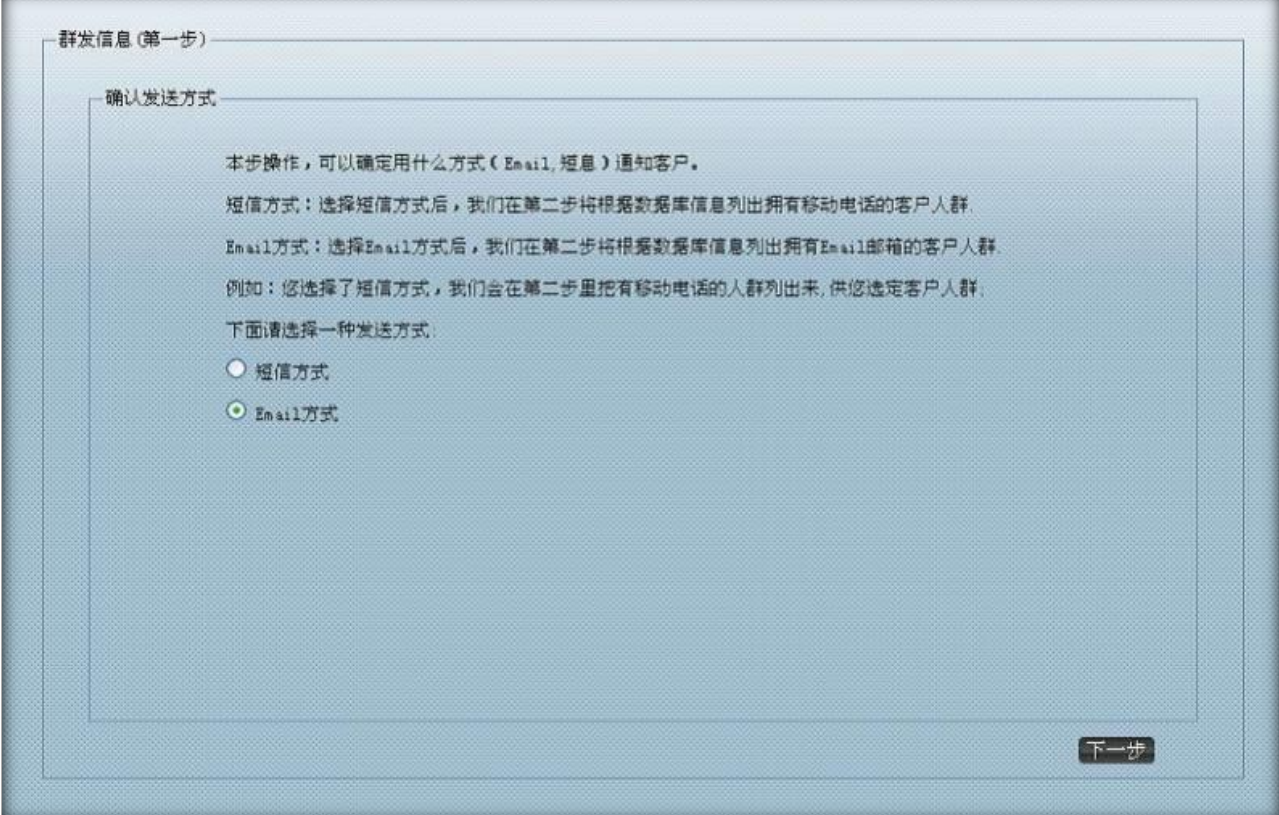

#### 点击 **下一步** 按钮 进入群发信(第二步)页面 选择 **请选择标签** 下来框(如图)

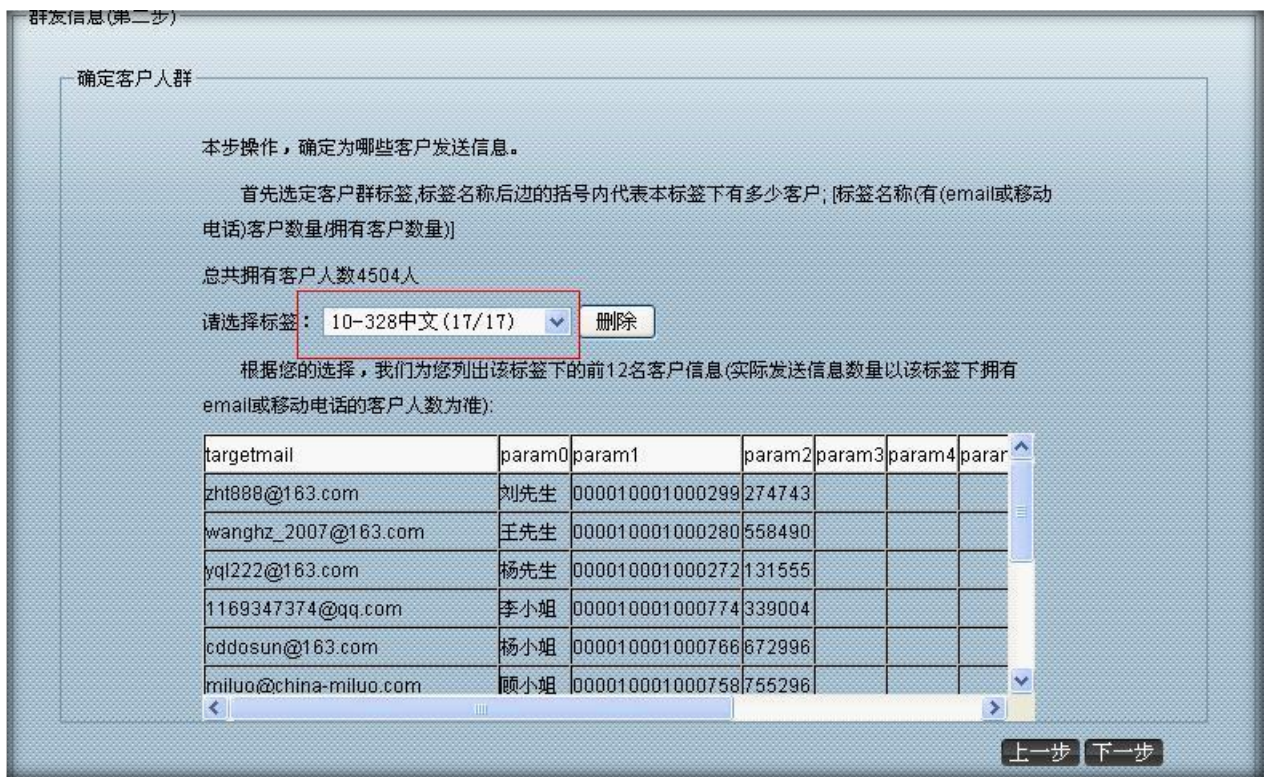

param0…param9 是要替换模板中的内容。

点击 **下一步** 进入群发信息(第三步)页面 ,双击你需要的模板会显示如下图的样式

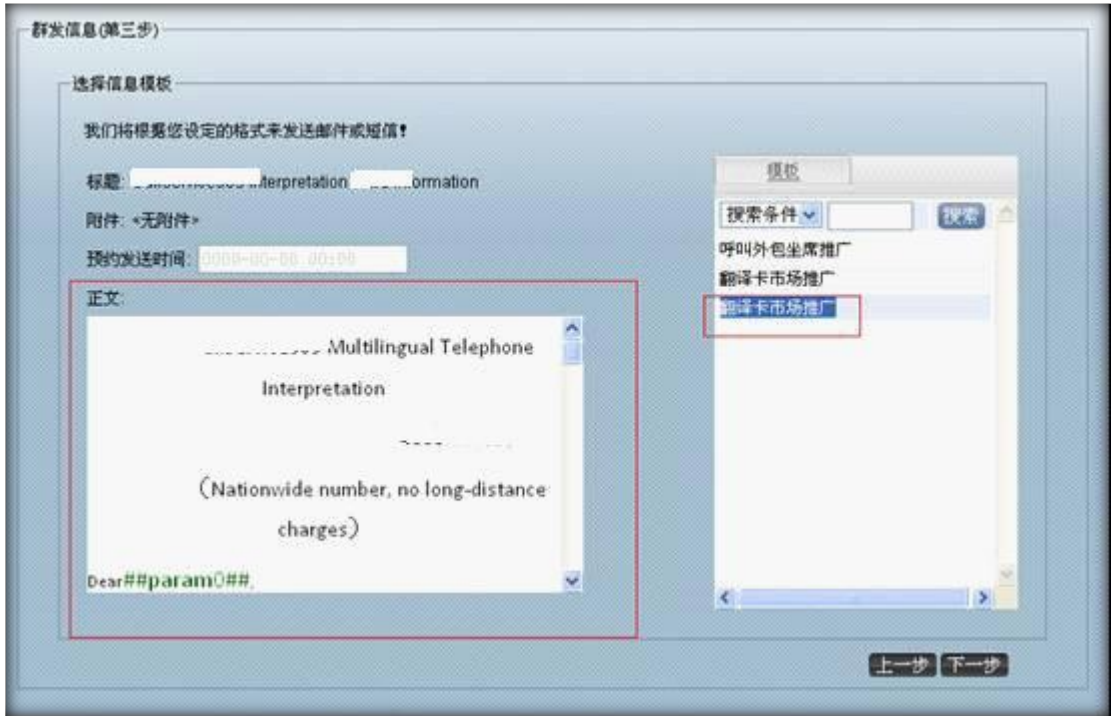

左侧的##param0##,##param1##就是被群发信息(第二步)中被 param0….param9 要替换的内容。

点击 **下一步** 进入群发向导(第四步)页面 会显示群发内容及样式(如下图)

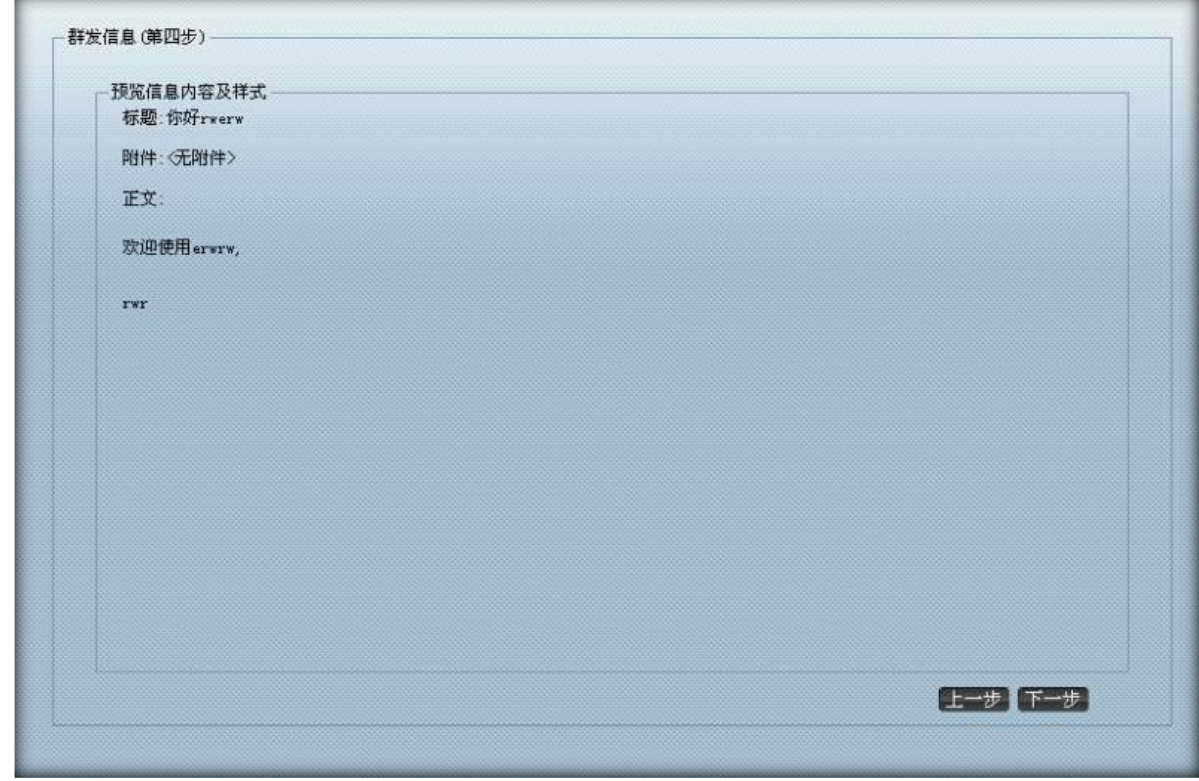

点击 **下一步** 进入群发向导(第五步)页面 选择要使用的 **smtp 服务器**

# EQUONET NO UNA-PBX 使用手册

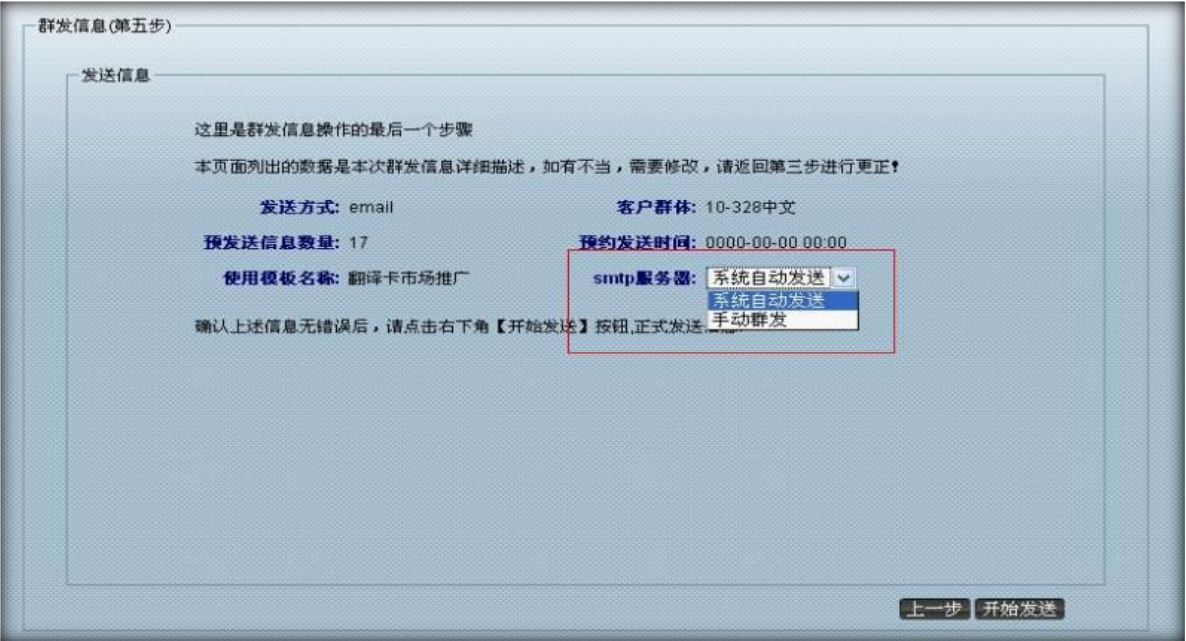

点击 **开始发送** 按钮 出现如下图的提示信息,则发送成功。

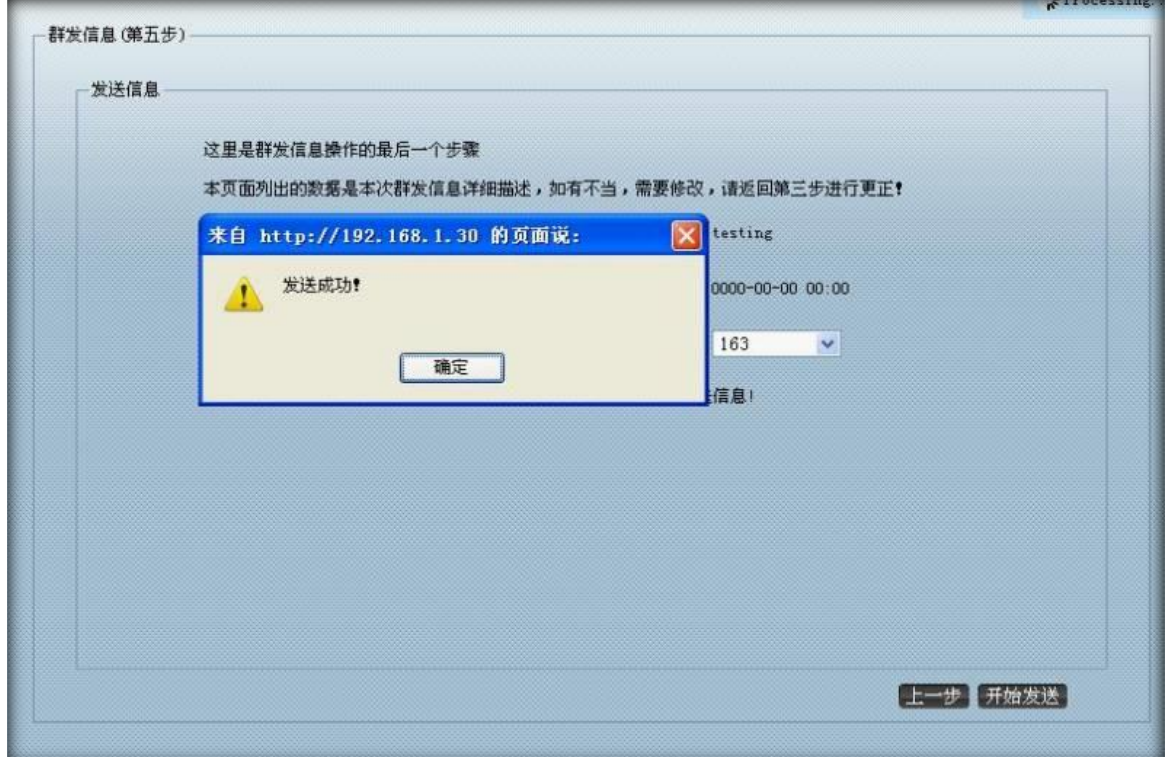

### **4.3待发信息管理**

左侧列表 信息群发管理–>待发信息管理 进入待发信息管理界面.

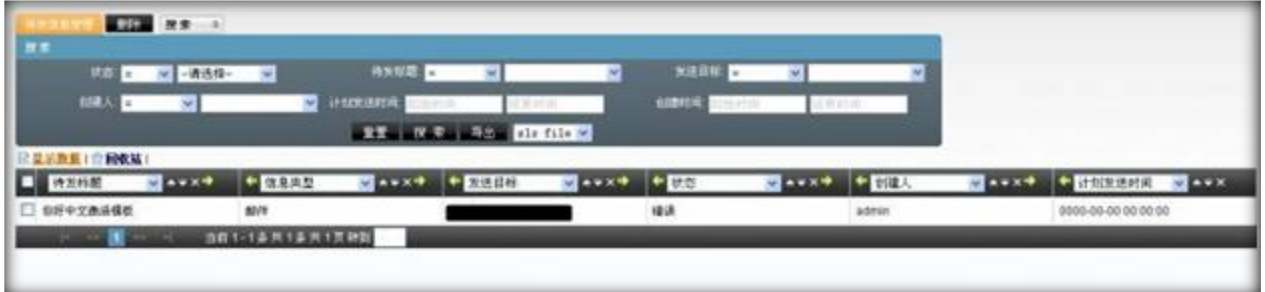

#### 双击列表内的信息,可以对该条信息进行修改:

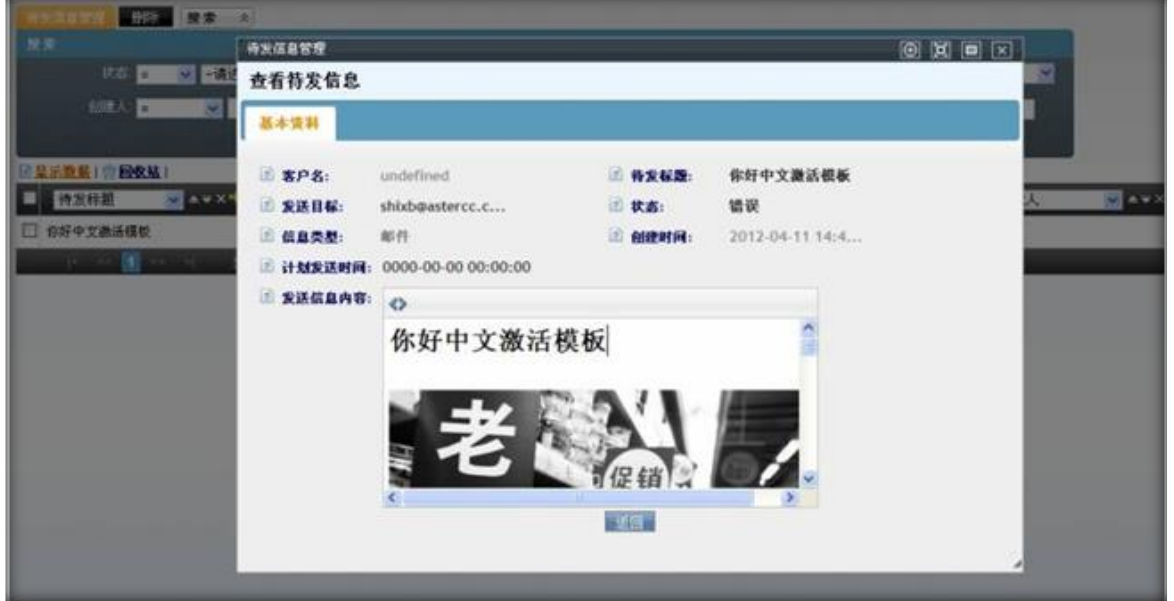

如:要修改待发标题,双击待发标题后面的'你好中文激活模板'字样就可以对待发标题进行修改了。

鼠标离开编辑区,数据将自动保存。

要修改状态,双击状态后面的'新加'字样就可以对状态进行修改了。鼠标离开编辑区,数据将自动保

存。

待发信息管理只能对已有信息进行修改,不能添加。

### **4.4已发信息管理**

左侧列表 信息群发管理–>已发信息管理 进入已发信息管理界面.

# $\qquad \qquad \mathbf{EQU} \mathbf{\ddot{O}NET}^{\mathbf{W}} \qquad \qquad \mathbf{VINA-PBX} \in \mathbb{H}^{+} \oplus \mathbb{H}^{+} \oplus \mathbb{H}^{+} \oplus \mathbb{H}^{+} \oplus \mathbb{H}^{+} \oplus \mathbb{H}^{+} \oplus \mathbb{H}^{+} \oplus \mathbb{H}^{+} \oplus \mathbb{H}^{+} \oplus \mathbb{H}^{+} \oplus \mathbb{H}^{+} \oplus \mathbb{H}^{+} \oplus \mathbb{H}^{+} \oplus \mathbb{H}^{+} \oplus \mathbb$

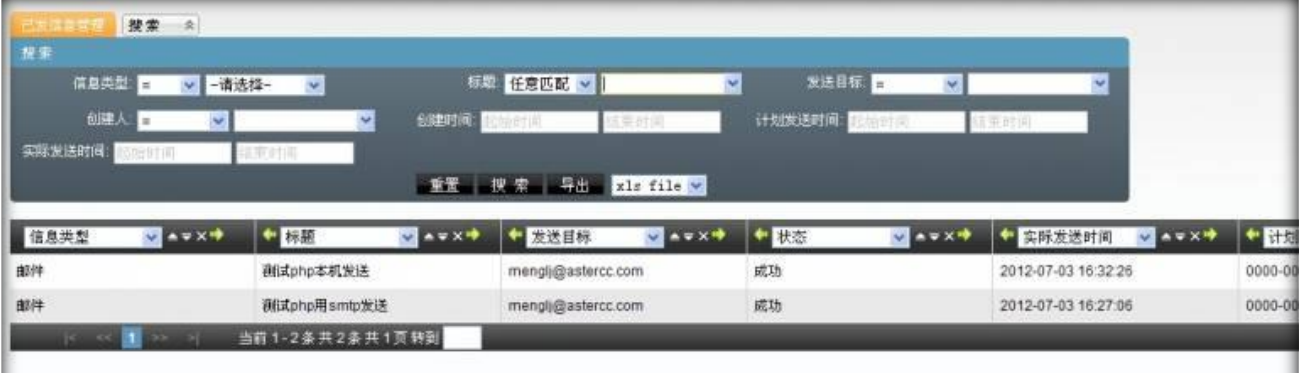

可以双击列表里某个信息,可以对该条信息进行修改:

已发信息管理中,只可以对状态进行修改,即可以将状态有'成功'修改为'新的'用于重新发送该条

信息。

已发信息管理部能进行添加和删除。

### **4.5信息存档管理**

左侧列表 信息群发管理–>信息存档管理 进入信息存档管理界面.

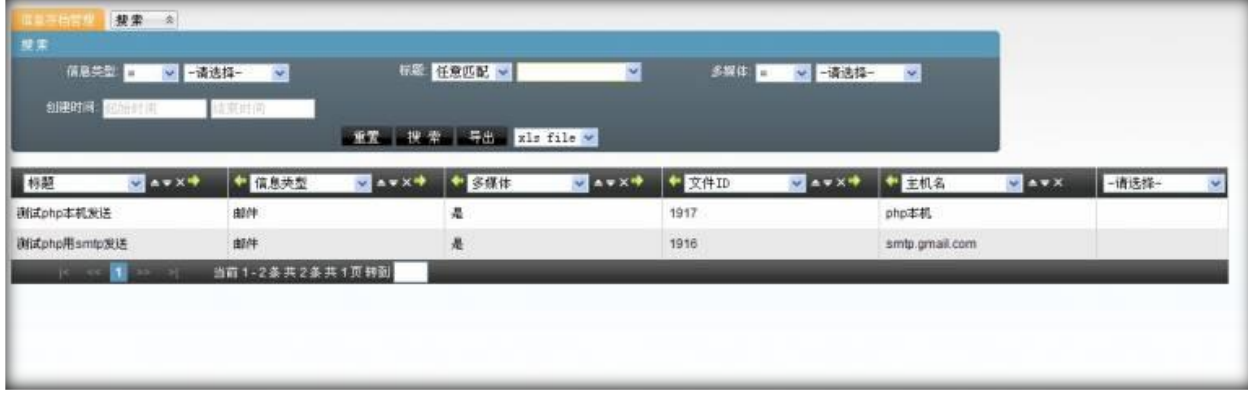

双击列表里的数据信息,可以查看该条信息具体内容:

# EQUONET NO UNIVERSITY NET WINA-PBX 使用手册

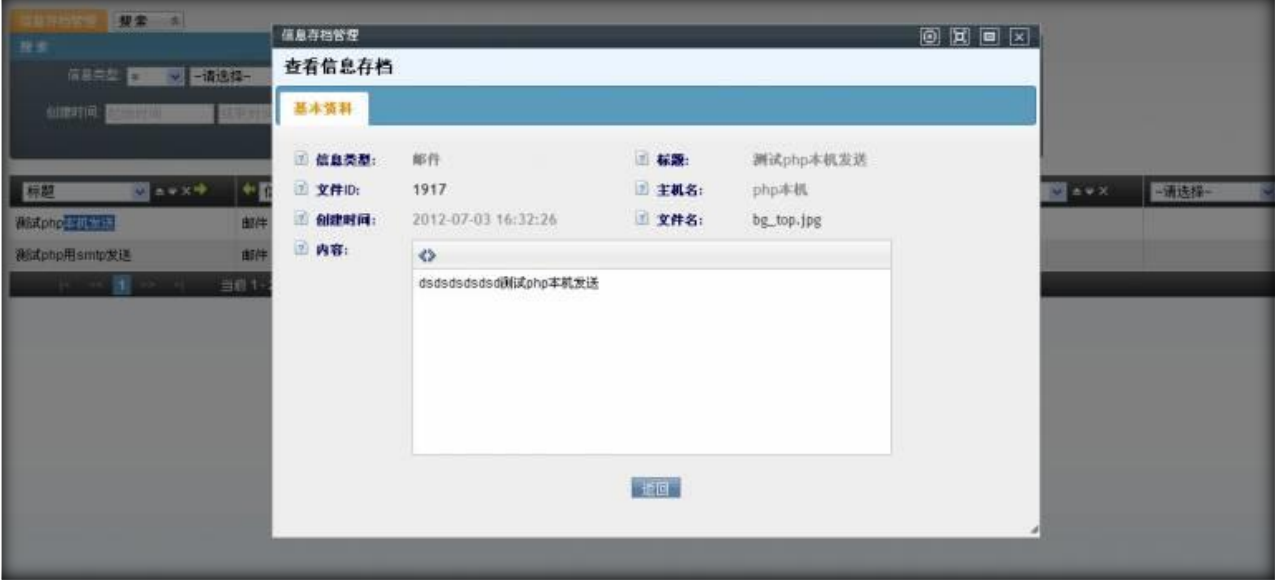

信息存档管理不能添加,修改和删除,只能查看。

### **4.6内部信息管理**

存储个人收到的内部消息 左侧列表 信息群发管理–>内部消息管理 进入内部消息管理页面

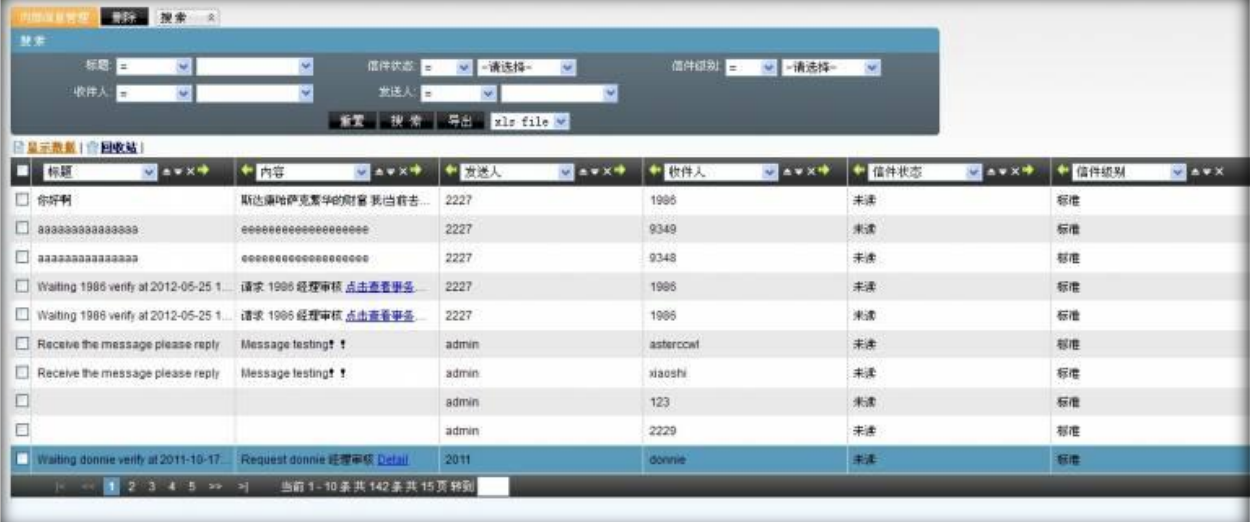

双击一条信息,便可查看该信息的详情:

### $\qquad \qquad \mathbf{EQU} \ddot{\mathbf{Q}} \mathbf{N} \mathbf{E} \mathbf{T}^{\text{max}} \qquad \qquad \qquad \mathbf{VINA-PBX} \text{ for } \mathbf{H} \neq \mathbf{H} \tag{10.11b}$

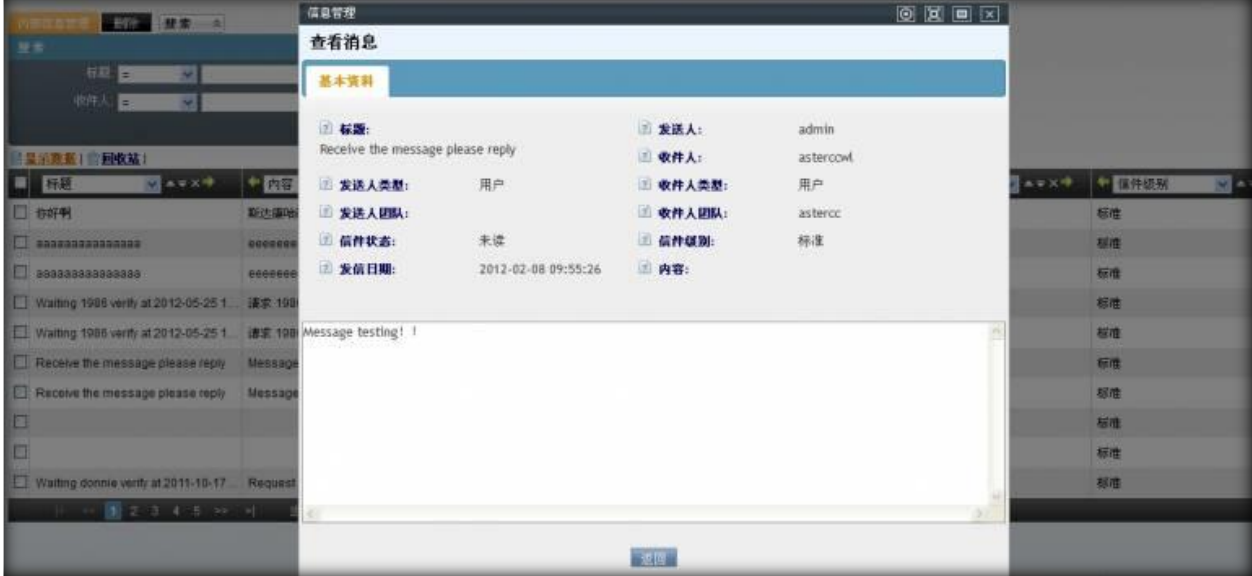

每次收到新消息,左侧列表下端,会弹出提示窗口

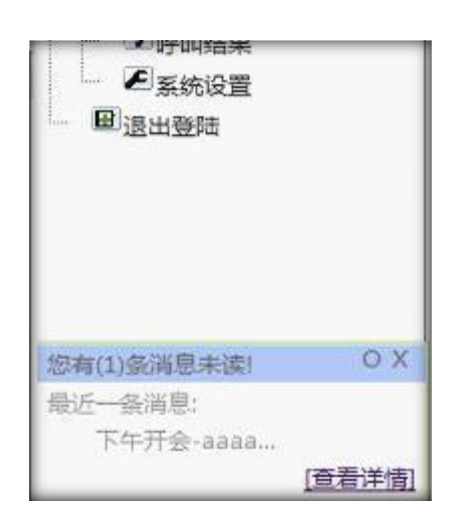

### **4.7发送内部信息**

发送内部消息流程:

帐号管理(系统):需要存有员工帐号信息。

邮件模版(业务管理):可有可无,用于方便信息书写。

左侧列表 信息群发管理–>发送内部消息 进入发送内部消息页面:

### $\qquad \qquad \mathbf{EQU} \ddot{\mathbf{Q}} \mathbf{N} \mathbf{E} \mathbf{T}^{\text{max}} \qquad \qquad \qquad \mathbf{VINA-PBX} \text{ for } \mathbf{H} \neq \mathbf{H}$

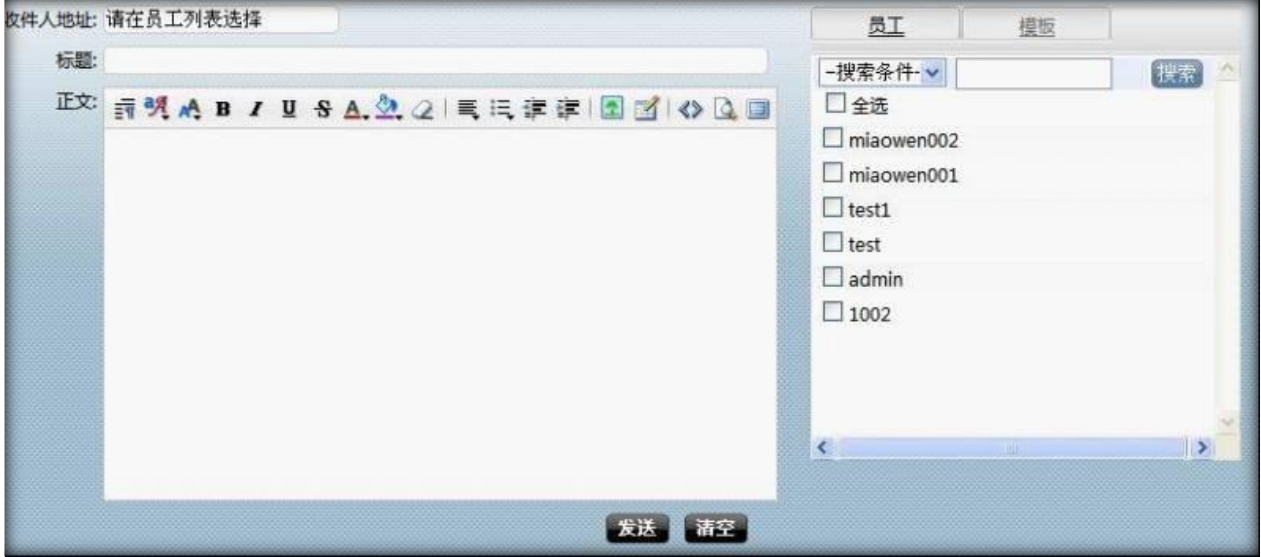

**收件人地址:**在右侧快速列表【员工】中进行勾选,勾选中,自动为您填入收件人地址内。

模板:模板应提前在 左侧列表 业务管理–>邮件模板内编写,如果有模板了,点击右侧快速列表【模板】,

双击选中模板,自动为您把模板添加到正文中,提高您发信效率。

填写完标题,正文。

点击【发送】。

收件人便会收到您发送的信息。

我们在左侧列表下方将弹出提示信息框,来提醒他查看您发的内部消息。

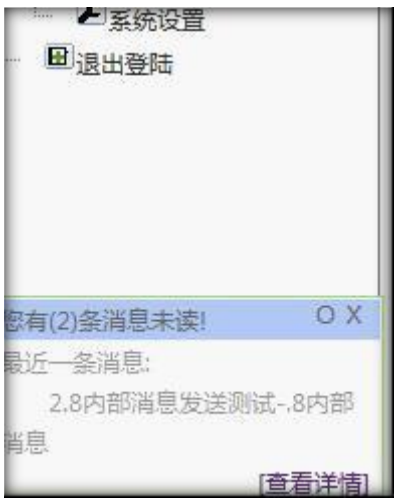

### **4.8邮件服务器**

左侧列表 信息群发管理–>邮件服务器 进入邮件服务器管理界面.

### $\text{EQUijNET}^{\text{W}} \qquad \qquad \text{VINA-PBX} \text{ for } \text{MHA-PBX} \text{ for } \text{MHA-P$

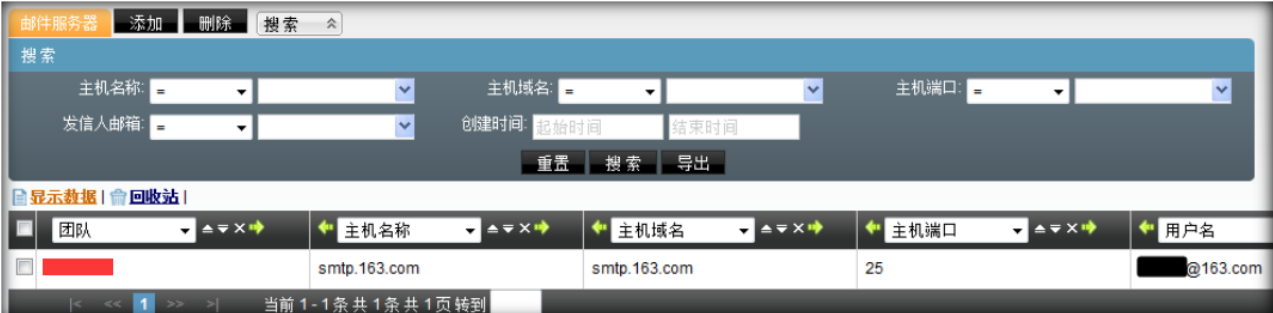

#### **注意:**

#### 点击添加或者编辑

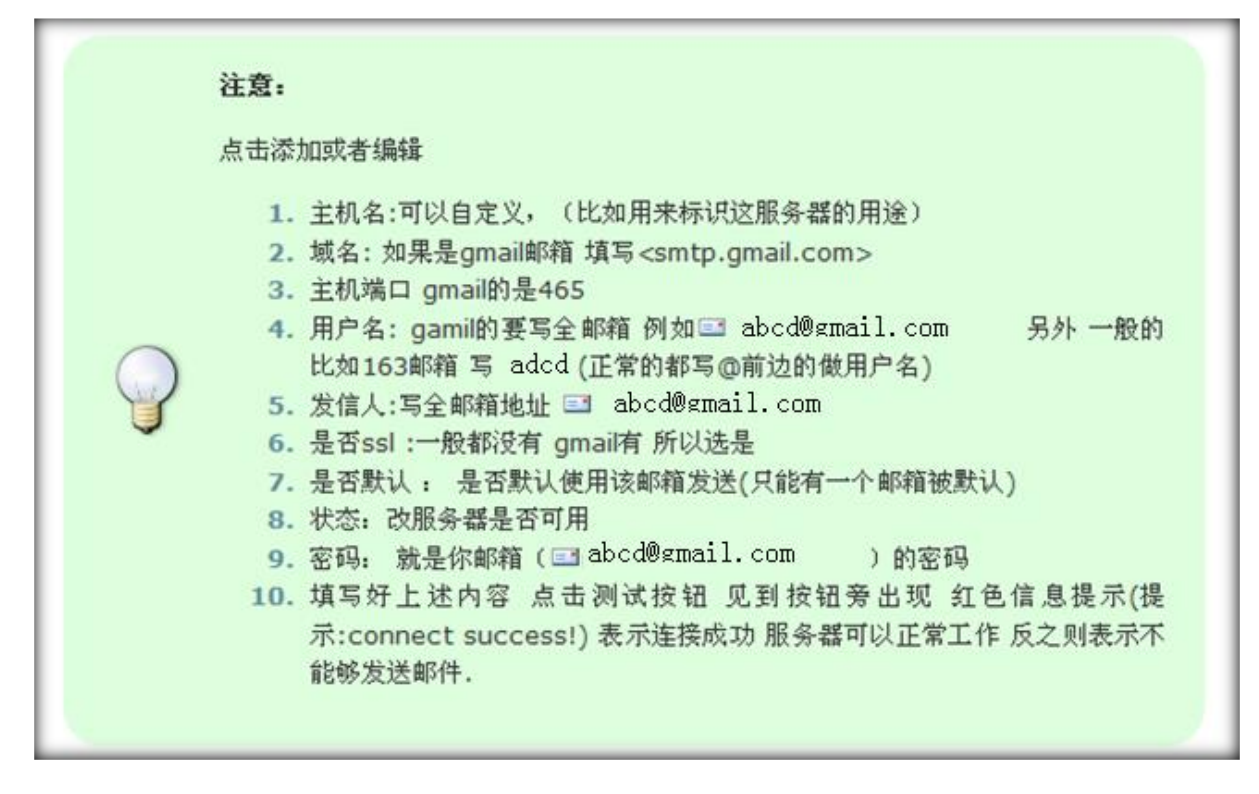

点击【添加】按钮,进入添加邮件服务器页面

# EQUÜNET NERRICH VINA-PBX 使用手册

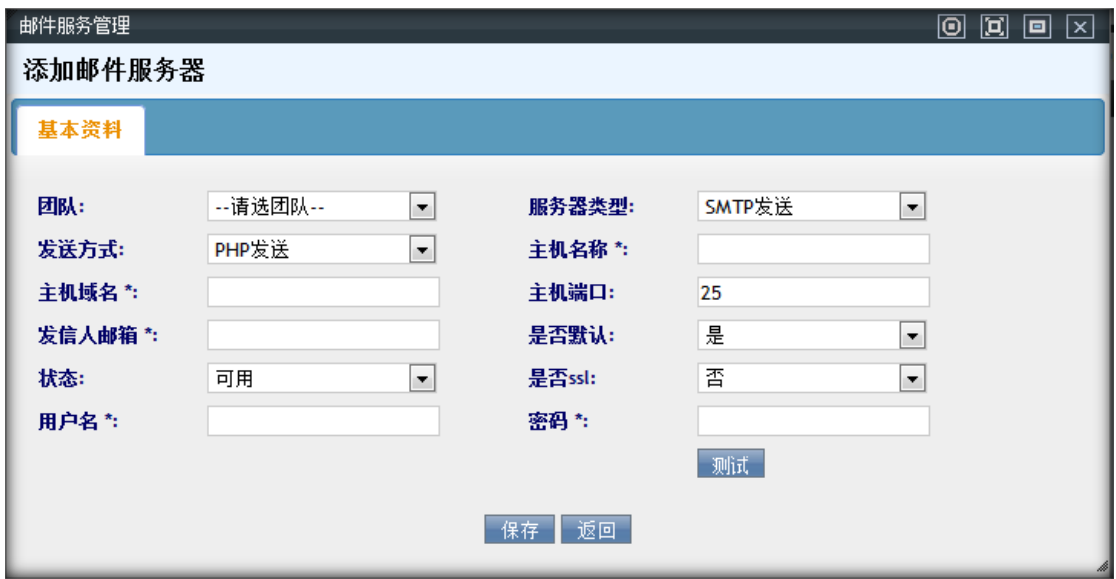

点击【测试】,见到按钮旁出现 红色信息提示(提示:connect success!) 表示连接成功 服务器可以正常

工作 反之则表示不能够发送邮件.

点击【保存】,回到邮件服务器页面。

双击列表中某条信息,可以对该条信息进行修改:

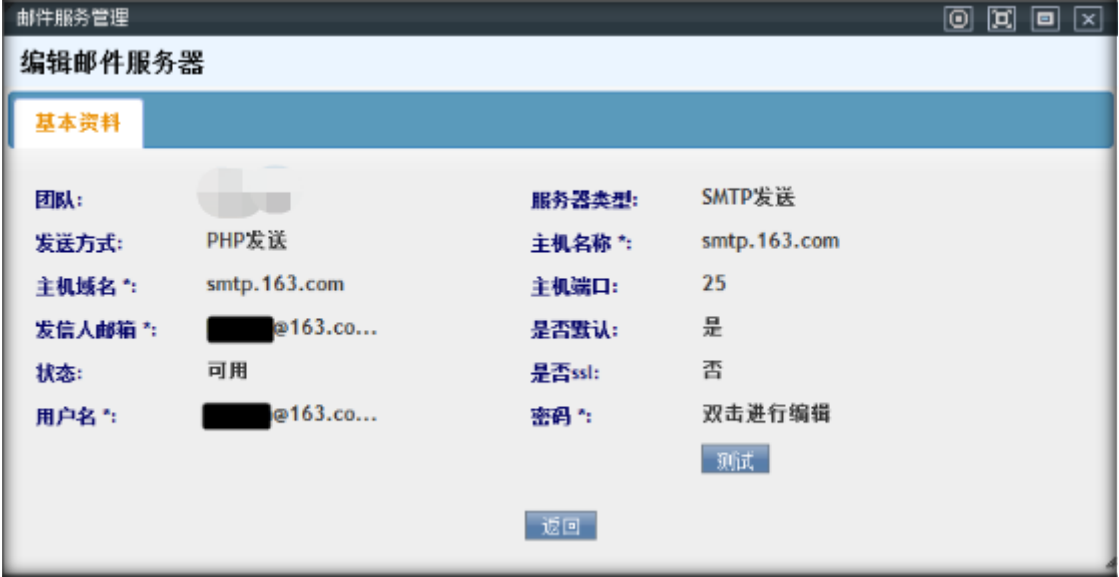

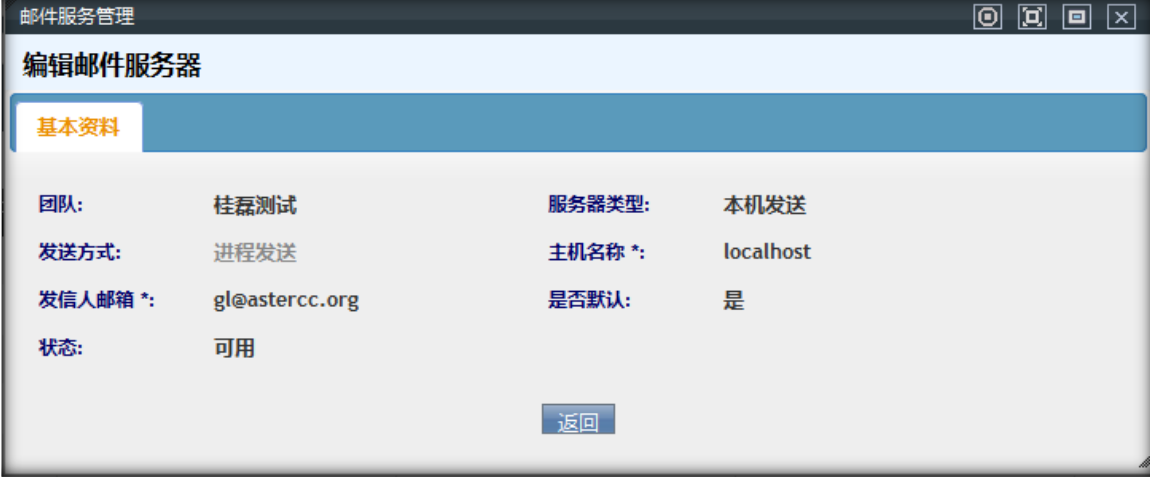

鼠标离开编辑区,数据将自动保存。

在邮件服务器管理中只有一条信息的 是否默认 可以被设置为'是',其他的都为'否'。

点击【测试】,见到按钮旁出现 红色信息提示(提示:connect success!) 表示连接成功 服务器可以正常

工作 反之则表示不能够发送邮件.

### **4.9短信服务器**

左侧列表 信息群发管理–>短信服务器 进入短信服务器管理界面。

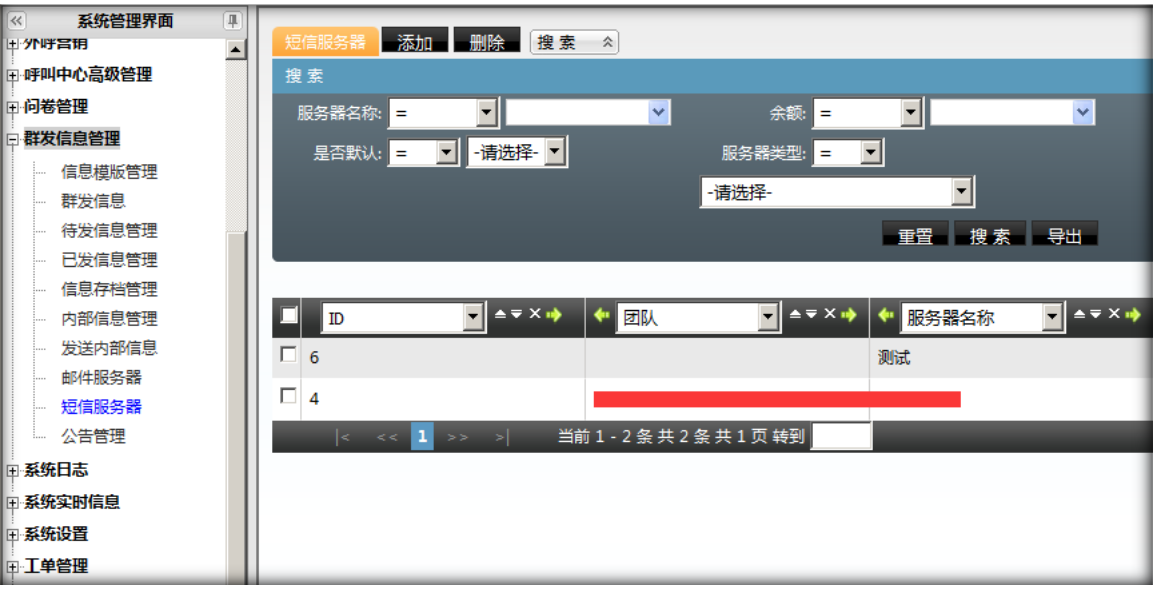

点击"添加"按钮,进入添加短信服务器。

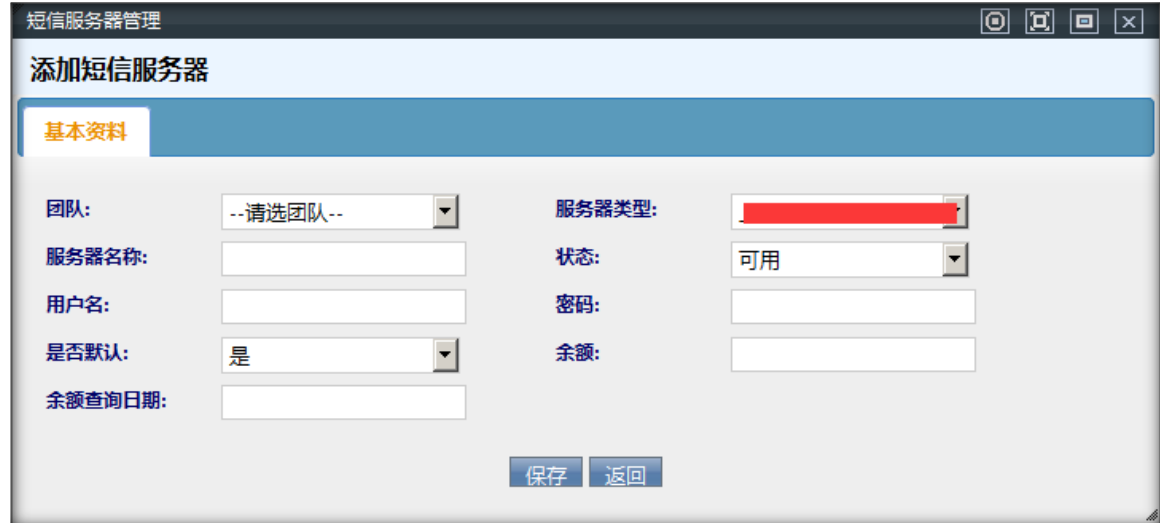

**团队:**如果不选择团队,代表此短信服务器用于系统级别的短信发送;指定团队,对应的团队发短信可 使用此服务器

**服务器类型:**即:短信供应商。只要你的用户名、密码正确,并且对应用户余额充足,所发短信均可送达 目标。设置此类短信服务器需要填 写用户名和密码,坐席系统外发短信时,会向短信供应商提交审核, 审核通过后,即可发送短信。可以这样理解,有人用你的手机(手机运营商是希奥 而不是中国移动、联 通、电信)然后发了一条短信

**服务器名称:**团队下的服务器名称,因为有可以有多个服务器,以免混淆,所以设置此项

**状态:**这个服务器是否被启用。

**用户名:用户名称**

**密码:用户密码**

**是否默认:**在一个团队中,可以用多家 SMS 供应商,但只能有一个服务器是默认的,也就是在不选定用 哪家服务器发短信时所选择的。

**余额:**该账户还有多少资金可用于发送短信。

**余额查询日期:**

完成设置后,点击**保存**,完成对此短信服务器的设置。

# EQUONET NO UNIVERSITY NET WINA-PBX 使用手册

### **4.10公告管理**

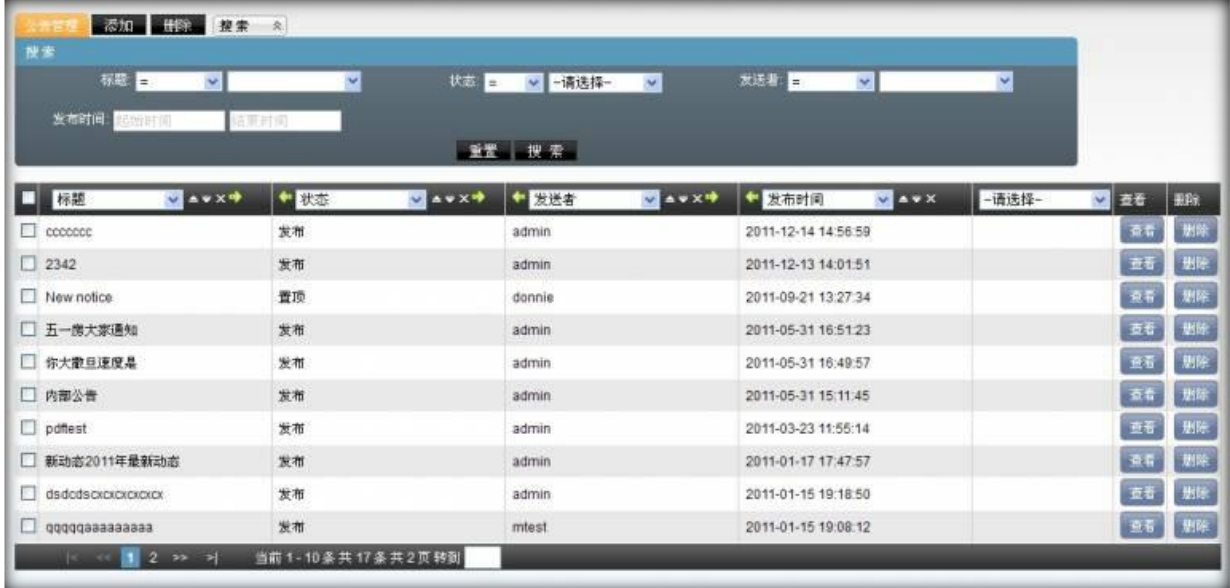

**模块功能**: 发布系统公告 (自动生成 html 页面), 可以指定哪些帐号可见。

**添加**

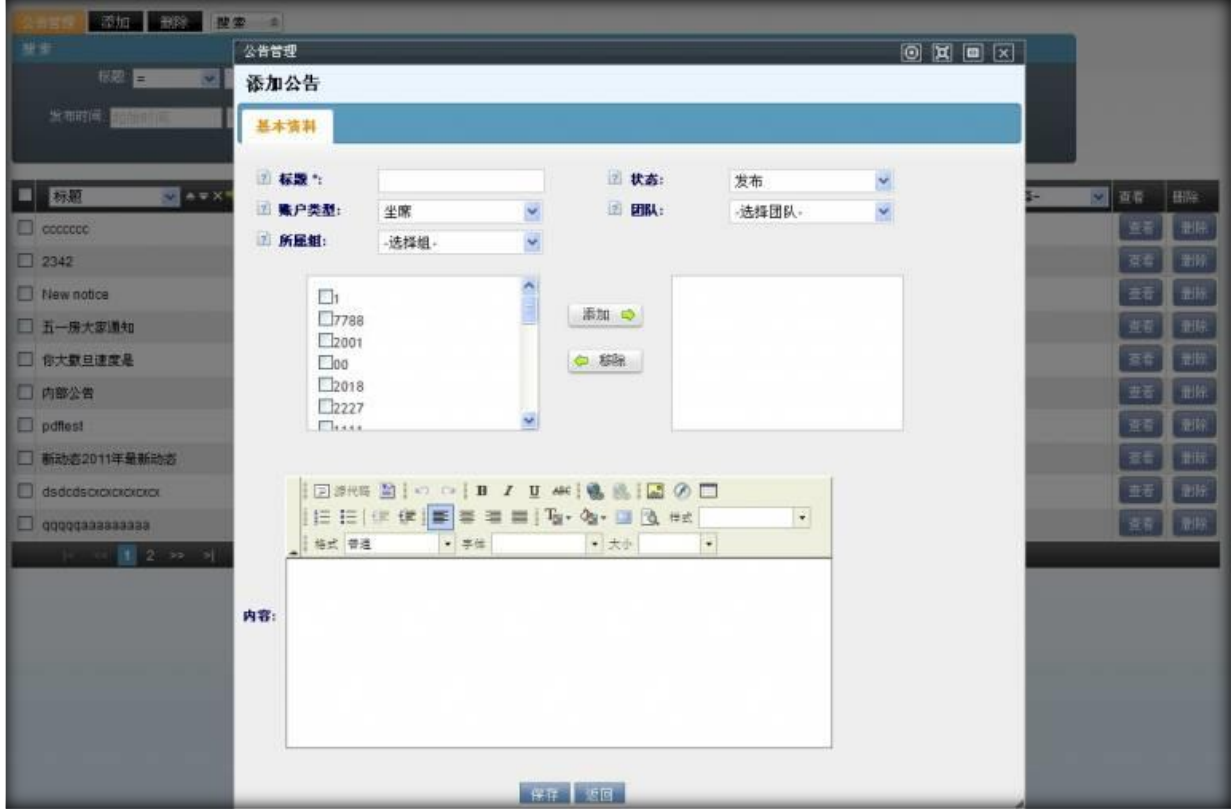

**标题:** 公告的标题内容

#### **状态:** 公告的状态,包括 发布,指定,停用

### $\qquad \qquad \mathbf{EQU} \ddot{\mathbf{Q}} \mathbf{N} \mathbf{E} \mathbf{T}^{\text{max}} \qquad \qquad \mathbf{VINA-PBX} \text{ for all } \mathbf{W} \text{ is the same.}$

**账户类型:** 可以通过此选项指定当前公告发布的对象

**团队:**指定发布对象的团队

**所属组** 根据账户类型和团队,显示相应团队下的 帐号组或者坐席组,用于选择相应组下的帐号或者坐席

通过 账户类型 和 团队 关联出来的帐号或者坐席会在下图里的左侧显示出来

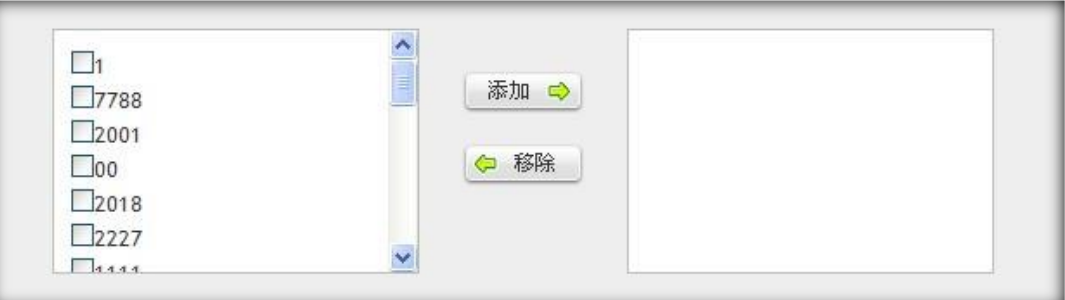

#### 可以在下图中 填写该公告的相关内容

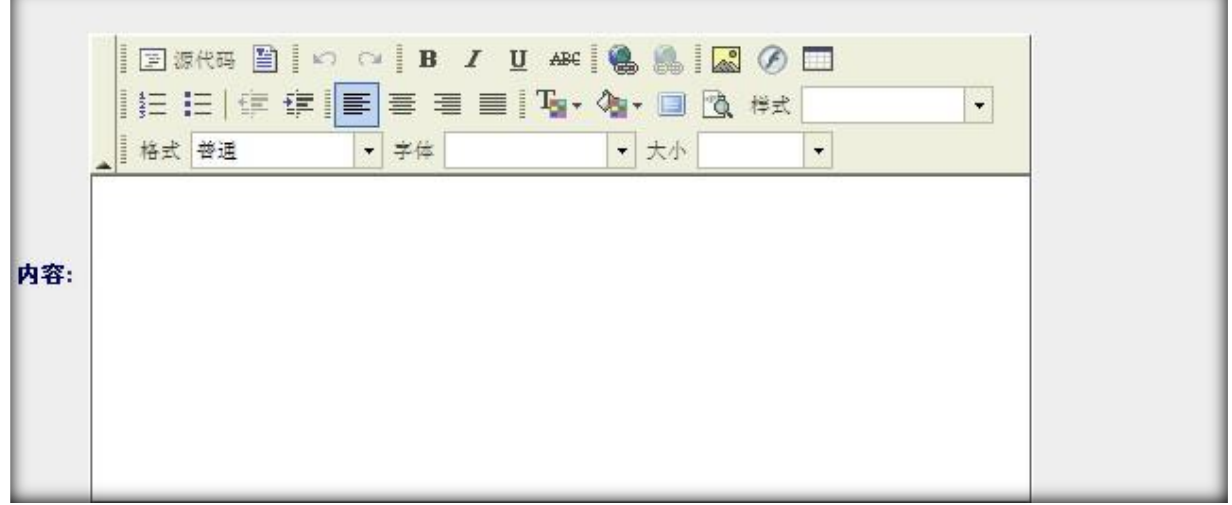

填写完毕相应的信息后,相应的帐号或者坐席可以在系统的左侧看到自己收到的公告

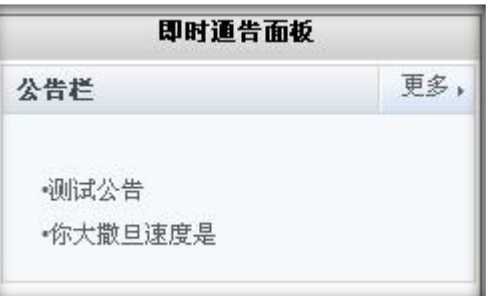

#### **编辑**

可以双击列表中的某一条数据,对该公告进行编辑

# $\pmb{\text{EQUijNET}^{^{\text{w}}}}$

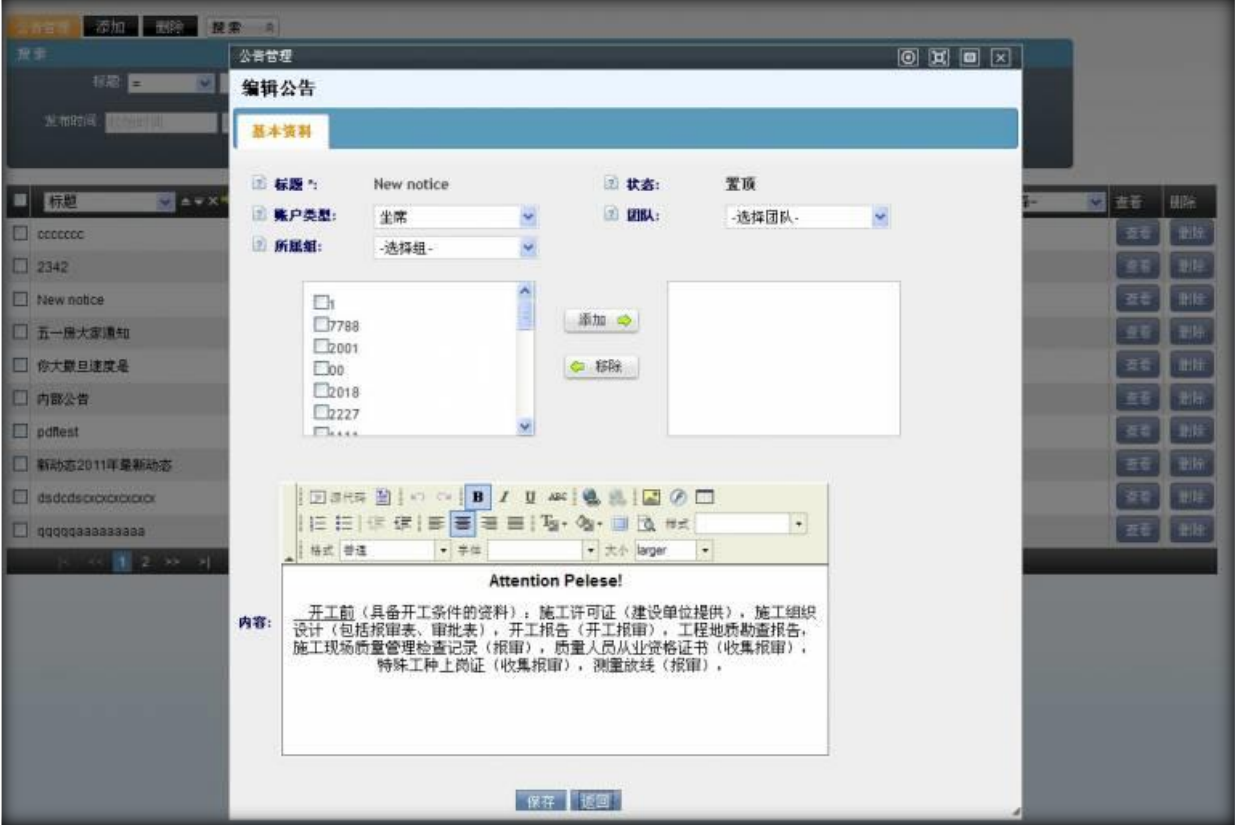